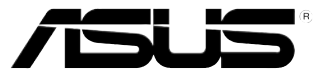

# TS700-X7/PS4

# 直立式/ 5U 機架式伺服器 使用手冊

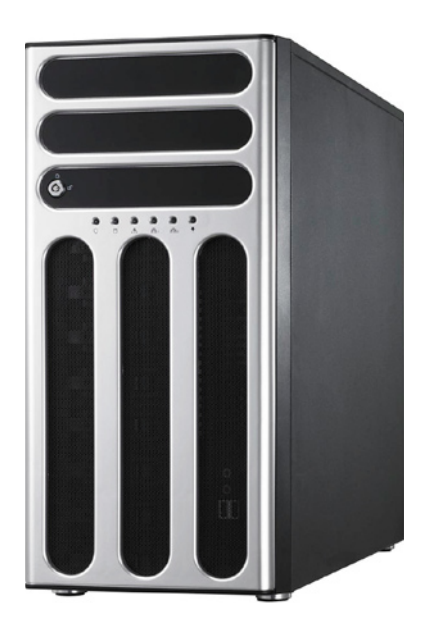

# 給使用者的說明

#### <span id="page-1-0"></span>版權說明

©ASUSTeK Computer Inc. All rights reserved. 華碩電腦股份有限公司保留所有權利

本使用手冊包括但不限於其所包含的所有資訊皆受到著作權法之保護,未經華碩 電腦股份有限公司(以下簡稱「華碩」)許可,不得任意地仿製、拷貝、謄抄、轉 譯或為其他利用。

#### 免責聲明

本使用手冊是以「現況」及「以目前明示的條件下」的狀態提供給您。在法律允 許的範圍內,華碩就本使用手冊,不提供任何明示或默示的擔保及保證,包括但不 限於商業適銷性、特定目的之適用性、未侵害任何他人權利及任何得使用本使用手 冊或無法使用本便用手冊的保證,且華碩對因使用本使用手冊而獲取的結果或透過 本使用手冊所獲得任何資訊之準確性或可靠性不提供擔保。

台端應自行承擔使用本使用手冊的所有風險。 台端明確了解並同意,華碩、華 碩之授權人及其各該主管、董事、員工、代理人或關係企業皆無須為您因本使用手 冊、或因使用本使用手冊、或因不可歸責於華碩的原因而無法使用本使用手冊或其 任何部分而可能產生的衍生、附隨、直接、間接、特別、懲罰或任何其他捐失(包 括但不限於利益損失、業務中斷、資料遺失或其他金錢損失)負責,不論華碩是否 被告知發生上開損失之可能性。

由於部分國家或地區可能不允許責任的全部免除或對前述損失的責任限制,所以 前述限制或排除條款可能對您不適用。

台端知悉華碩有權隨時修改本使用手冊。本產品規格或驅動程式一經改變,本使 用手冊將會隨之更新。本使用手冊更新的詳細說明請您造訪華碩的客戶服務網 http:// support.asus.com,或是直接與華碩資訊產品技術支援專線 0800-093-456 聯絡。

於本使用手冊中提及之第三人產品名稱或內容,其所有權及智慧財產權皆為各別 產品或內容所有人所有且受現行智慧財產權相關法令及國際條約之保護。

當下列兩種情況發生時,本產品將不再受到華碩之保固及服務:

- (1)本產品曾經過非華碩授權之維修、規格更改、零件替換或其他未經過華碩 授權的行為。
- (2)本產品序號模糊不清或喪失。

產品名稱:華碩 TS700-X7/PS4 伺服器 手冊版本:V1.00 T7707 發表日期:2012 年 9 月

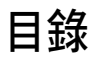

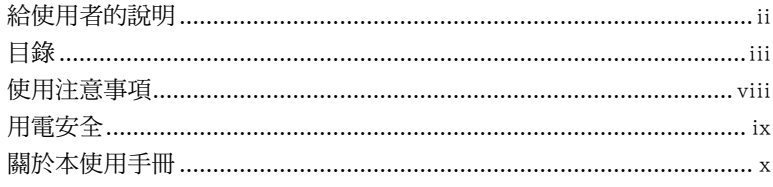

### 第一章:系統導覽

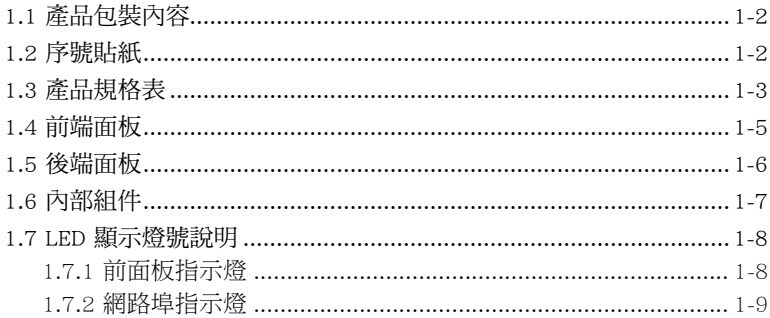

### 第二章:硬體安裝

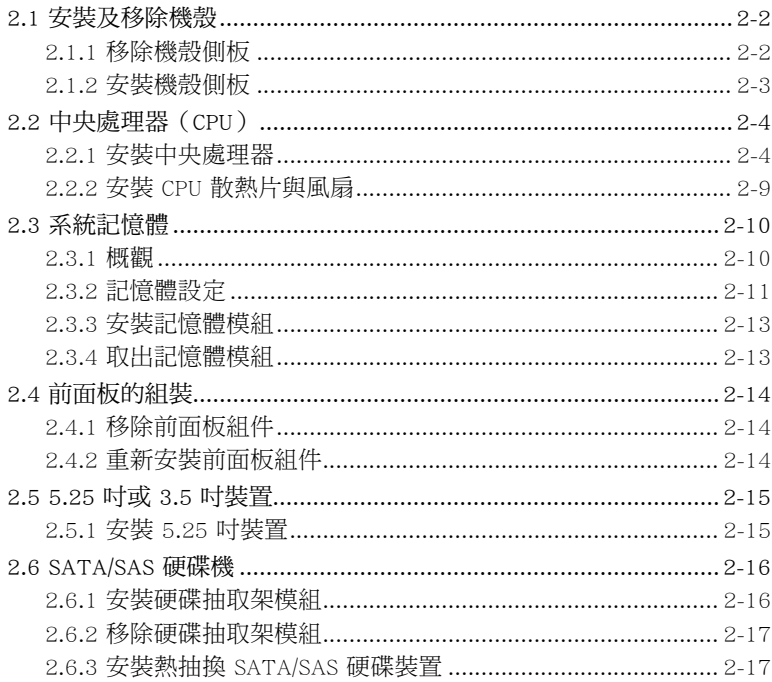

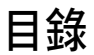

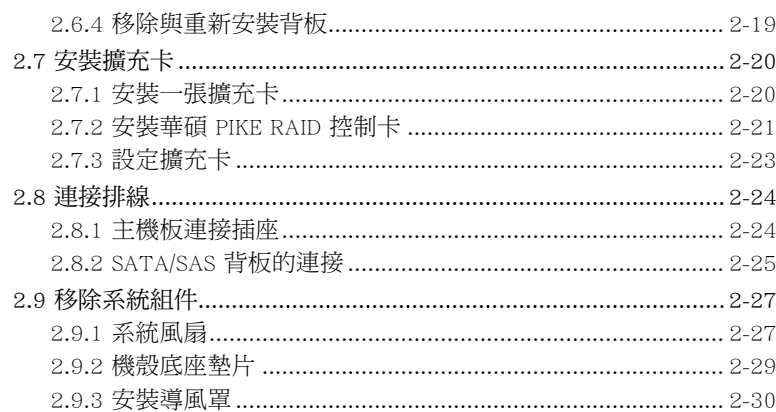

### 第三章: 進階安裝

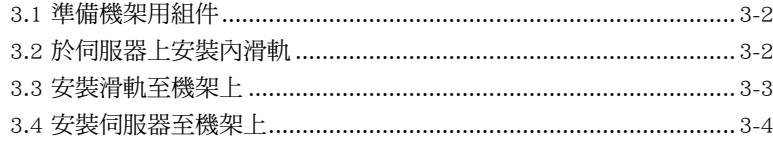

### 第四章: 主機板資訊

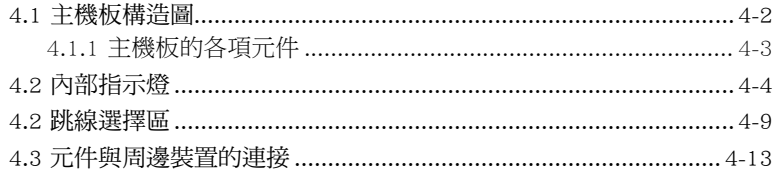

### 第五章: BIOS 程式設定

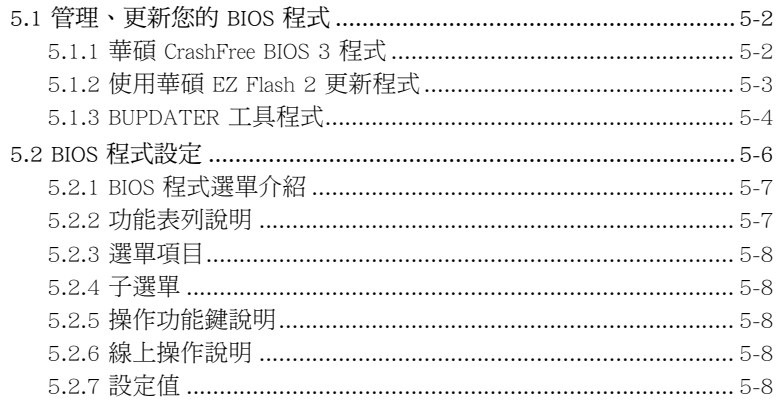

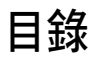

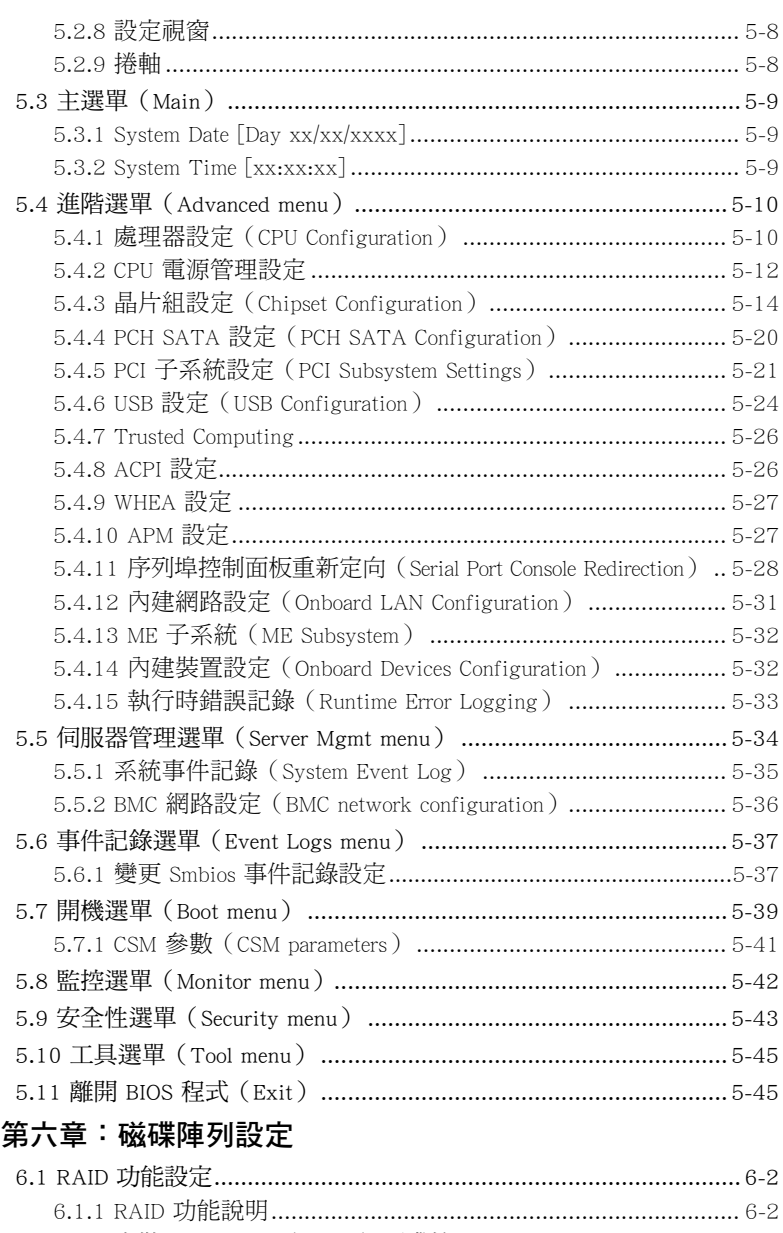

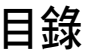

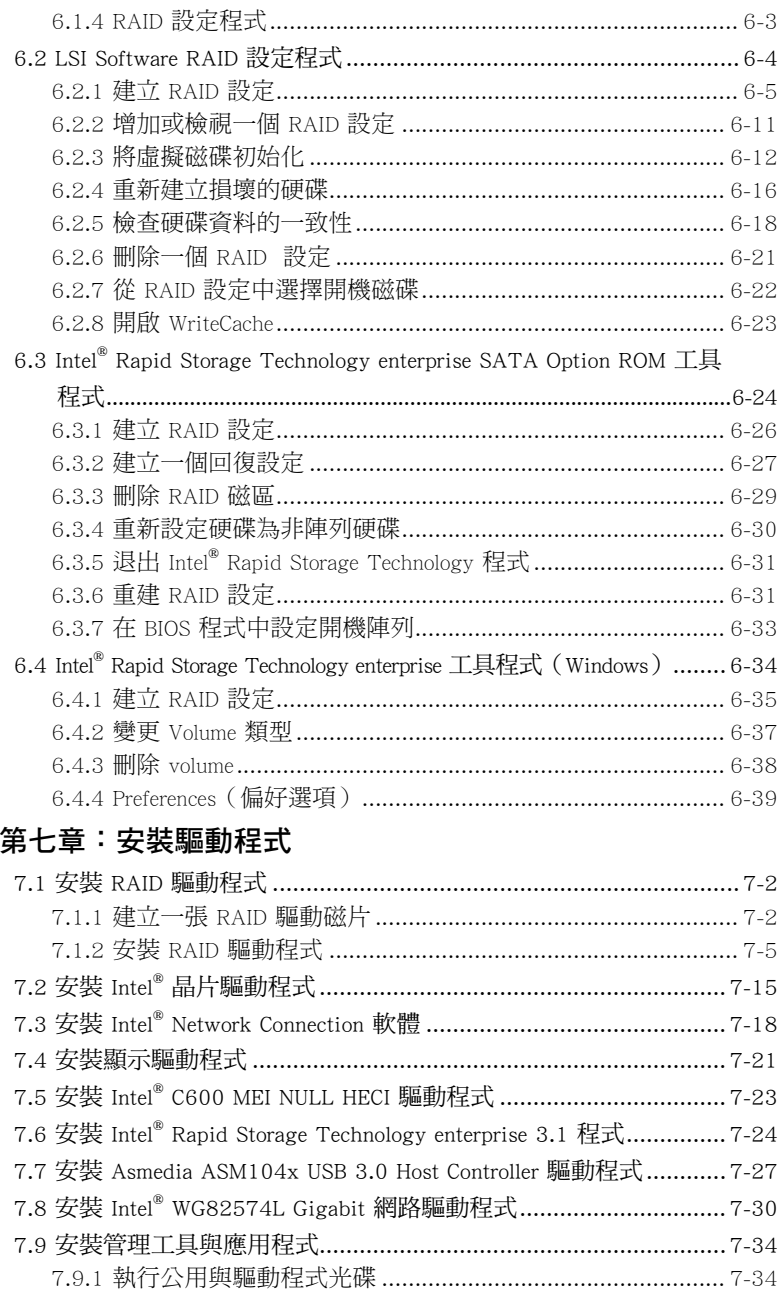

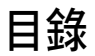

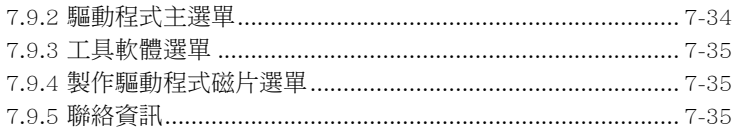

# 使用注意事項

<span id="page-7-0"></span>操作伺服器之前請務必詳閱以下注意事項,避免因人為的疏失造成系統 損傷甚至人體本身的安全。

#### **REV** 請勿使用非本產品配備的電源線,由於電路設計之不同,將有可能造成 內部零件的損壞。

- 使用前,請檢杳每一條連接線是否都已經依照使用手冊指示連接妥當, 以及電源線是否有任何破損,或是連接不正確的情形發生。如有任何破 損情形,請儘速與您的授權經銷商聯絡,更換良好的線路。
- ‧ 伺服器安放的位置請遠離灰塵過多,溫度過高,太陽直射的地方。
- 保持機器在乾燥的環境下使用,雨水、溼氣、液體等含有礦物質將會腐 蝕電子線路。
- ‧ 使用伺服器時,務必保持周遭散熱空間,以利散熱。
- 使用前,請檢查各項周邊設備是否都已經連接妥當再開機。
- ‧ 避免邊吃東西邊使用伺服器,以免污染機件造成故障。
- ‧ 請避免讓紙張碎片、螺絲及線頭等小東西靠近伺服器之連接器、插槽、 孔位等處,避免短路及接觸不良等情況發生。
- ‧ 請勿將任何物品塞入伺服器機件內,以避免引起機件短路或電路損毀。
- 伺服器開機一段時間之後,散熱片及部份IC表面可能會發熱、發湯,請 勿用手觸摸,並請檢查系統是否散熱不良。
- ‧ 在安裝或是移除周邊產品時請先關閉電源。
- ‧ 在更換熱插拔式連接器的零件(如:Power Supply unit、HDD、DC Fan 等)之前,需先將產品的電源移除。
- 雷源供應器若壞掉,切勿自行修理,請交由授權經銷商處理。
- 請不要試圖拆開機器內部,非專業人員自行拆開機器將會浩成機器故障 問題。
- 伺服器的機殼、鐵片大部分都經過防割傷處理,但是您仍必須注意避免 被某些細部鐵片尖端及邊緣割傷,拆裝機殼時最好能夠戴上手套。
- 當你有一陣子不使用伺服器時,休假或是颱風天,請關閉電源之後將電 源線拔掉。
- 本產品建議之環境操作溫度為 35℃。
- 主機板上之 RTC 電池如果更換不正確會有爆炸的危險,請依照製造商說 明書處理用過的電池。

## 用電安全

## <span id="page-8-0"></span>電磁安全

- 拆裝仟何元件或是搬移伺服器之前,請先確定與其連接的所有電源都已 經拔掉。
- 拆裝任何元件上連接的訊號線之前,請先拔掉連接的電源線,或是先安 裝訊號線之後再安裝電源線。
- 使用一隻手拆裝訊號線,以避免接觸到兩個不同電位表面造成不當的電 流突波衝擊產生。
- 伺服器雷源線請勿與其他事物機器共用同一個插座, 儘量不要使用延長 線,最好能夠連接一台不斷電系統 UPS。

### 靜電元件

處理器、記憶體、主機板、介面卡、磁碟機、硬碟機等設備,是由許多 精密的積體電路與其它元件所構成,這些積體電路很容易因為遭受靜電的影 響而損壞。因此,在拆裝任何元件之前,請先做好以下的準備:

- ‧ 如果您有靜電環等防靜電設備,請先戴上。
- ‧ 假如您所處的環境並沒有防靜電地板,開始拆裝伺服器之前,請您先將 身體可能帶的靜電消除。
- ‧ 在尚未準備安裝前,請勿將元件由防靜電袋中取出。
- 將元件由防靜雷袋中取出時,請先將它與伺服器金屬平面部份碰觸,釋 放靜電。
- ‧ 拿持元件時儘可能不觸碰電路板,及有金屬接線的部份。
- ‧ 請勿用手指接觸伺服器之連接器、IC 腳位、附加卡之金手指等地方。
- ‧ 欲暫時置放元件時請放置在防靜電墊或是防靜電袋上,再度拿起時請將 它與伺服器金屬平面部份碰觸。

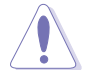

本系統是以具備接地線之三孔電源線插座而設計,請務必將電源線連接到 牆上的三孔電源插座上,以避免突衝電流造成伺服器系統損害情形發生。

## 警告使用者

此為乙類資訊技術設備,於居住環境中使用時,可能會造成射頻擾動, 在此種情況下,使用者會被要求採取某些適當的對策。

### REACH Information

注意:謹遵守 REACH(Registration, Evaluation, Authorisation, and Restriction of Chemicals) 管理規範,我們會將產品中的化學物質公告在華碩 REACH 網 站,詳細請參考 http://green.asus.com/english/REACH.htm。

## 關於本使用手冊

<span id="page-9-0"></span>本使用手冊主要是針對有經驗且具有個人電腦硬體組裝知識的使用者所 撰寫的。本手冊可以幫助您建立起最新、功能強大的 TS700-X7/PS4 華碩伺 服器。手冊內容介紹本產品各部份元件的拆裝、設定,因此,部份元件可能 是選購配備,並未包含在您的產品當中,假如您有需要選購該配備,請向本 公司授權經銷商洽詢。

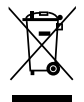

請勿將本主機板當作一般垃圾丟棄。本產品零組件設計為可回收利用。 這個打叉的垃圾桶標誌表示本產品(電器與電子設備)不應視為一般垃 圾丟棄,請依照您所在地區有關廢棄電子產品的處理方式處理。

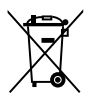

請勿將內含汞的電池當作一般垃圾丟棄。這個打叉的垃圾桶標誌表示電 池不應視為一般垃圾丟棄。

### 章節說明

本使用手冊的內容結構如下:

#### 第一章:系統導覽

本章以清楚的圖示帶您認識華碩 TS700-X7/PS4 系列伺服器的功能及特 色,包括系統的前、後面板以及內部功能的介紹。

#### 第二章:硬體安裝

本章以逐步說明的方式,教您如何將系統所需的零組件正確地安裝至本 伺服器裡頭。

#### 第三章:進階安裝

本章提供您本伺服器的機架安裝及使用方法。

#### 第四章:主機板資訊

本章提供您有關本伺服器內建主機板的相關資訊,包括主機板的構造 圖、Jumper 設定以及連接埠位置等。

#### 第五章:BIOS 程式設定

本章提供您本伺服器之 BIOS 的升級與管理及 BIOS 設定的相關訊息。

#### 第六章:磁碟陣列設定

在本章節中我們將介紹有關磁碟陣列的設定與說明。

#### 第七章:安裝驅動程式

本章節將提供您相關驅動程式的安裝與說明。

### 提示符號

以下為本手冊所使用到的各式符號說明:

警告:提醒您在進行某一項工作時要注意您本身的安全。 小心:提醒您在進行某一項工作時要注意勿傷害到主機板元件。不當的 動作可能會對產品造成損害。 注意:重點提示,重要的注意事項。您必須遵照使用手冊所描述之方式 完成一項或多項軟硬體的安裝或設定。 說明:小祕訣,名詞解釋,或是進一步的資訊說明。提供有助於完成某

項工作的訣竅和其他額外的資訊。

### 哪裡可以找到更多的產品資訊

您可以經由下面所提供的兩個管道,來獲得您所使用的華碩產品資訊以 及軟硬體的升級資訊等。

#### 1.華碩網站

您可以到 http://tw.asus.com 華碩電腦全球資訊網站,來取得所有關於華碩 軟硬體產品的各項資訊。

#### 2.其他文件

在您的產品包裝盒中除了本手冊所列舉的標準配件之外,也有可能會夾 帶有其他的文件,譬如經銷商所附的產品保證單據等。

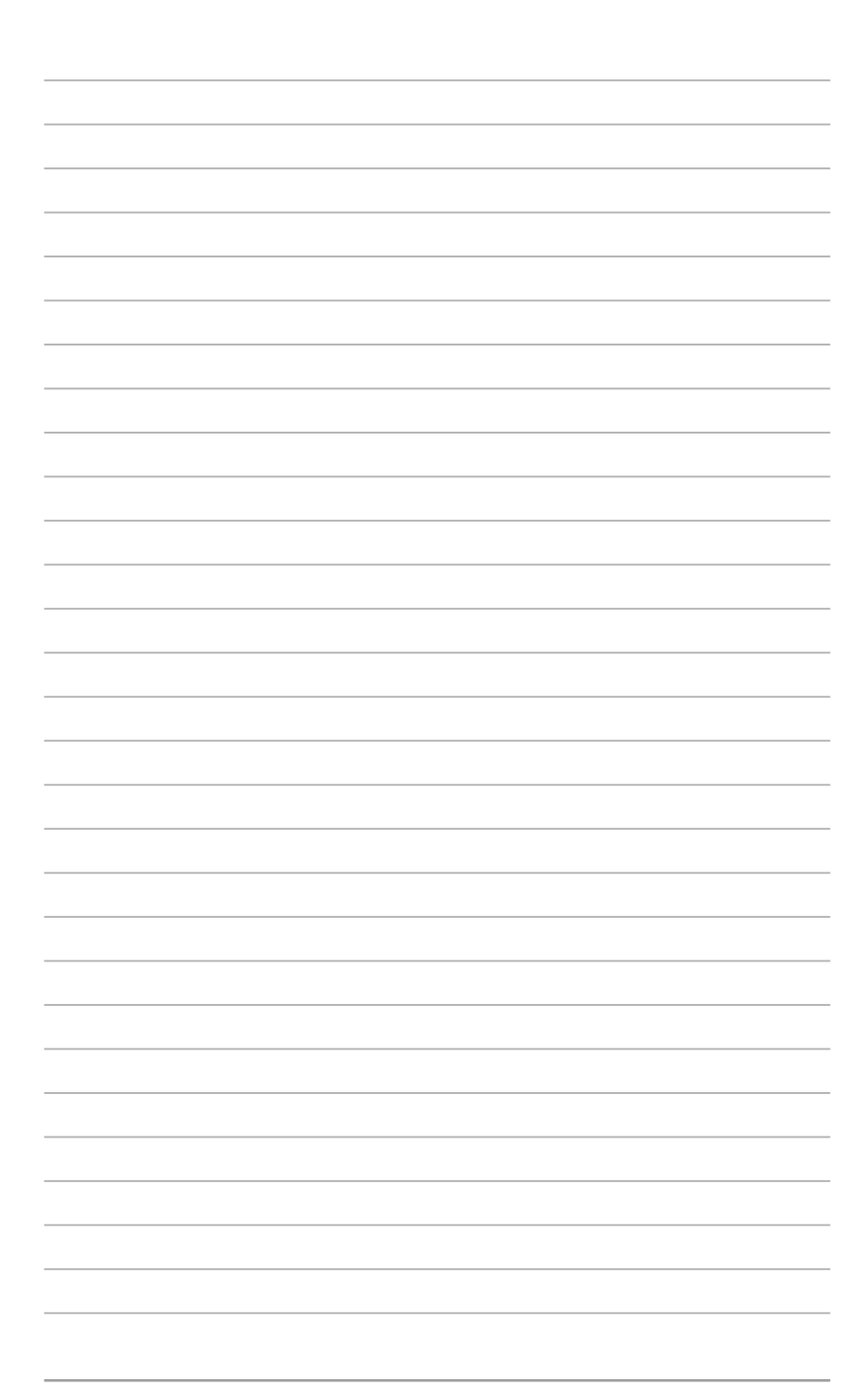

<span id="page-12-0"></span>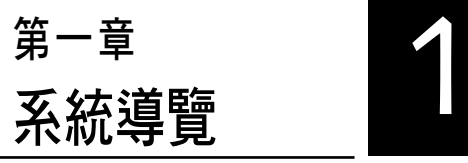

本章將介紹本伺服器的各項組成 元件,其中包括系統的前、後面板 以及內部功能的總體介紹。

# <span id="page-13-0"></span>1.1 產品包裝內容

以下為列出本伺服器包裝內的組件。

### 標準元件

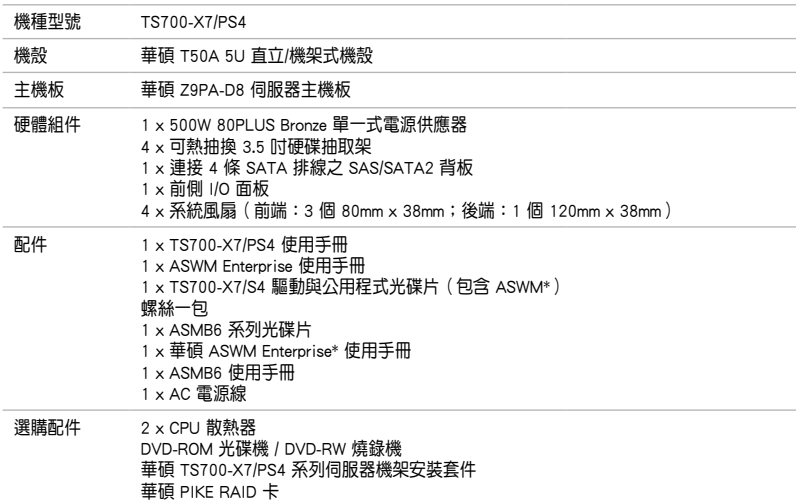

\* ASWM 為 ASUS System Web-based Management 工具程式。

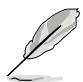

若以上列出的任何一項配件有損壞或是短缺的情形,請儘速與您的經銷 商連絡。

# 1.2 序號貼紙

在您打電話尋求華碩客服中心的協助之前,請先注意產品上的 12 碼序號 編號,如 xxS0xxxxxxxx。請參考以下的圖示範例所示。

當核對正確的序號編號之後,華碩客服中心的人員就能提供快速的檢視 並針對您的問題提供滿意的協助。

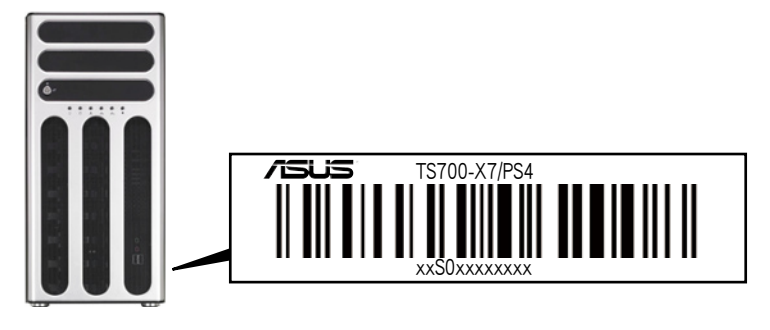

## <span id="page-14-0"></span>1.3 產品規格表

華碩 TS700-X7/PS4 伺服器是精心打造的 1U 伺服器,內裝 Z9PA-D8 伺 服器主機板,支援 Intel® LGA2011 socket Xeon® E5-2600 系列處理器,並包 含最新內建於主機板上的晶片組所提供的相關技術。

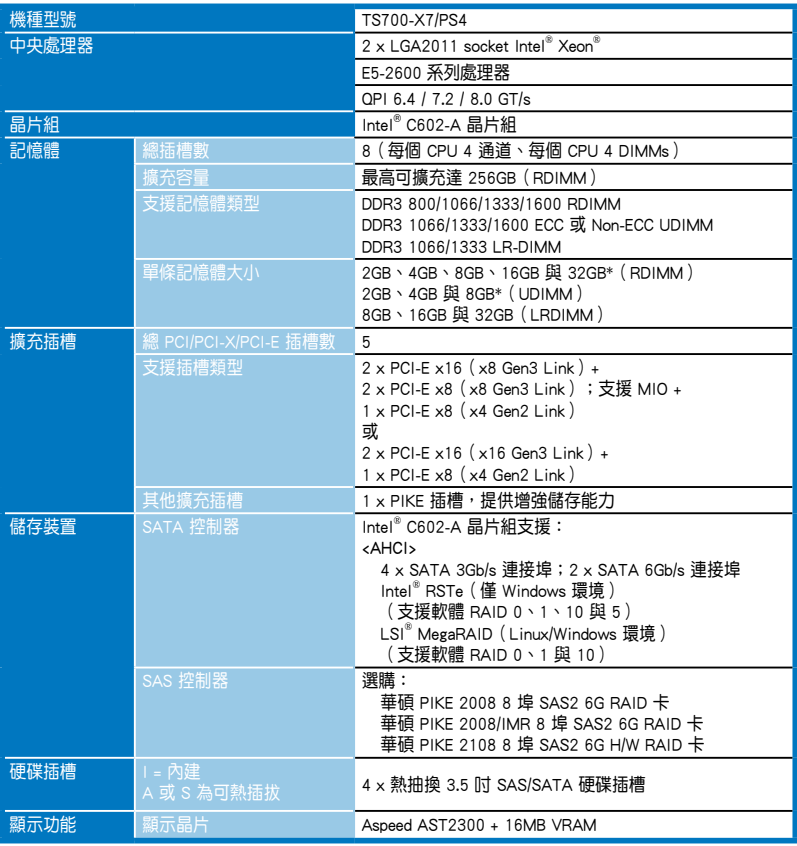

(下一頁繼續)

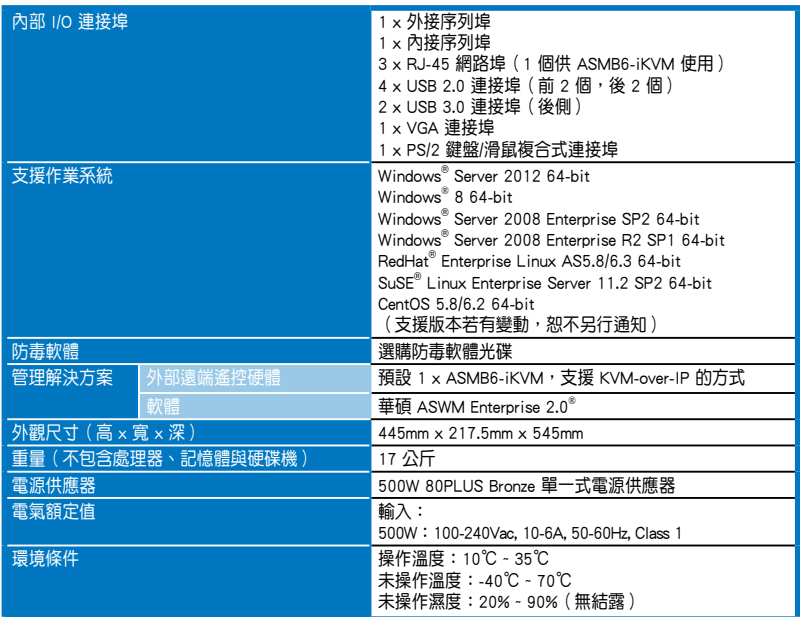

\* 列表規格若有變更,恕不另行通知。

# <span id="page-16-0"></span>1.4 前端面板

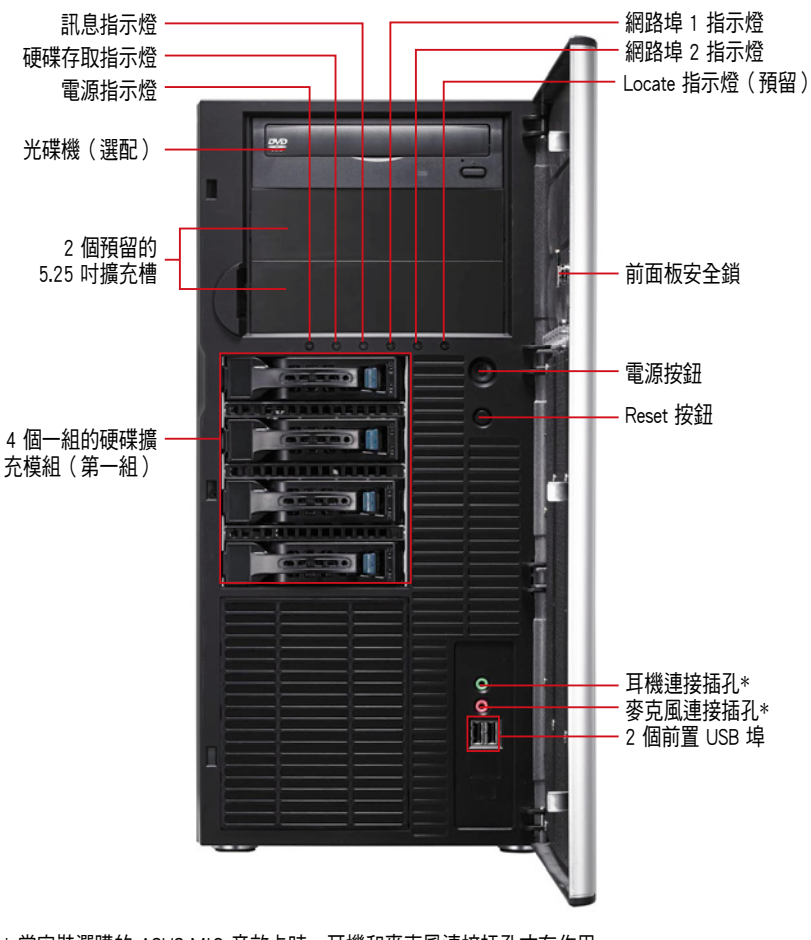

\* 當安裝選購的 ASUS MIO 音效卡時,耳機和麥克風連接插孔才有作用。

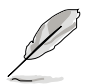

關於前端面板 LED 指示燈,請參考 1.7.1 前面板指示燈的說明。

# <span id="page-17-0"></span>1.5 後端面板

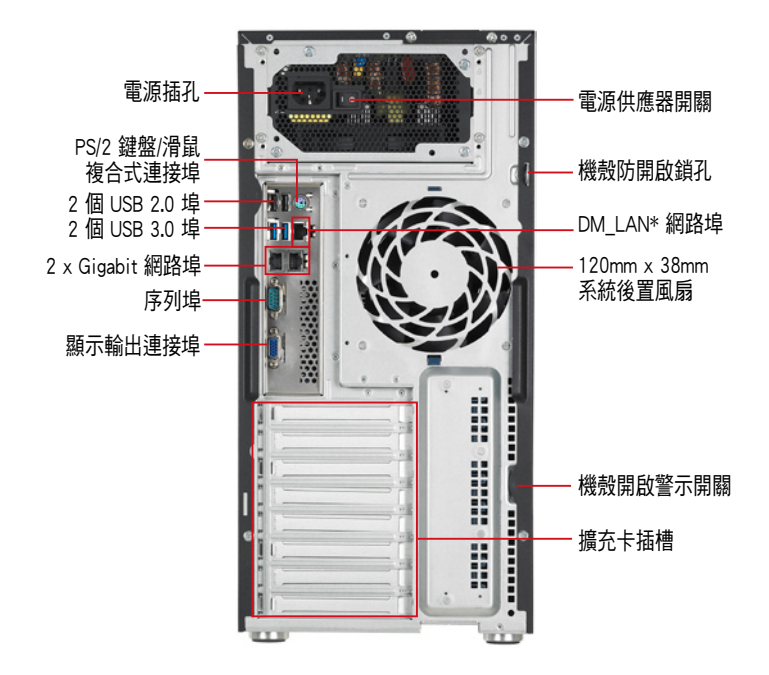

\* 這個網路埠僅供安裝華碩 ASMB6-iKVM 控制卡時使用。

# <span id="page-18-0"></span>1.6 內部組件

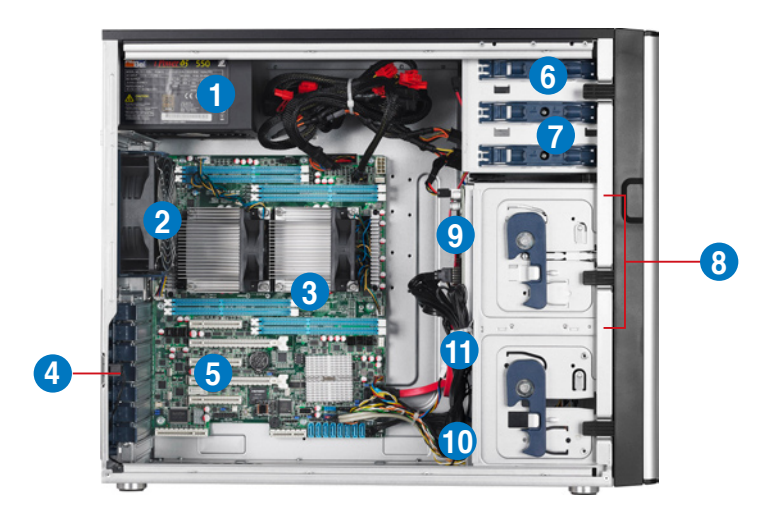

- 1. 500W 電源供應器
- 2. 120mm x 38mm 系統後置風扇
- 3. 華碩 Z9PA-D8 伺服器主機板
- 4. 機殼開啟警示開關
- 5. 介面卡插槽擋板固定扣
- 6. 光碟機
- 7. 2 個 5.25 吋裝置擴充槽
- 8. 4 個一組的硬碟擴充模組(第一組)
- 9. SATA/SAS 背板 (第一組,隱藏)
- 10. 80mm x 38mm 系統風扇(隱藏)

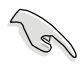

當您要移除或安裝系統內的組件之前,請先關閉系統電源並將電源供應 器移開。

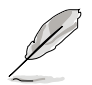

本伺服器不包含軟碟機裝置,若您需要使用軟碟機安裝驅動程式等軟 體,請於透過本伺服器上提供的 USB 埠連接 USB 外接軟碟機使用。

\*警告 不當移動內部組件可能會發生危險 請將手或身體其他部位與內部組件保持距離

## <span id="page-19-0"></span>1.7 LED 顯示燈號說明

伺服器的前端面板上包含了許多 LED 狀態顯示燈號及按鈕,有關各個燈 號所代表的意義,請參考以下的說明。

### 1.7.1 前面板指示燈

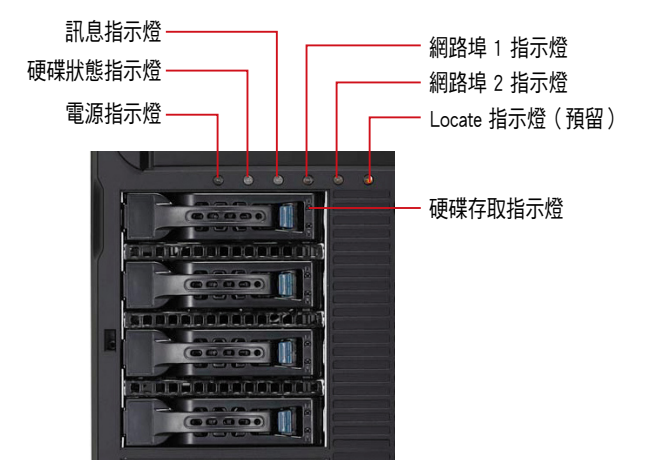

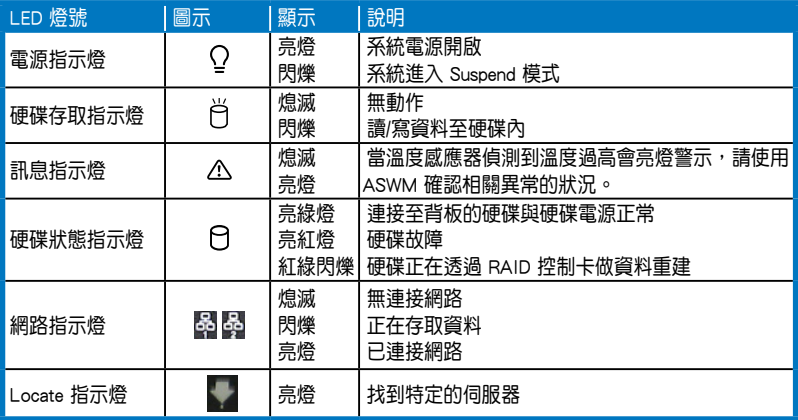

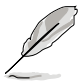

即使您將前方蓋板關閉,面板上的伺服器電源、硬碟的狀態燈號與訊息 指示燈,仍可以清楚看見。

## <span id="page-20-0"></span>1.7.2 網路埠指示燈

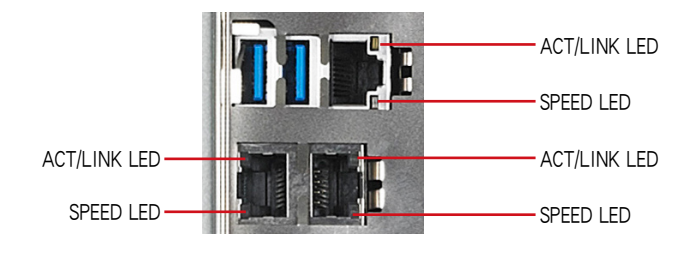

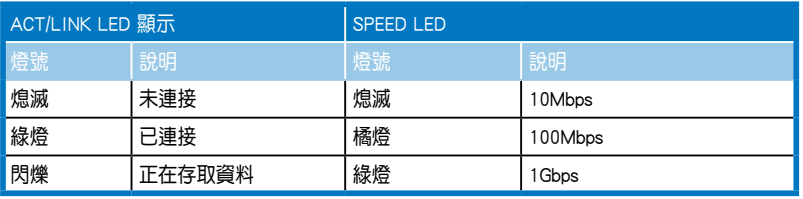

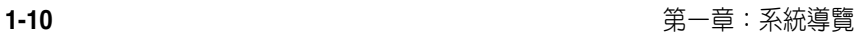

the control of the control of the control of the control of the control of the control of the control of the control of the control of the control of the control of the control of the control of the control of the control

<span id="page-22-0"></span>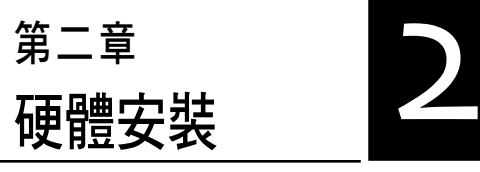

2

這個章節要告訴您如何安裝及移 除本伺服器各個部分的組件,以及 在安裝過程中必需注意的事項。

# <span id="page-23-0"></span>2.1 安裝及移除機殼

2.1.1 移除機殼側板

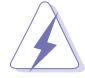

在移除側邊蓋板之前,請先移除連接在機殼上的電源線。

請小心移除機殼側邊的蓋板,當您進行移除機殼內的零組件,如處 理器風扇、後側機殼風扇或其他銳利的邊緣部份時,請小心移除以 免傷到手指。

1. 欲移除機殼側板,請將位於機殼 後面板側邊上下的兩顆螺絲鬆 開,以準備卸除機殼側板。

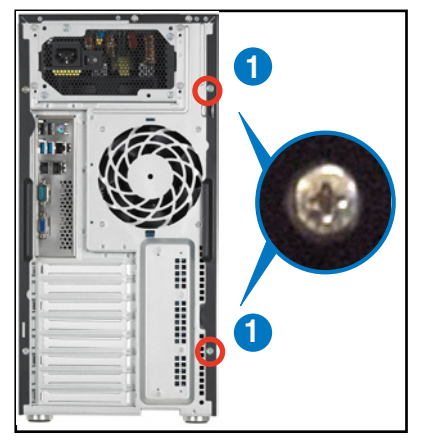

- 2. 接著,將一手壓入機殼側板上方的 藍色閂把(如圈選處)以釋放,另 一手握住側板後端的凹槽。
- 3. 然後向機殼後方扳動拉開,即可取 下側板,並請將側板放置於一旁。

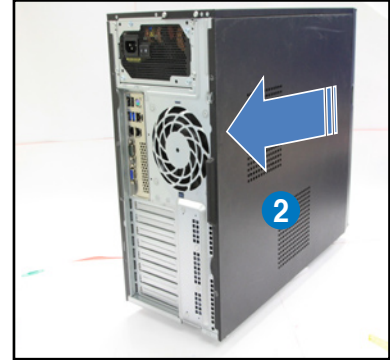

## <span id="page-24-0"></span>2.1.2 安裝機殼側板

1. 將機殼側板對準機殼上面的溝槽, 然後再對準上方的位置。

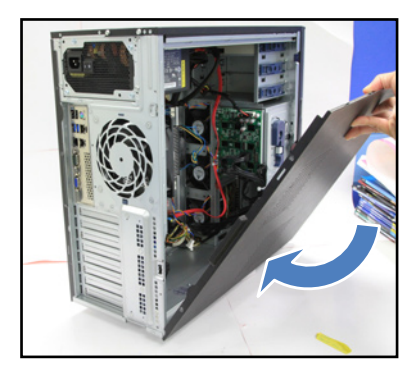

- 2. 順勢將機殼側板往機殼前端方向 推,並壓下藍色閂把,使其完全固 定於機殼上。
- 3. 然後將後端面板側邊上下的螺絲鎖 上,完成機殼側板的固定。

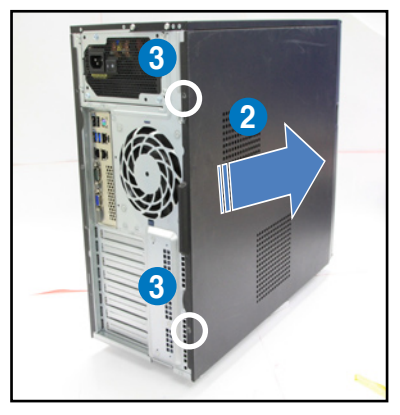

# <span id="page-25-0"></span>2.2 中央處理器(CPU)

本主機板具備兩個 LGA2011 處理器插槽,為針對 Intel® Xeon E5-2600 系 列處理器所設計。

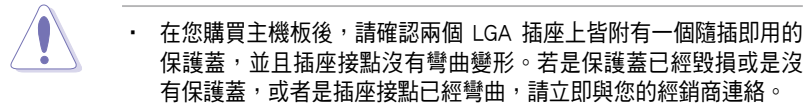

- 在安裝完主機板之後,請將隨插即用的保護蓋保留下來。只有在處 理器插槽上附有隨插即用保護蓋的主機板符合 Return Merchandise Authorization(RMA)的要求。華碩電腦才能為您處理產品的維修與 保固。
- 本保固不包括處理器插座潰失、錯誤的安裝或不正確的移除隨插即 用保護蓋所造成的毀損。

### 2.2.1 安裝中央處理器

請依照以下步驟安裝處理器:

1. 找到位於主機板上的處理器插槽。

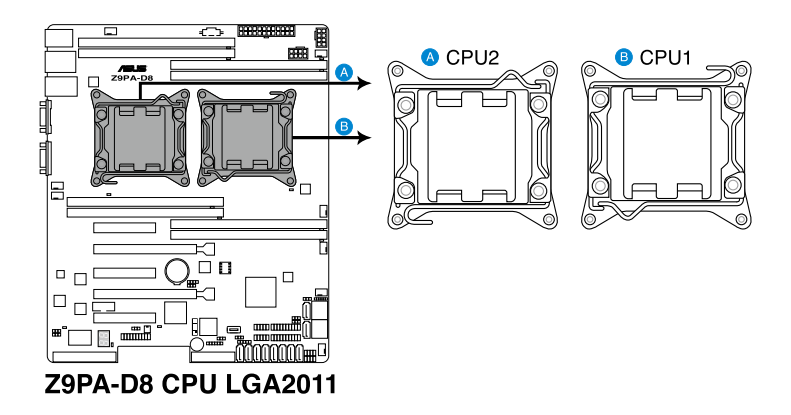

2. 以手指下壓固定扳手 (A),然後將 其朝左側推 (B),讓扳手脫離固定 扣。

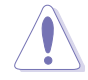

CPU 安裝盒上的保護蓋是用以 保護插槽上的接腳之用,因此 只有在 CPU 安裝妥當之後, 才可將其移除。

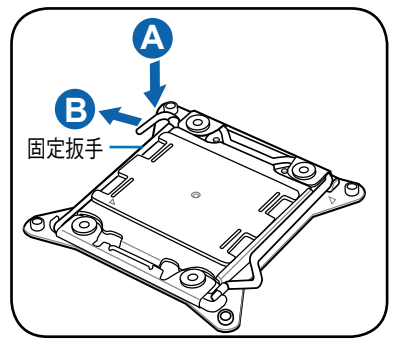

3. 順著右圖所示的箭頭方向,將扳手 鬆開。

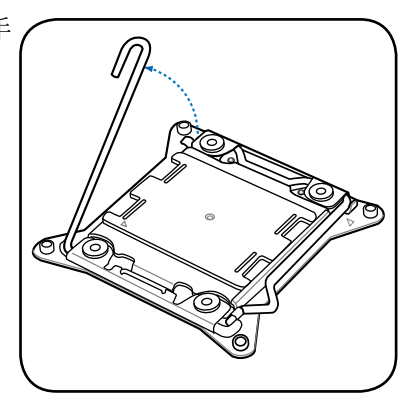

4. 接著以手指下壓另一側的固定扳手 (C),並朝其右側推 (D),讓扳手脫 離固定扣,然後將此扳手朝箭頭方 向所示上推鬆開 (E)。

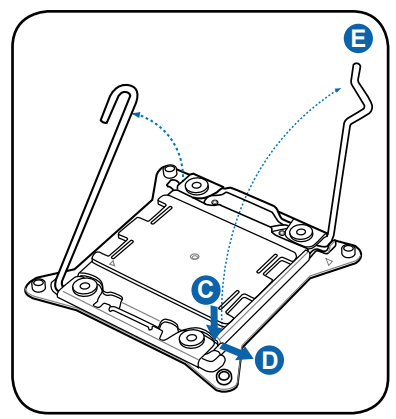

5. 再次下壓左側的扳手(F), 即可以 掀起安裝盒的上蓋 (G)。

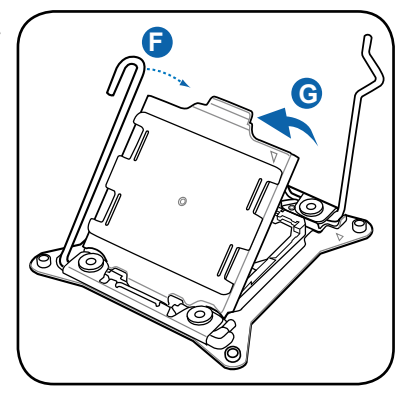

6. 請確認 CPU 上面的三角形標示是 位在右下角的位置,接著把 CPU 順著這個方向安裝到主機板的插槽 上,並請確認 CPU 右上方缺口與 插槽上對應的校準點是相吻合的。

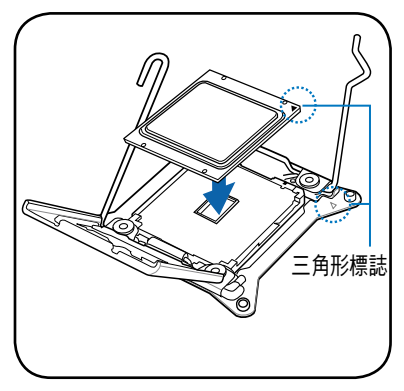

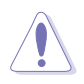

CPU 只能以單一方向正確地安裝到主機板上的插槽。切記請勿用力地將 CPU 以錯誤的方向安裝到插槽上,這麼做將可能導致 CPU 與插槽上的 接腳損壞!

7. 接著移除上蓋的保護蓋 (H) ,然後將此上蓋朝右圖箭頭 (I) 方向壓回。

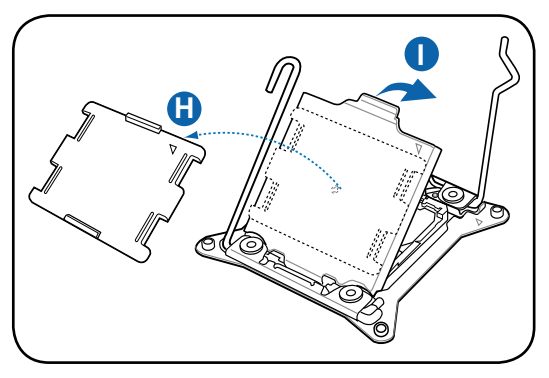

8. 然後再將右側扳手下壓 (J), 並確認 此扳手尾端的 (K) 處有將上蓋確實 壓住。

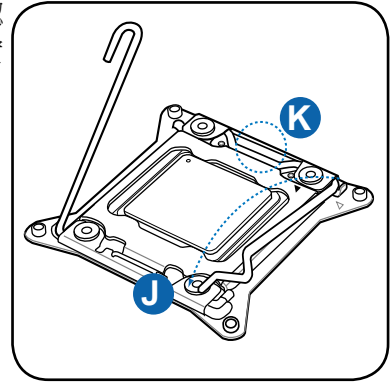

9. 將此右側扳手如右圖箭頭方向所 示,壓回定位。

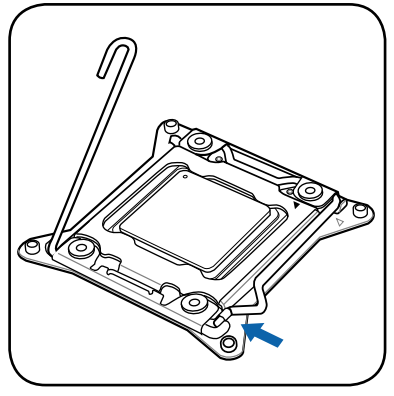

10. 接著再下壓左側固定扳手 (L),然 後朝原方向推回 (M) 並扣於固定扣  $\uparrow$  .

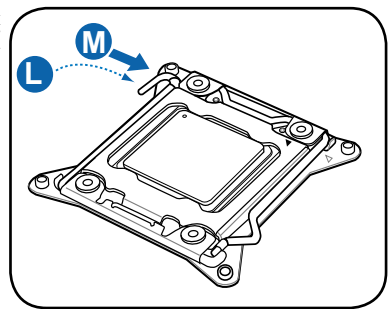

11. 請均勻塗上少許的散熱膏於散熱片 上的金屬銅片,或是處理器上方的 金屬保護外殼。

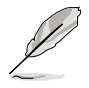

有些散熱器上的散熱片已有塗 術散熱膏, 若使用的為該類散 熱器,請略過本步驟。

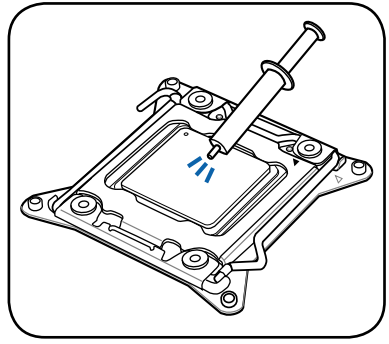

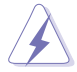

警告:若有誤食散熱膏或不慎將散熱膏觸及眼睛時,請立即就醫!

- 12. 安裝標準的處理器散熱片與風扇。
- 13. 連接處理器散熱風扇電源線至主機板上面標有 CPU\_FAN1 / CPU\_FAN2 的插座。

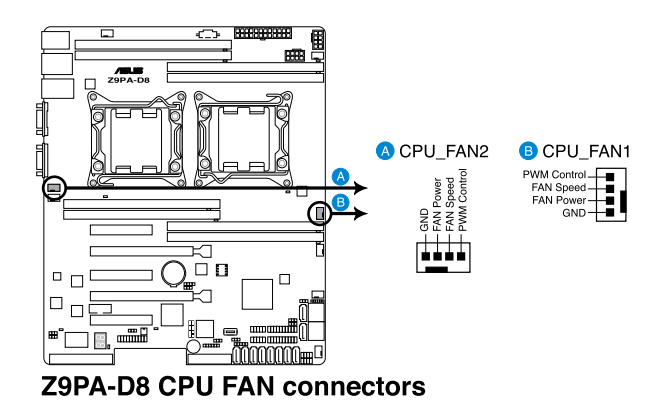

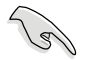

請不要忘記將處理器風扇電源線連接至風扇插座!若是沒有將風扇電源 線連接至插槽,可能會導致硬體監控錯誤。

## <span id="page-30-0"></span>2.2.2 安裝 CPU 散熱片與風扇

請依照以下步驟,來安裝 CPU 散熱器:

1. 首先,將 CPU 散熱器至於 CPU上 方,並且注意散熱器風扇上面的箭 頭是朝向機殼後面板的方向。然後 將散熱器上的 4 根螺絲對準主機 板 CPU 插座上相對應的安裝孔。

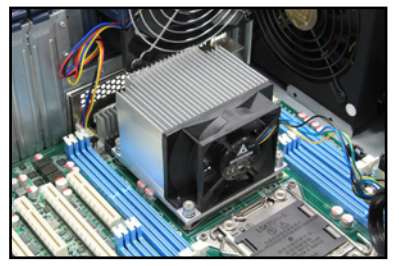

2. 將散熱器上的四個螺絲,使用螺絲 起子依對角的鎖定方式(下圖的 AA 與 BB)分別銷上,使散熱器穩 固定於主機板上。

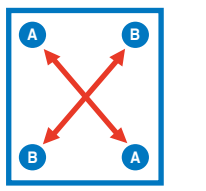

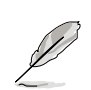

以對角的方式將四顆螺絲分別鎖緊。

3. 完成後,請將風扇電源線連接至主 機板上的 CPU 風扇電源插座。

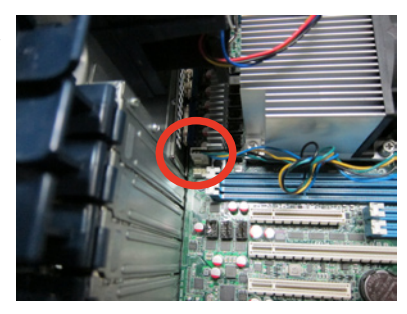

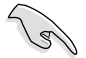

若您未連接 CPU 散熱器的電源插槽,可能會導致開機時 CPU 溫度過熱 並出現「Hardware monitoring errors」的警告訊息。

# <span id="page-31-0"></span>2.3 系統記憶體

### 2.3.1 概觀

本主機板配置有 8個 DDR3 DIMM (Double Data Rate 3, 雙倍資料傳輸率) 記憶體模組插槽。

下圖為 DDR3 DIMM 記憶體模組插槽在主機板上之位置。

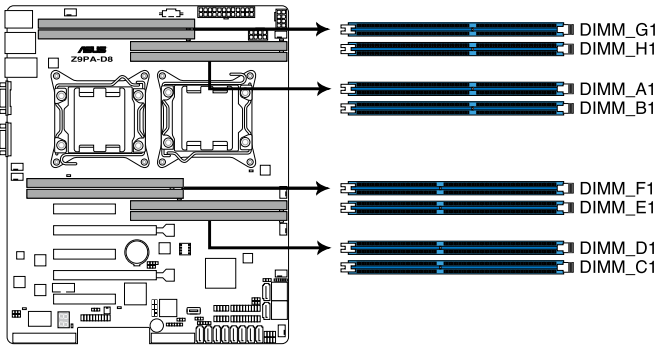

Z9PA-D8 240-pin DDR3 DIMM sockets

## <span id="page-32-0"></span>2.3.2 記憶體設定

您可以任意選擇使用 2GB、4GB、8GB 與 16GB Registerd(RDIMM) 或 2GB、4GB 與 8GB\* Unbuffered ECC/Non-ECC DDR3 (UDIMM)或 8GB、 16GB、32GB\* LR(LR-DIMM)記憶體模組至本主機板的記憶體插槽上。

- 在本主機板請使用相同 CL(CAS-Latency 行位址控制器延遲時間) 值記憶體模組。建議您使用同一廠商所生產的相同容量型號之記憶 體。請參考記憶體合格供應商列表。
- 您可以在 Channel A 、Channel B 與 Channel C 安裝不同容量的記憶 體模組,在雙通道或三通道設定中,系統會偵測較低容量通道的記 憶體容量。任何在較高容量通道的其他記憶體容量,會被偵測為單 通道模式執行。
- 當您安裝四條 1GB 的記憶體模組,系統將會偵測到少於 3GB 的總 記憶體,這是因為位址空間配置給其他功能。這項限制會發生在 Windows 32-bit 版本作業系統,這是由於 32-bit 作業系統最大支援 4GB 的實體位址。為了有效利用您所安裝的記憶體,建議您可以依 照以下的方式搭配:
	- 若您使用 32-bit 版本的 Windows 作業系統,建議您最大安裝至 3GB 的系統記憶體。
	- 若您使用 64-bit 版本的 Windows 作業系統, 建議您安裝 4GB 或 更多的系統記憶體。

 若要了解更多資訊,請上網至 Microsoft 支援中心查詢: http://support.microsoft.com/kb/929605/zh-tw

‧ 本主機板不支援 256Mb(32Mb)晶片(或少於)的記憶體(記憶體 晶片是以 Megabit(Mb)計算,8 Megabit/Mb=1 Megabit/MB)。

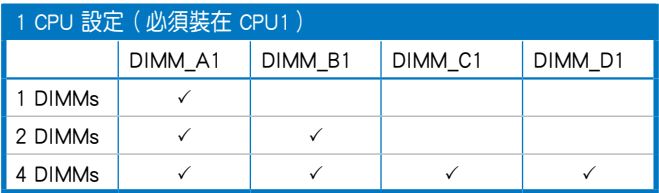

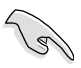

• \* 請參考華碩伺服器 AVL 以獲得最新更新資訊。

• 請先從記憶體插槽 DIMM\_A1(CPU1)與 E1(CPU2)安裝。

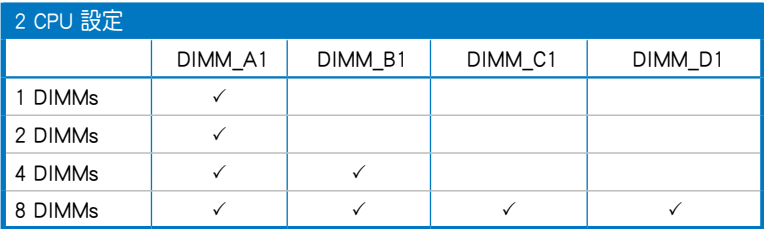

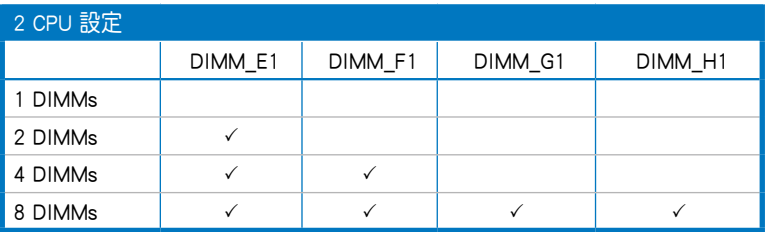

## <span id="page-34-0"></span>2.3.3 安裝記憶體模組

請依照下面步驟安裝記憶體模組:

- 1. 先將記憶體模組插槽固定卡 榫扳開。
- 2. 將記憶體模組的金手指對齊 記憶體模組插槽的溝槽,並 且在方向上要注意金手指的 缺口要對準插槽的凸起點。

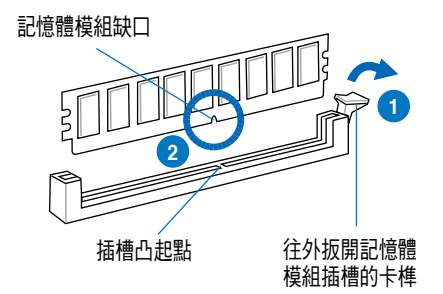

記憶體插槽上的凹槽為設計僅一個方向供記憶體模組插入,請在裝入 前,確定記憶體模組與記憶體插槽上的安裝方向是契合的。

3. 將記憶體模組插入插槽中,若 無錯誤,插槽的卡榫會因記憶 體模組置入而自動扣到記憶體 模組的凹孔中。

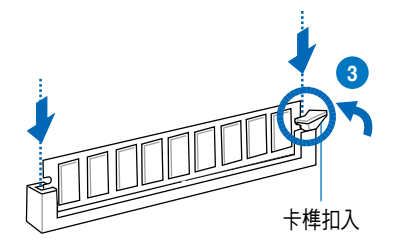

請將記憶體模組缺口對準插槽的凸起點並垂直插入,以免造成記憶體模 組缺口損壞。

- 安裝二支或更多記憶體模組時,請參考主機板產品內附使用手冊上 的相關說明。
- ‧ 請參閱華碩官網上關於合格記憶體廠商供應列表(QVL)的說明。

## 2.3.4 取出記憶體模組

請依照以下步驟取出記憶體模組:

- 1. 壓下記憶體模組插槽的固定卡 榫以鬆開記憶體模組。
- 2. 再將記憶體模組由插槽中取出。

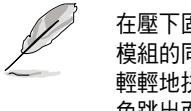

在壓下固定卡榫取出記憶體 模組的同時,您可用手指頭 輕輕地扶住記憶體模組,以 免跳出而損及記憶體模組。

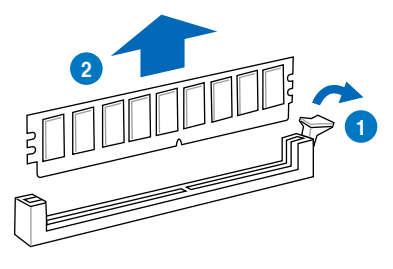

# <span id="page-35-0"></span>2.4 前面板的組裝

在您開始安裝 5.25 吋裝置前,您必須先移除前面板(包含了前面板及保 護蓋)。

### 2.4.1 移除前面板組件

請依照以下說明,來移除前面板組件:

- 1. 若前面板有上鎖,請先將安全鎖打開。然 後,如右圖所示扳開機殼前面板上的固定 扣,以鬆開前面板組件。
- 2. 然後將機殼前面板朝箭頭方向拉,以鬆開 前面板組件。

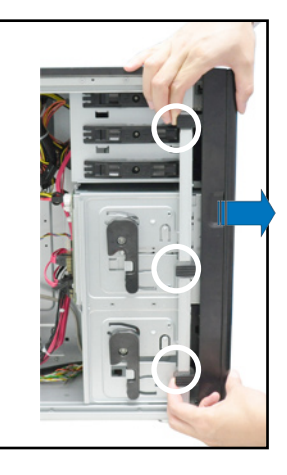

## 2.4.2 重新安裝前面板組件

請依照以下的說明來重新安裝前面板組件:

- 1. 首先將前面板右側的三個掛鉤插入 機殼上對應的孔位當中。
- 2. 接著將前面板向左闔上,直到前面 板上左側的二個固定扣扣入機殼左 側的定位,完成前面板的固定。

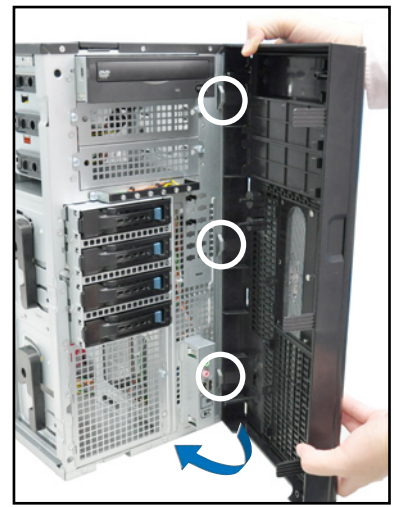
# 2.5 5.25 吋或 3.5 吋裝置

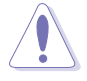

在您準備安裝或移除任何系統組件前,請先確認 AC 電源線已經拔除, 如果您沒有拔除電源便貿然進行這些動作,可能會導致系統與相關零組 件的損毀。

本系統具備三個 5.25 吋裝置插 槽,位於前面板上方,出貨時的標準 配備已包含了一台光碟機,裝在如右 圖標示 1 的位置所示。而 2 及 3 則 為預留的插槽,可以裝入 5.25 吋裝置 或 5.25 吋轉 3.5 之轉接盒,以安裝如 3.5 吋 zip 或軟碟機來使用。

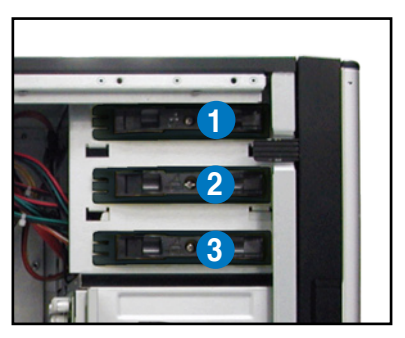

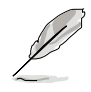

在安裝 5.25 吋裝置前,請先依照前面介紹的步驟,移除前面板。

### 2.5.1 安裝 5.25 吋裝置

- 1. 將螺絲與機殼前方的插槽擋板卸 除,這樣才能裝入 5.25 吋裝置。
- 2. 小心的將欲安裝的 5.25 裝置插入 插槽中,注意光碟機螺絲安裝孔位 對準機殼上的螺絲鎖孔。然後將塑 膠固定扣,朝箭頭方向扣上,以固 定 5.25 吋裝置。

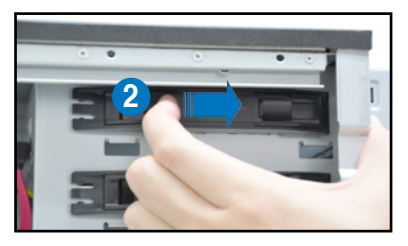

- 3. 連接 SATA 排線至裝置後方的 SATA 插座。
- 4. 連接 4-pin 電源線至裝置後方的電 源接頭。

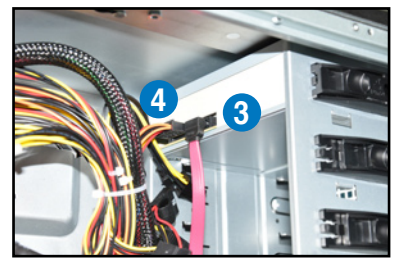

# 2.6 SATA/SAS 硬碟機

本系統可以擔充兩個選購的硬碟抽取架模組,每組提供 4 個 SAS/SATA 硬碟安裝,並且支援熱抽換,讓您可以很輕鬆地從前面板處更換硬碟裝置。

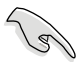

這些熱抽換的硬碟抽取架模組,皆有搭配一個 SATA/SAS 背板。在使用 時,請先確定您所購買硬碟是符合此硬碟抽取架模組的類型。

## 2.6.1 安裝硬碟抽取架模組

- 1. 首先將硬碟抽取架模組取出,找到機殼上閒置的模組安裝槽,並將此抽 取架模組裝入。
- 2. 將側邊的硬碟抽取架模組固定握把 朝逆時針方向旋平。
- 3. 順著箭頭的方向,將此模組插入安 裝槽中。

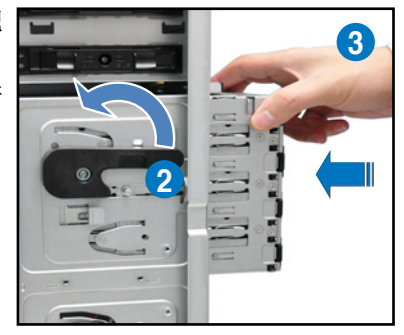

4. 當抽取架模組置入時,此握把會自 動以順時針方向朝下旋轉。

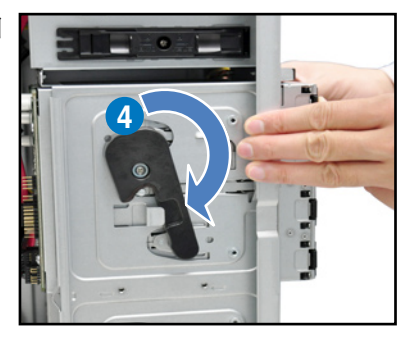

- 5. 此時順勢將握把朝右圖的箭頭方向 推至定位。
- 6. 連接 SATA/SAS 背板上與此抽取 架模組相對應的排線(請參考後面 2.8.2 節的說明)。

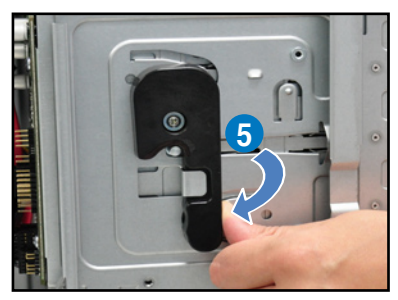

## 2.6.2 移除硬碟抽取架模組

- 1. 首先將連接在 SATA/SAS 背板與硬碟抽取架模組上的排線移除。
- 2. 將側邊硬碟抽取架模組固定握把朝 逆時針方向旋平,此時抽取架模組 會慢慢滑出機殼外。

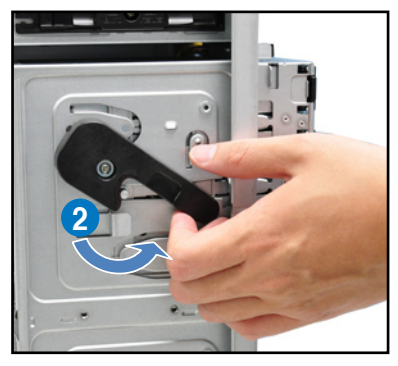

2. 接著朝右圖箭頭方向所示,將硬碟 抽取架模組抽離機殼,完成移除。

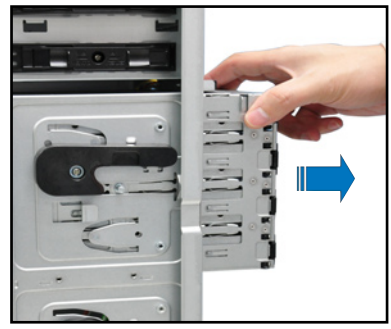

## 2.6.3 安裝熱抽換 SATA/SAS 硬碟裝置

1. 請先將握把上的固定扣朝右方撥 開,以便將模組式硬碟擴充槽的握 把鬆開。

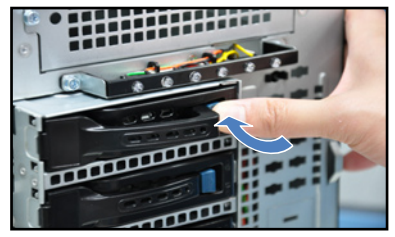

2. 將握把朝左扳開時,硬碟槽便會向 外滑出,請順勢將硬碟擴充槽往主 機的前方抽離機殼。

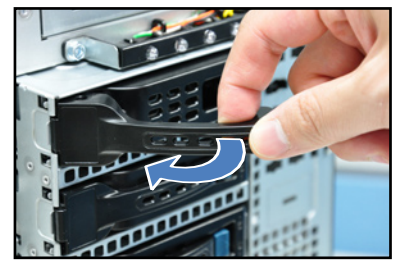

3. 注意此硬碟擴充槽的設計,兩個側 邊各設計有三個硬碟螺絲安裝孔, 提供不同類型的硬碟專用螺絲安裝 使用。請每邊使用 2 顆螺絲進行 安裝即可。

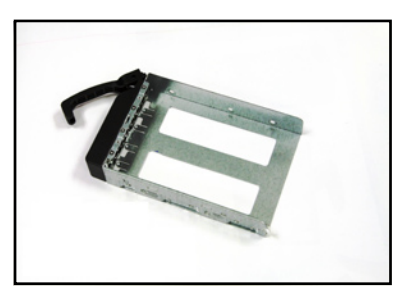

4. 置入 SATA/SAS 硬碟後, 銷上螺絲 固定。

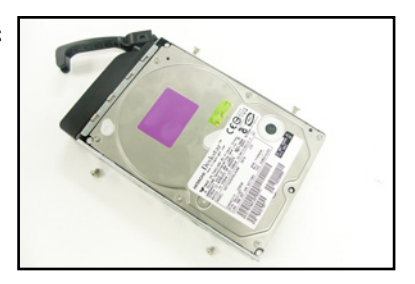

5. 當硬碟機安裝完畢後,請以手緊握 住硬碟槽握把置入系統的插槽中, 將其輕推至機殼底部。

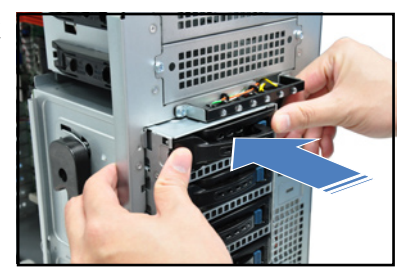

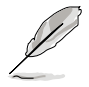

置入硬碟模組後,硬碟槽上的 SATA/SAS 接頭會完全與 SATA/SAS 背板 上的接孔契合。

- 6. 最後請將握把輕輕地推回原位並輕 扣固定,使硬碟槽能夠緊密地固定 在機殼中。如果硬碟槽被正確地安 裝,您將會看到硬碟槽外緣與硬碟 抽取架模組呈現切齊的狀況。
- 7. 若要安裝其他的硬碟槽,請參考前 面的步驟 1~6 進行。

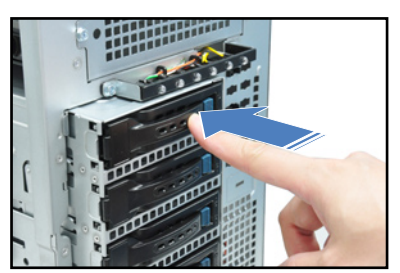

## 2.6.4 移除與重新安裝背板

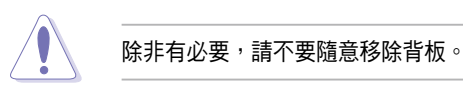

- 1. 若您已經安裝硬碟抽取架模組,請 依照前面介紹的步驟操作移除。
- 2. 然後將連接在 SATA/SAS 背板上的 所有接線都拔除。
- 3. 接著,將固定在背板上的四顆螺絲 鬆脫。

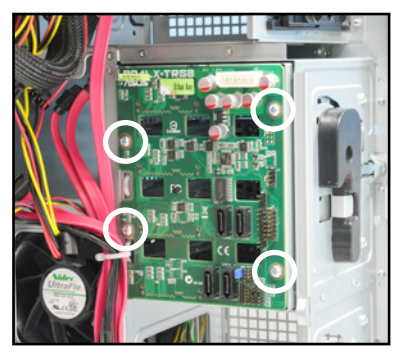

- 4. 握住此背板,如箭頭所示朝左方翻 動以脫離固定。
- 5. 然後,將整張背板從機殼中取出。

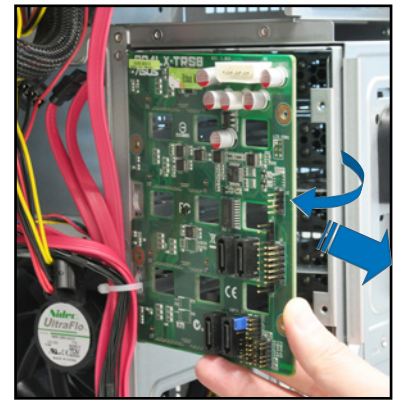

# 2.7 安裝擴充卡

本系統設計了便利的擴充卡快速卡扣,讓您可以更輕鬆且快速地來安裝 /移除擴充卡。

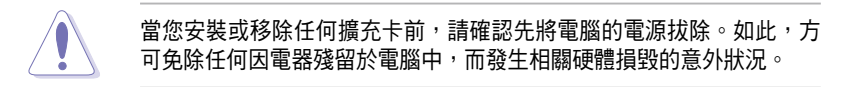

## 2.7.1 安裝一張擴充卡

- 1. 在您安裝擴充卡之前,請先閱讀該擴充卡相關的使用手冊與注意事項, 並先調整好該擴充卡上面需要調整的設定。
- 2. 然後,打開機殼側面板,並將主機平躺於一個穩定的桌面上。
- 3. 找到欲安裝擴充卡的插槽後,下壓 擴充卡固定扣握把(a),並提起擴 充卡固定扣(b)以完成鬆脫,如右 圖所示。

4. 取出放置在該插槽上的金屬擋板。

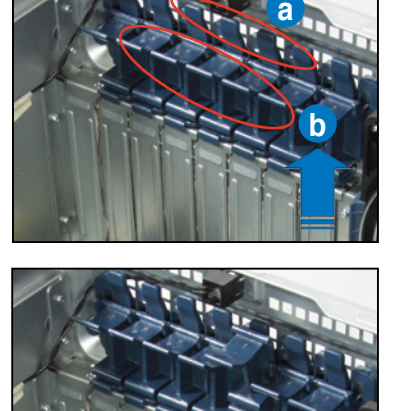

5. 然後插入擴充卡,並確定金手指的 部份,已經完全沒入主機板上的插 槽內。

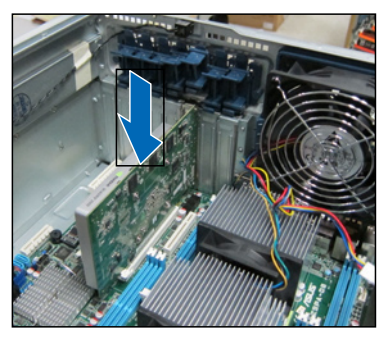

6. 接著,再將擴充卡固定扣把扣回定位,這時 會聽到"喀"一聲聲響,表示以將擴充卡完 成固定。

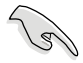

當於 PCI-E x16 插槽安裝顯示卡後,在 此插槽右邊的另一個 PCI-E 插槽則不會 有作用。

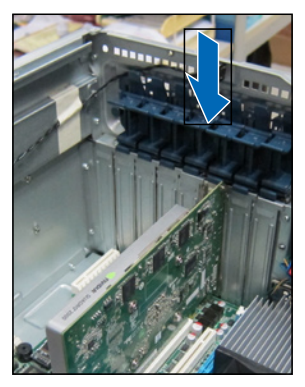

## 2.7.2 安裝華碩 PIKE RAID 控制卡

請依照以下的步驟,來安裝華碩 RAID 控制卡至主機板上:

1. 找到位於主機板上的 PIKE RAID 控 制卡專用插槽,並移除位於 PIKE1 插槽後方的螺絲。

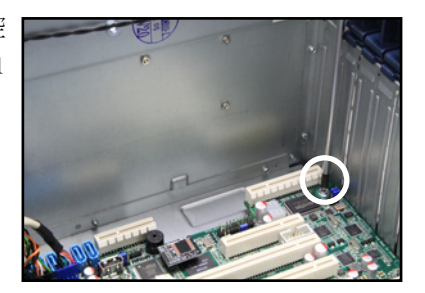

2. 將控制卡上的金手指,以相對的方 向對準此插槽。

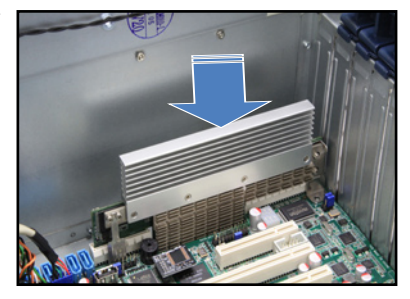

3. 然後將控制卡壓入插槽中,使金手 指完全沒入插槽中。然後再鎖上先 前移除的螺絲,完成固定。

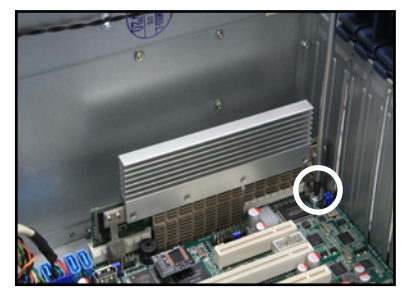

## 2.7.3 設定擴充卡

安裝好擴充卡之後,接著須藉由軟體設定來調整擴充卡的相關設定。

- 1. 啟動電腦,然後更改必要的 BIOS 程式設定。若需要的話,您也可以參 閱第五章 BIOS 程式設定以獲得更多資訊。
- 2. 為加入的擴充卡指派一組尚未被系統使用到的 IRQ。請參閱下頁表中所 列出的中斷要求使用一覽表。
- 3. 為新的擴充卡安裝軟體驅動程式。

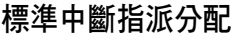

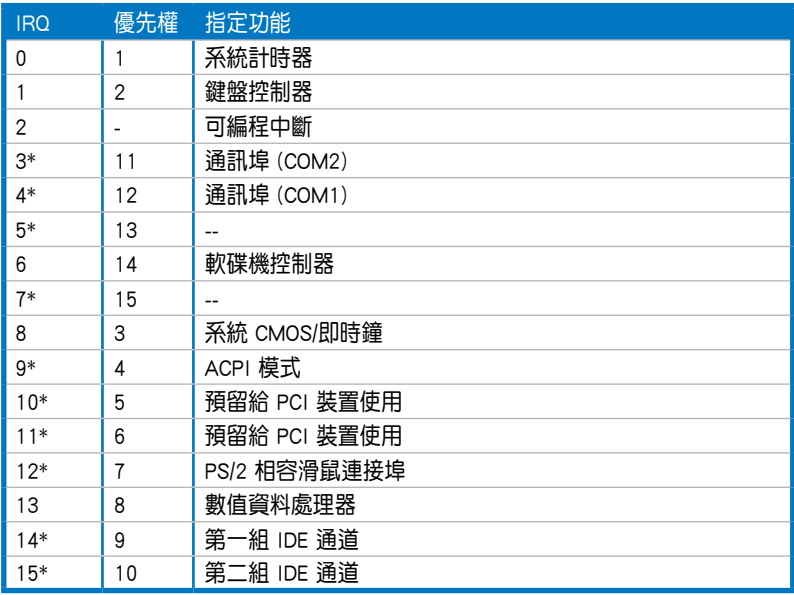

\*:這些通常是留給 PCI 介面卡使用。

# 2.8 連接排線

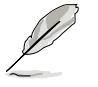

在本系統出廠時,產品所內附的排線皆已經做好連接。您不需要再 連接或移除這些排線,除非您要再進行拆除或安裝相關的零組件。 ‧ 請參考第四章 主機板資訊以了解更多關於排線與接頭的資訊。

## 2.8.1 主機板連接插座

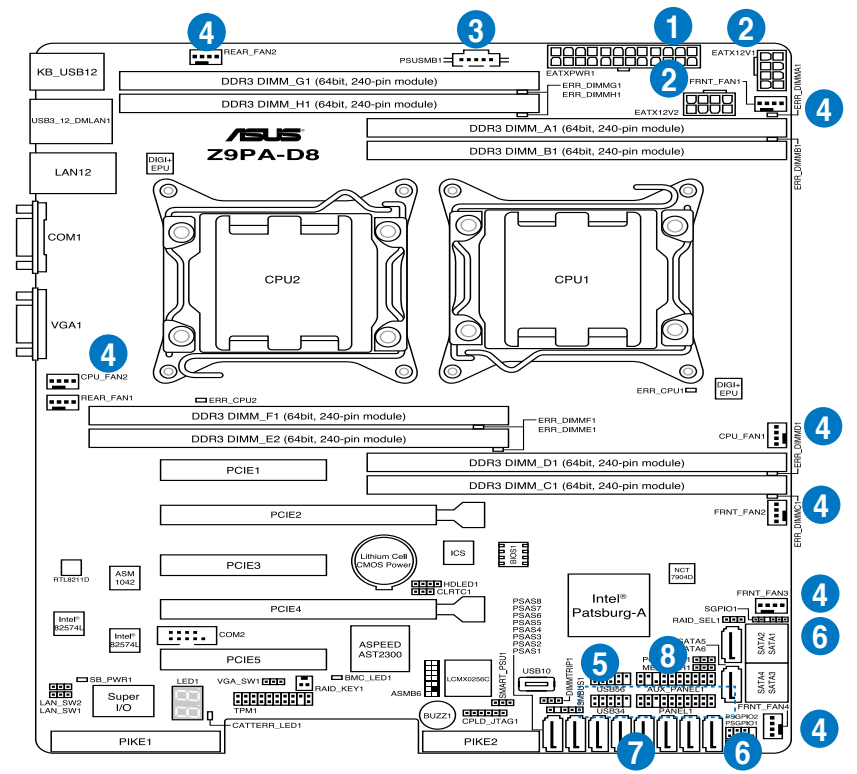

## 預先連接的系統排線

- 1. 24-pin EATX 電源接頭 (電源供應器至主機板)
- 2. 8-pin 12V 電源接頭 (電源供應器至主機板)
- 3. 電源供應器 SMBus 接頭 (電源供應器至主機板)
- 4. 系統風扇連接插座(系統風扇至主機板)
- 5. USB 連接插座(主機板至前置 I/O 面板)
- 6. 序列通用輸入/輸出連接插座
- 7. SAS 連接插座(僅供華碩 PIKE 使用;主機板至 SATA/SAS 背板)
- 8. Auxiliary(輔助)面板連接插座(主機板至前置 I/O 面板)

## 2.8.2 SATA/SAS 背板的連接

本伺服器中內建一組 SATA/SAS 雙用背板,上面擁有四組 22-pin 的 SATA/SAS 接頭,可用來支援 SATA/SAS 介面的硬碟機。本 SATA/SAS 背板 並支援熱抽換功能,讓您可以更輕易地安裝或移除 SATA/SAS 介面硬碟機。 連接背板上的燈號接頭與機殼前面板的燈號線,便可顯示相關的硬碟狀態。 可參考 1.7 LED 顯示燈號說明。

### SATA/SAS 背板正面

當安裝此背板於機殼內時,此面則為朝向前面面板的部份,在此面上包 含支援可熱抽換的四組 SATA/SAS 插座。

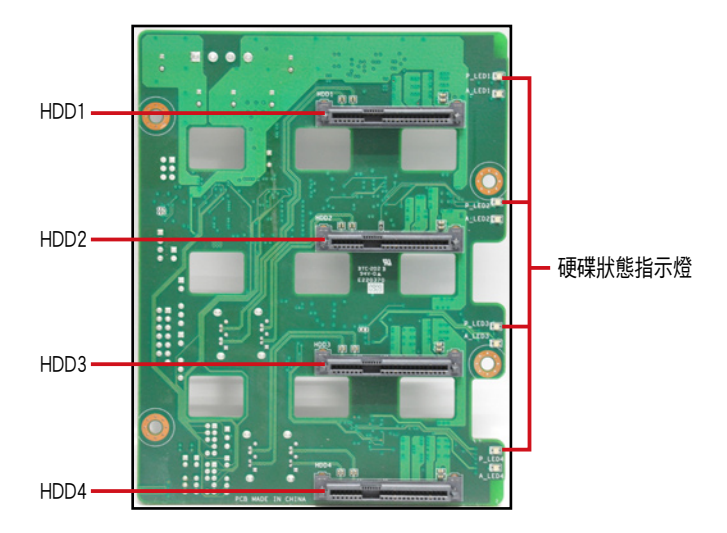

每個 SATA/SAS 插座上面皆有標示(HDD1, HDD2, HDD3, HDD4), 讓您很容易決定如何 對應,並進行連接硬碟排線至背板上。請參 考下表所列的對應表,可以讓您更清楚了解。

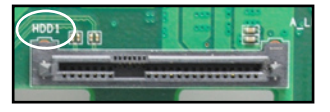

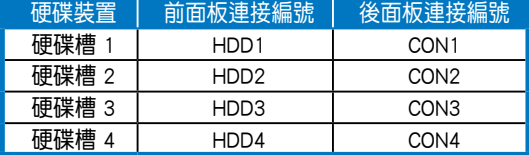

### SATA/SAS 背板背面

當安裝此背板於機殼內時,此面則為朝向後面板的部份,在此面上包含 電源連接插座,提供 SATA/SAS 插座與主機板或 SAS 控制卡的連接插座。

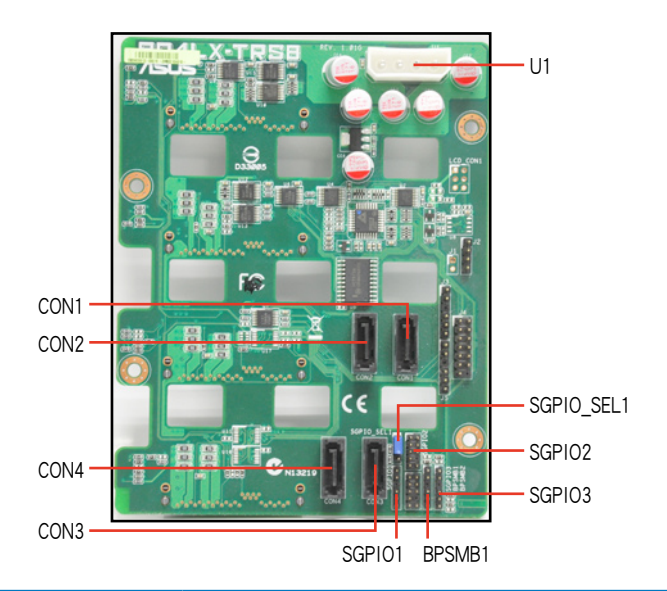

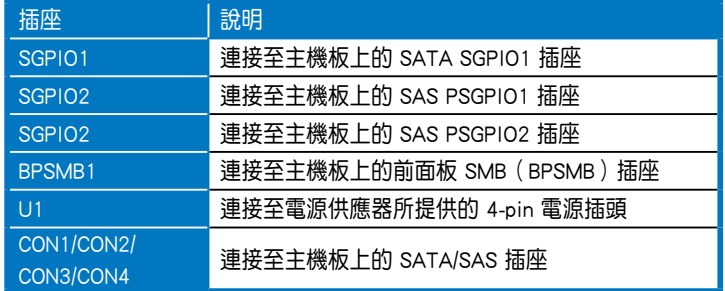

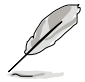

當安裝 PIKE RAID 卡後,請將 SGPIO\_SEL1 跳線帽調整至 [2-3] 短路。

# 2.9 移除系統組件

當您在安裝移除系統裝置或是替換損壞的零組件時,或許需要移除先前 所安裝的系統組件。而本章節的內容就是要告訴大家如何移除與重新安裝下 列各項系統組件。

- 1. 系統風扇(前置與後置)
- 2. 機殼底座墊片
- 3. 備援式電源供應器模組

## 2.9.1 系統風扇

### 移除前置系統風扇

請依照以下步驟移除前置系統風扇:

1. 移除固定在機殼後方的兩顆位於右 圖裡的側蓋板上的螺絲。

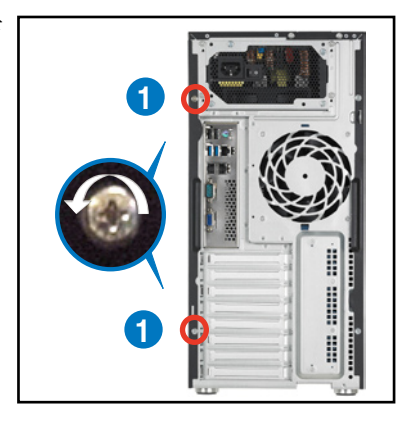

- 2. 找到裝在靠近於 5.25 吋裝置擴充 槽附近的前置系統風扇。
- 3. 使用手指壓住風扇側邊上下的扣把 (a),然後將風扇朝外抽離機殼 (b),如右圖所示。
- 4. 若要裝回風扇,請依上面的步驟, 參考移除的方式,再將前置系統風 扇裝回機殼內。

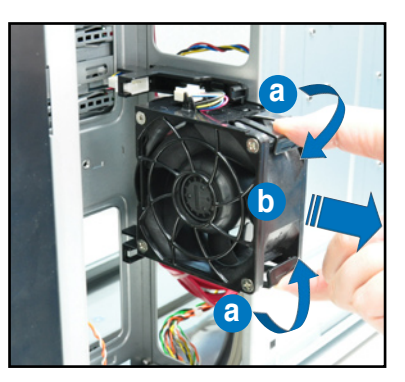

### 移除後置系統風扇

請依照以下的步驟,移除後置系統風扇:

1. 首先移除安裝在主機板上 REAR FAN1 插座上的風扇電源線。

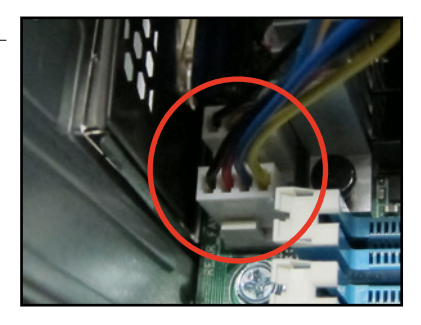

- 2. 接著依照右圖所示,用雙手手指將固 定住風扇兩端的塑膠固定勾朝外扳 開,讓風扇可以脫離溝槽。
- 3. 再將風扇從機殼中,小心地取出。

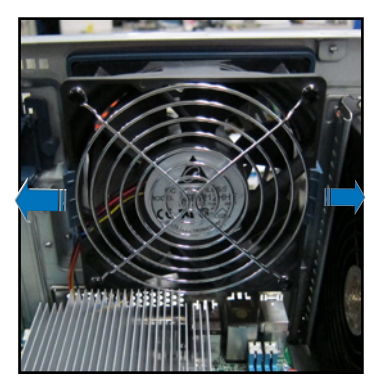

若要裝回風扇,請依上面的步驟,參考移除的方式,再將後置系統風扇 裝回機殼內。

## 2.9.2 機殼底座墊片

為了伺服器放置的穩定,伺服器在出貨時即在機殼底部安裝有四個底座 墊片。當您想要將伺服器安裝到機架中(請參考第三章:進階安裝中的相關 介紹,並請參閣機架滑軌套件的使用手冊),則您需要先將底座墊片移除:

請依照以下的步驟來移除機殼底座墊片:

- 1. 首先將機殼側躺於平坦的桌面上。
- 2. 接著,使用十字的螺絲起子,如右 圖所示將底座墊片上的螺絲以逆時 針方向旋轉以便將此墊片拆除。
- 3. 請以相同的步驟,拆除剩下的底座 墊片。

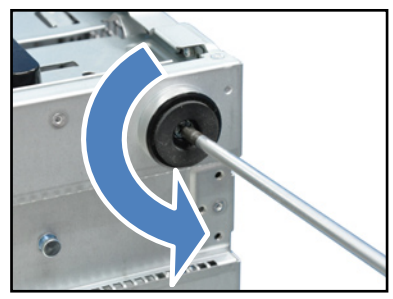

### 2.9.3 安裝導風罩

本系統提供一組主機板導風罩,好讓系統運轉時提供主機板較佳的散熱 環境。

您可以依照以下圖示中的安裝方式,將導風罩裝入系統裡。

### 安裝方式

1. 如右圖所示,將導風罩上的三 (3)個螺絲孔對準主機板的螺絲 孔位置入。

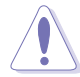

請確認導風罩上無任何排線 或元件阻礙。

2. 將導風罩上的三個孔位, 鎖上三 顆螺絲,完成固定。

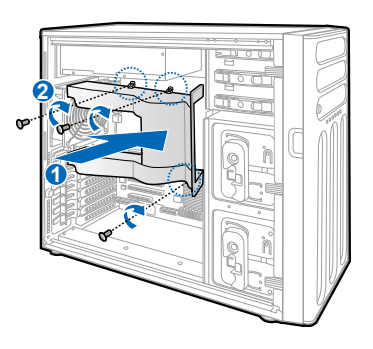

### 移除方式

- 1. 使用螺絲起子將固定在導風罩上 的三顆螺絲,從主機板上移除。
- 2. 接著依照右圖所示,將導風罩從 主機板上抽離,完成移除。

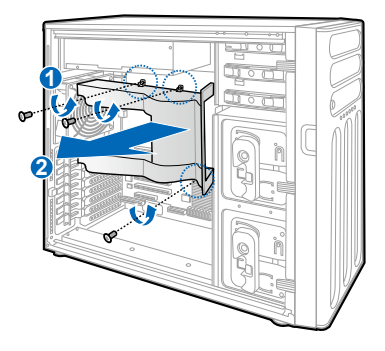

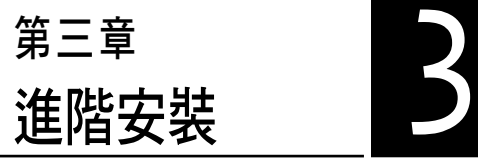

在本章節中,將介紹本伺服器之 機架套件的安裝方式,以符合您的 設定需求。

# 3.1 準備機架用組件

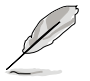

- 於本章節中所介紹的系統組件並不包含在標準產品包裝當中,而需 另外購買。
- 建議您當要將此主機置入機架中前,請先確認上方有至少 1U 的空 間,以保持最佳的散熱效果。

### 移除機殼底座墊片

請參考 2.9.2 機殼底座墊片 的說明,來將機殼底部的墊片移除。

### 移除上方蓋板

請將機殼頂部的蓋板移除,鬆開 螺絲後,將蓋板如右圖所示的方向滑 動推離機殼。

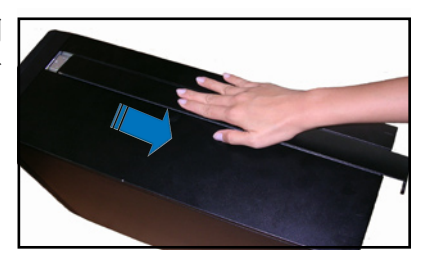

# 3.2 於伺服器上安裝內滑軌

- 1. 將內滑軌順著機殼頂部安裝滑軌的位置滑入。
- 2. 當移動至機殼上的螺絲安裝孔位 後,鎖上二顆螺絲固定。

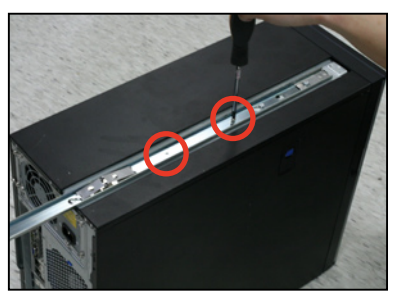

3. 然後在另一側(位於直立式機殼的 底部), 也裝上另一條內滑軌。

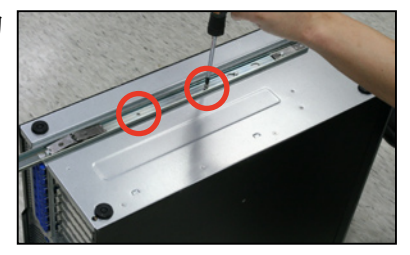

# 3.3 安裝滑軌至機架上

請依照以下的步驟,將滑軌固定至機架上:

1. 在機架上選擇一個欲安裝的 1U 空 間,如右圖所示。

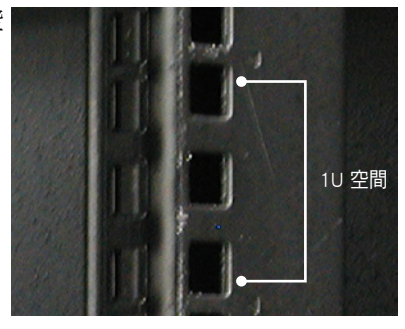

- 2. 鎖上二顆螺絲於欲裝上機架的外 滑軌上。
- 3. 將組裝好的滑軌前端對準剛剛已放 上螺帽的安裝位置,鎖上 2 顆螺 絲固定;而在機架後方的安裝也一 樣鎖上 2 顆螺絲,將滑軌固定。

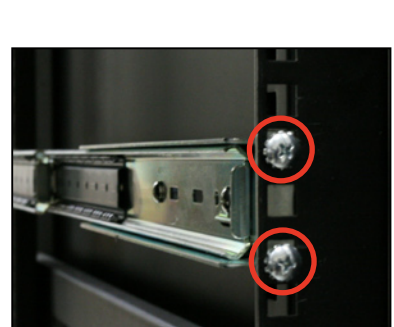

- 4. 然後繼續在與此滑軌平行的另一側,裝上另一邊的滑軌。
- 5. 請重複步驟 2 ~ 4 進行安裝另一側的滑軌。

# 3.4 安裝伺服器至機架上

請依照以下的步驟,將伺服器安裝至機架上:

1. 請將伺服器上的內滑軌對準機架上的滑軌置入。

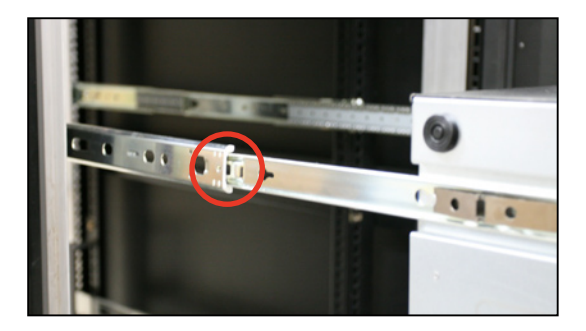

2. 將伺服器推入機架中,完成上架。

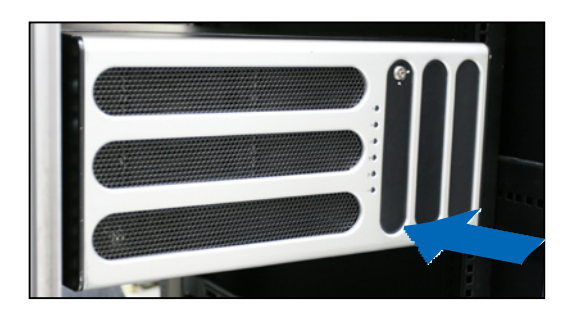

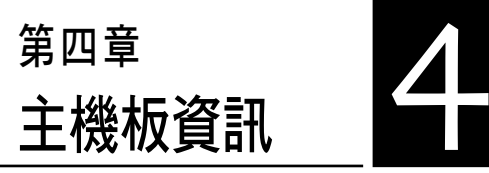

2

本章提供有關本系統內建的華碩 主機板的相關資訊。包括主機板的 構造圖、Jumper 設定、及連接埠位 置等。

# 4.1 主機板構造圖

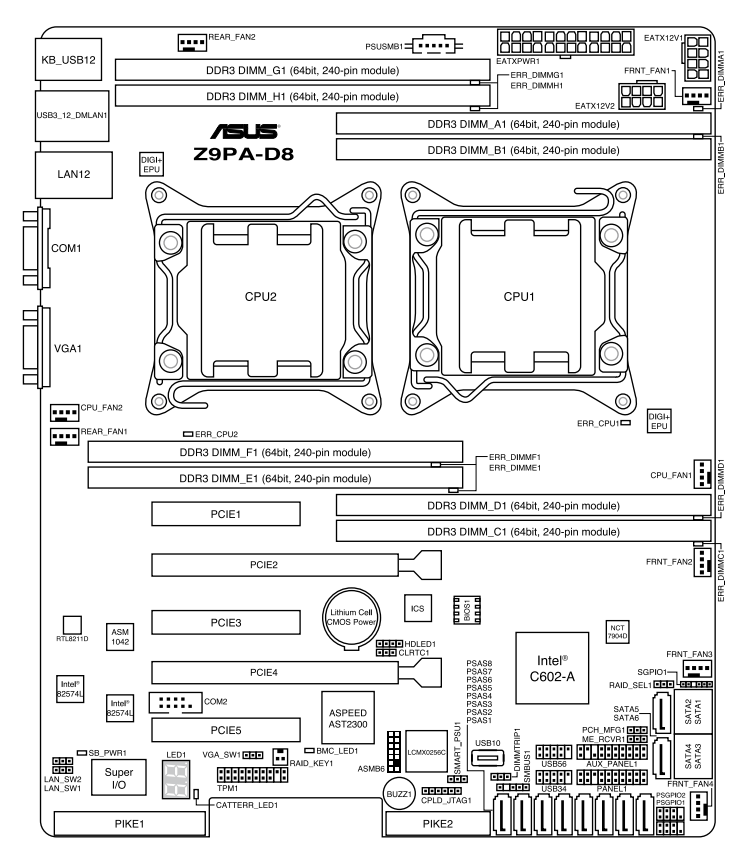

## 4.1.1 主機板的各項元件

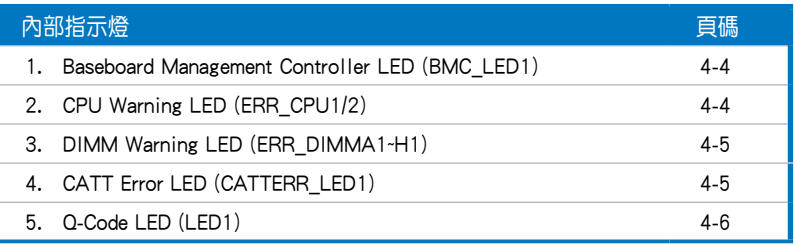

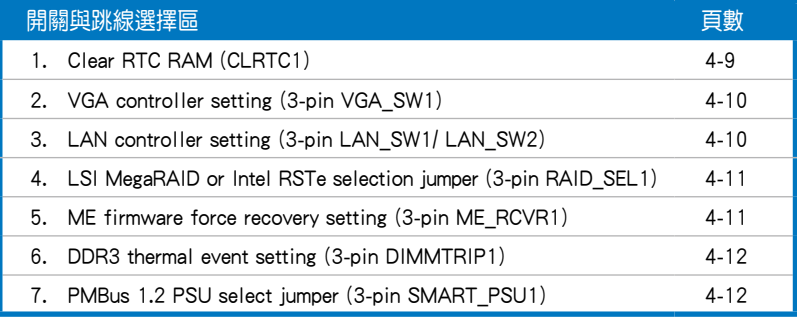

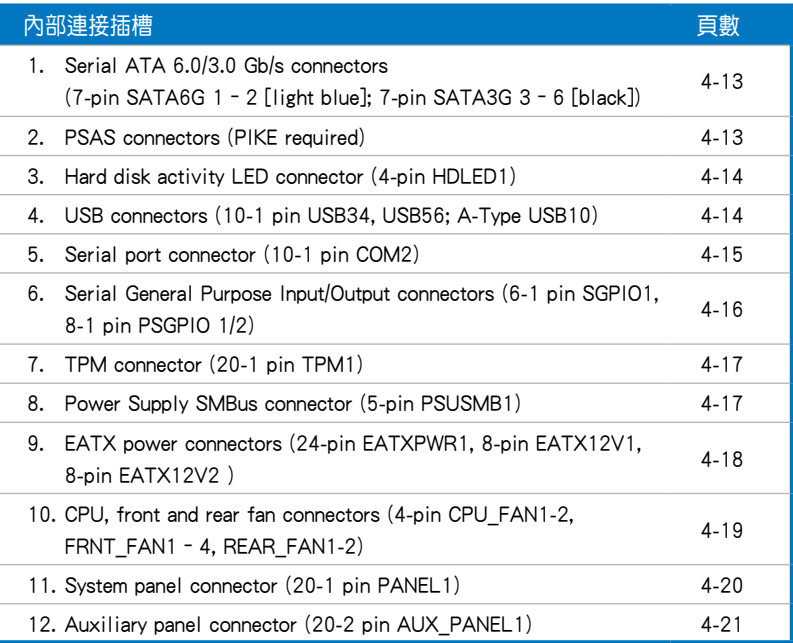

# 4.2 內部指示燈

#### 1. BMC 指示燈(BMC\_LED1)

當安裝華碩 ASMB6 管理裝置時,則會顯示其狀態。當已連接電源供應器 且系統已經關機時,華碩 ASMB6 管理裝置會進行系統初始約 1 分鐘。當 完成系統初始後,BMC 指示燈會閃爍。

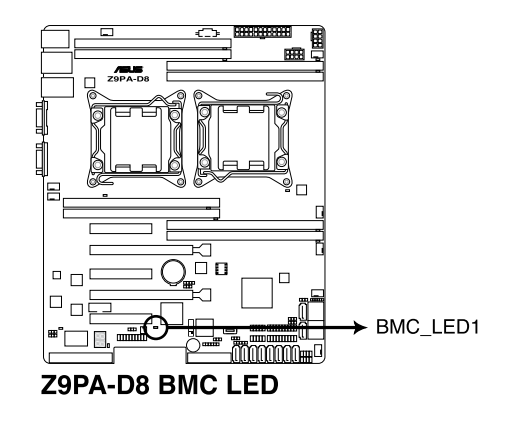

• 此閃動的指示燈功能僅當安裝華碩 ASMB6 才會顯示。

• 當每次重新插入 AC 電源線時,您必須等候約 30 秒鐘的時間以等待 系統開機。

### 2. 處理器警告指示燈(ERR\_CPU1/2)

當 CPU 發生故障時,相對應的 CPU 警示燈將會亮燈顯示。

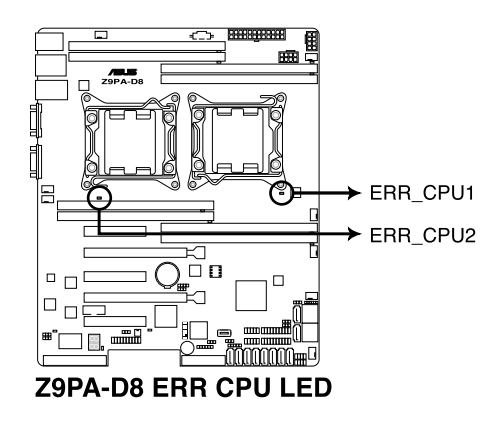

### 3. 記憶體模組警告指示燈(ERR\_DIMMA1~H1)

當安裝主機板上的記憶體模組發生故障時,相對應的該記憶體插槽旁的 警示燈將會亮燈顯示。

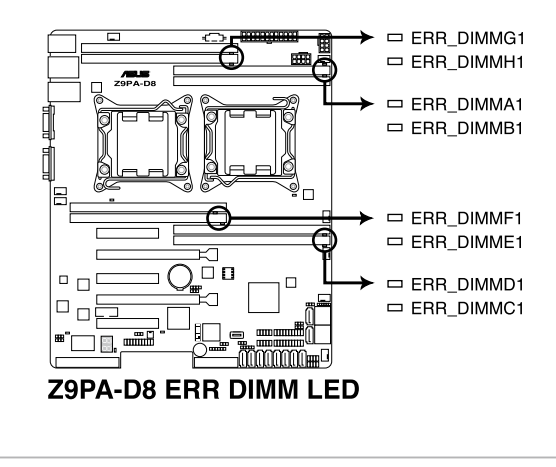

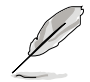

此閃動的指示燈功能僅當安裝華碩 ASMB6 才會顯示。

### 4. CATT Error 指示燈 (CATTERR\_LED1)

本指示燈會顯示系統已經經歷一個無法挽救或災難性的錯誤,且無法繼 續運作。

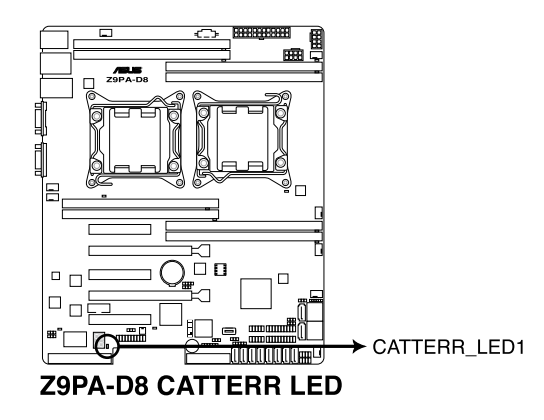

#### 5. Q-Code LED (LED1)

Q-Code 指示燈設計為 2 位顯示,用來得知系統狀態。請參考下頁 Q-Code 列表來獲得更詳細的訊息。

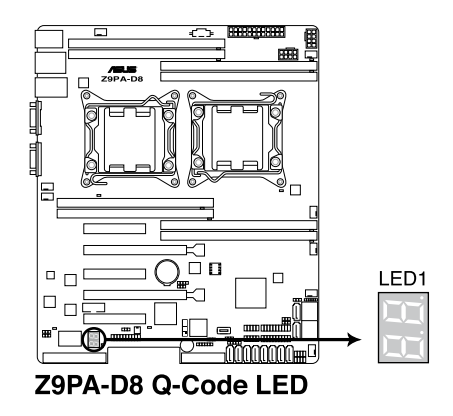

### Q-Code 列表

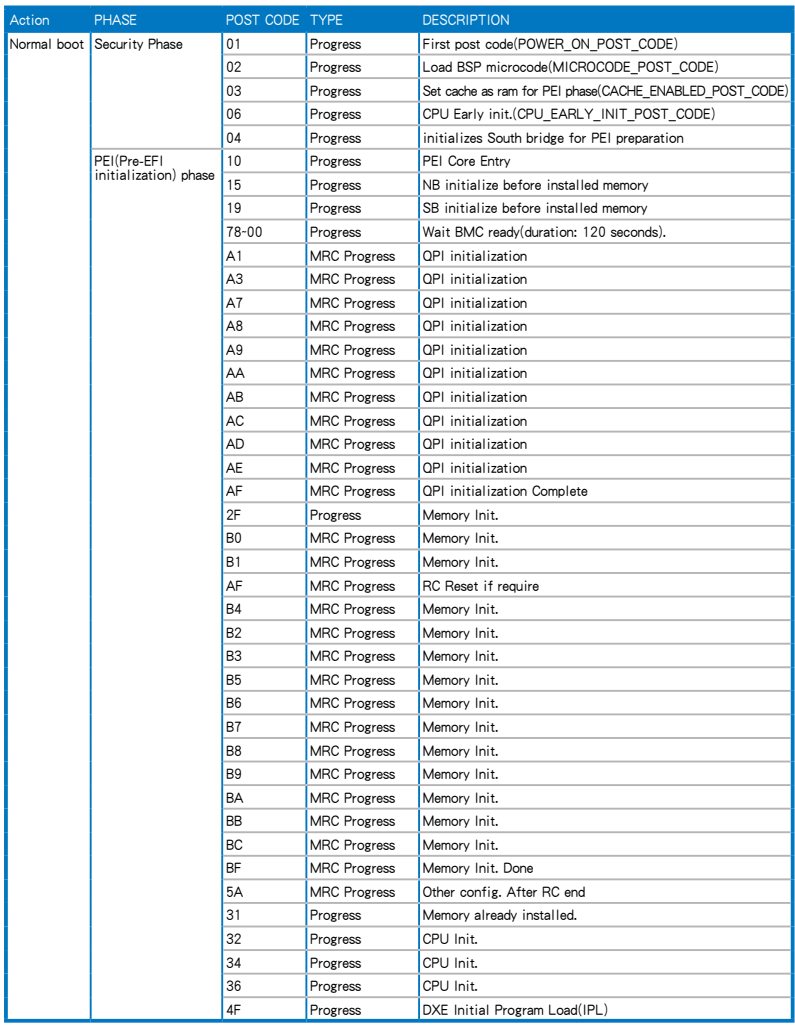

(下一頁繼續)

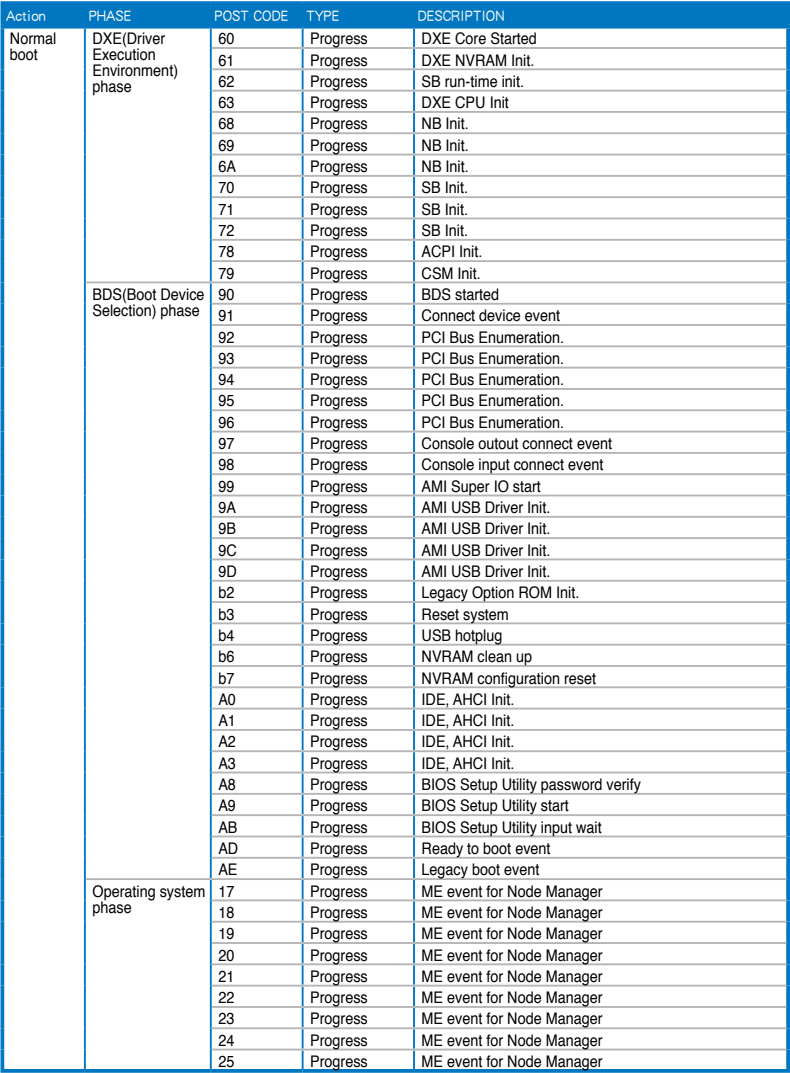

# 4.2 跳線選擇區

#### 1. CMOS 組態資料清除(CLRTC1)

在主機板上的 CMOS 記憶體中記載著正確的時間與系統硬體組態等資 料,這些資料並不會因電腦電源的關閉而潰失資料與時間的正確性,因為這 個 CMOS 的電源是由主機板上的鋰電池所供應。想要清除這些資料,可以依 照下列步驟進行:

- (1)關閉電腦電源,拔掉電源線。
- (2)將 CLRTC 跳線帽由 [1-2](預設值)改為 [2-3] 約 5∼10 秒鐘(此時 即清除 CMOS 資料 ), 然後再將跳線帽改回 [1-2]。
- (3)插上電源線,開啟電腦電源。
- (4)當開機步驟正在進行時按著鍵盤上的 <Del> 鍵進入 BIOS 程式畫面重新 設定 BIOS 資料。

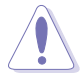

除了清除 RTC RAM 組態資料外,請勿將主機板上 CLRTC 的跳線帽由預 設值的位置移除,因為這麼做可能會導致系統開機失敗。

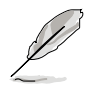

若上述的步驟沒有作用,請將主機板上的電池移除,並且再次將跳線帽 依照上面的步驟來清除 CMOS RTC RAM 的資料。當完成清除的動作後, 請再將電池裝回主機板上。

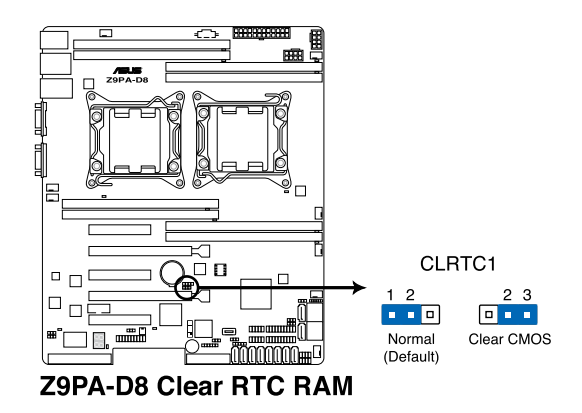

#### 2. VGA 控制器設定(3-pin VGA\_SW1)

您可以透過本功能的設定來開啟或關閉主機板內建之 VGA 圖形顯示控制 器功能。預設值為 [1-2](開啟 VGA 功能) 。

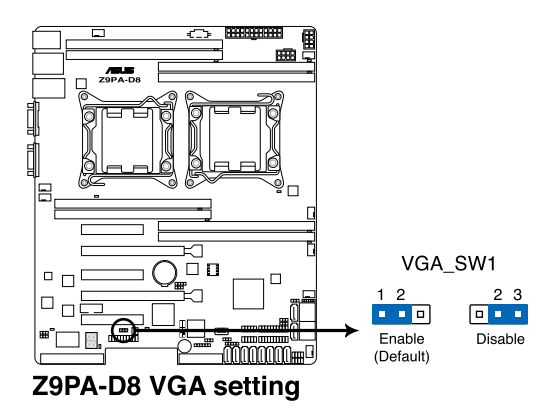

#### 3. LAN 網路控制器設定(3-pin LAN\_SW1/LAN\_SW2)

這些跳線帽可以讓您啟用或關閉內建的 Intel® i350 Gigabit 網路控制器。 將跳線帽設定為 [1-2](預設值)以啟動 Gigabit 網路功能。

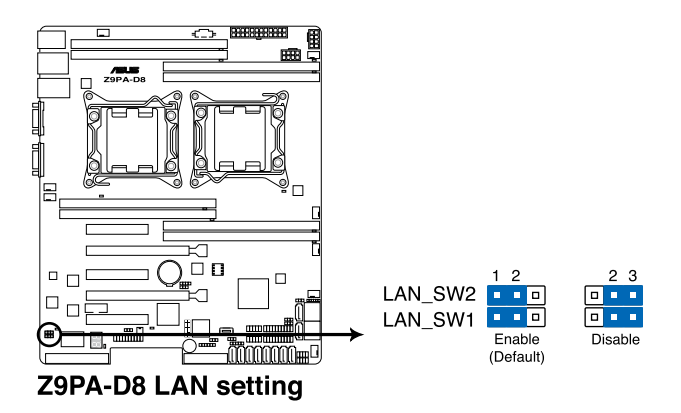

#### 4. LSI MegaRAID 或 Intel RSTe 選擇跳線設定 (3-pin RAID\_SEL1)

本跳線帽提供您選擇 PCH SATA RAID 模式來使用 LSI MegaRAID software 或 Intel<sup>®</sup> Rapid Storage Technology enterprise 3.0 RAID 功能。若您想使用 LSI MegaRAID software RAID Utility 工具軟體,請將跳線帽調整為 [1-2] (預設 值)短路。或是若想要使用Intel® Rapid Storage Technology Enterprise Option ROM Utility 工具程式,請將本跳線帽調整為 [2-3] 短路。

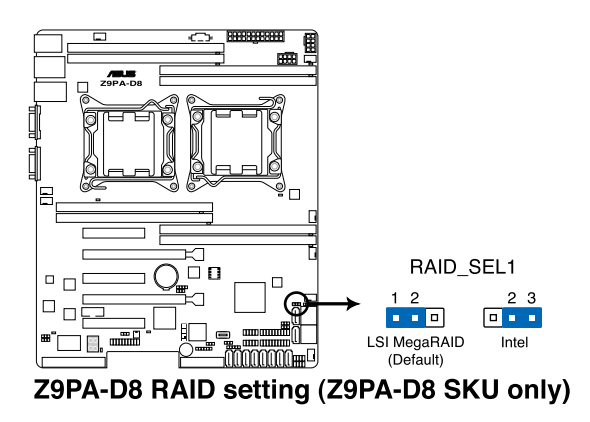

#### 5. ME 韌體強制回復設定(3-pin ME\_RCVR1)

這組跳線帽提供您當 Intel Management Engine (ME,管理引擎) 韌體發生 損壞時,可以快速回復。

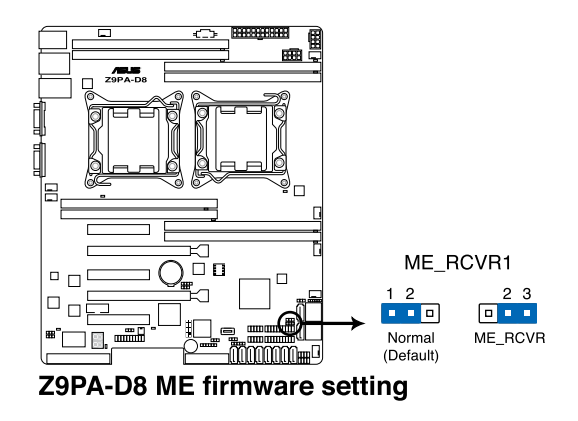

#### 6. DDR3 thermal event 設定 (3-pin DIMMTRIP1)

本跳線帽提供您啟用(預設)或關閉 DDR3 DIMM thermal sensing eevent pin 的功能。

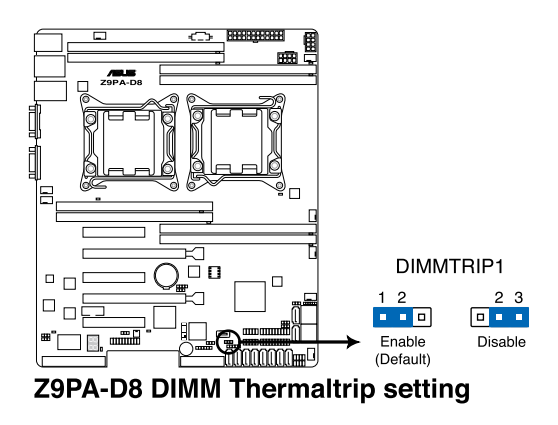

#### 7. PMBus 1.2 PSU 選擇跳線設定(3-pin SMART\_PSU1)

這個跳線帽允許您選擇 PSU PMBus 版本,設為 [1-2] 短路則供 PMBus 使 用;設為 [2-3] 則供其他使用。

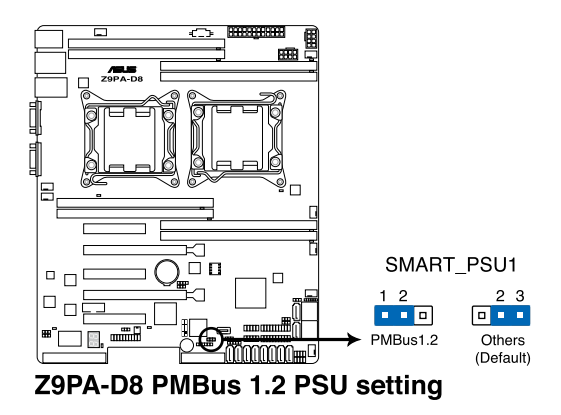

# 4.3 元件與周邊裝置的連接

1. Serial ATA 裝置連接插座

(SATA 6G\_1-2 [藍色])

(SATA 3G\_3-6 [黑色])

這些插座可以連接 Serial ATA 6Gb/s 或 3Gb/s 硬碟裝置,且一樣可以透過 Serial ATA 6Gb/s 或 3Gb/s 排線連接光碟機使用。

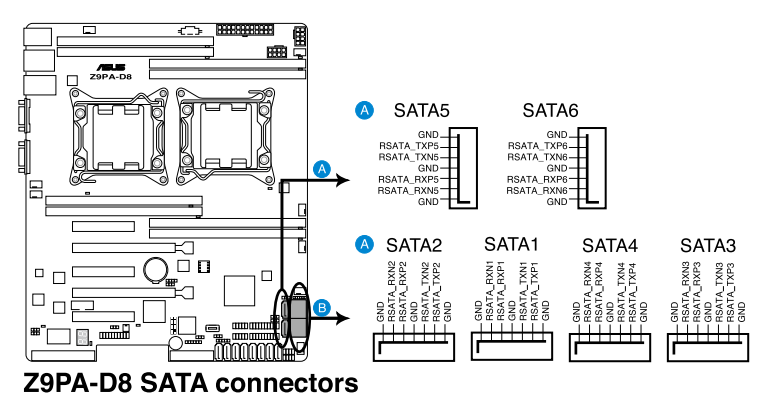

### 2. PSAS 連接埠(必須搭配 PIKE)

SAS 連接埠 - PSAS 連接埠為使用 SAS 排線連接 SAS 硬碟裝置,可以提 供最高 6Gb/s 的資料傳輸率。

若您安裝 SAS 硬碟裝置,則可以建立 RAID 0、RAID 1、RAID 10 或 RAID 5 設定。

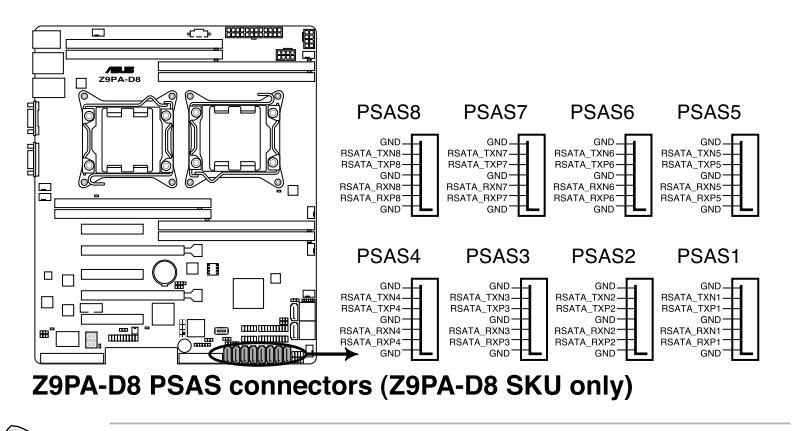

實際的資料傳輸率,會因您所安裝的 SAS 硬碟規格而定。

#### 3. 硬碟動作指示燈號接針(4-pin HDLED1)

這個排針為提供您連接至安裝的 SATA 或 SAS 控制卡,並且當該卡有連 接硬碟且有存取動作時,主機板上的 LED 指示燈則會亮燈顯示。

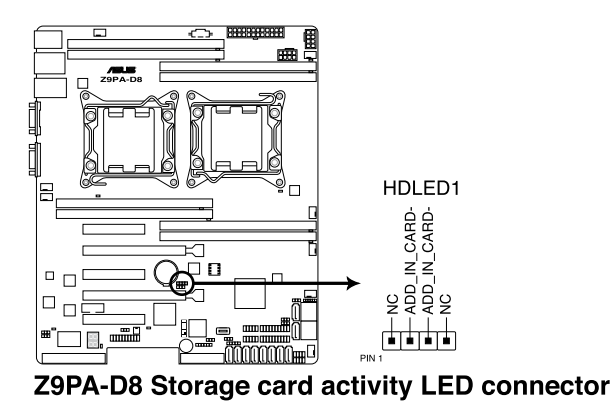

#### 4. USB 連接插座(10-1 pin USB34、USB56;A-Type USB10)

這些插座提供 USB 2.0 埠功能,連接 USB 傳輸線至 USB34 與 USB56 插 座,然後安裝此模組的擋板於機殼後方的擴充卡插槽上;或連接 A-Type 的 內部 USB 裝置,支援 USB 2.0 規格,傳輸速率最高達 480Mbps,可以提供 更高速的資料連接。

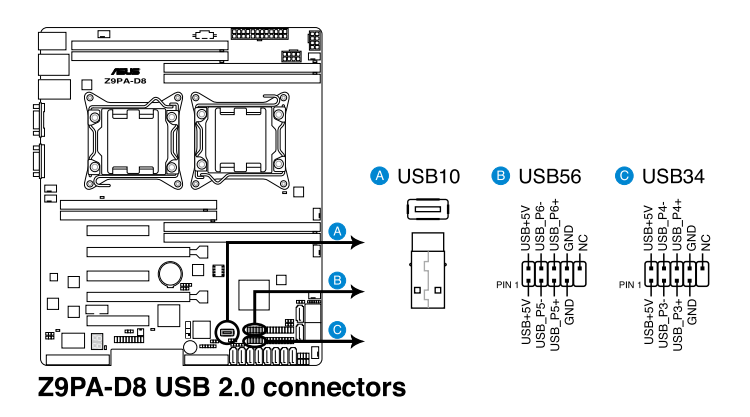

#### 5. 序列埠插槽(10-1 pin COM2)

序列埠可以連接滑鼠等輸入裝置、數據機或數位相機等其他裝置使用, 您可以透過 BIOS 設定程式來設定序列埠功能。要使用本主機板的 COM 插 槽,您必須將後機殼連接 COM 擋板模組,先行安插在主機板上的 COM 插槽 上,然後將要連接到 COM 的裝置連接妥當。

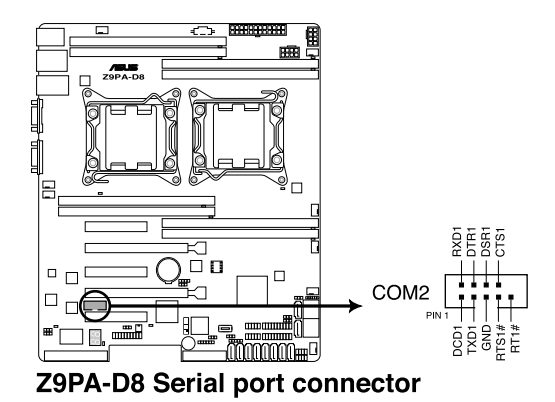

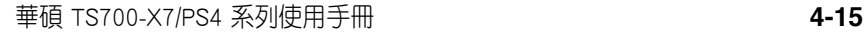

#### 6. 序列通用輸出/輸入插座(6-1 pin SGPIO1, 8-1 pin PSGPIO1/2)

SGPIO1 插座為提供 Intel Rapid Storage Technology Enterprise SGPIO 介面, 以控制指示燈狀態顯示、裝置資訊與一般用途資訊。 PSGPIO 1/2 插座為 PIKE 控制卡使用。

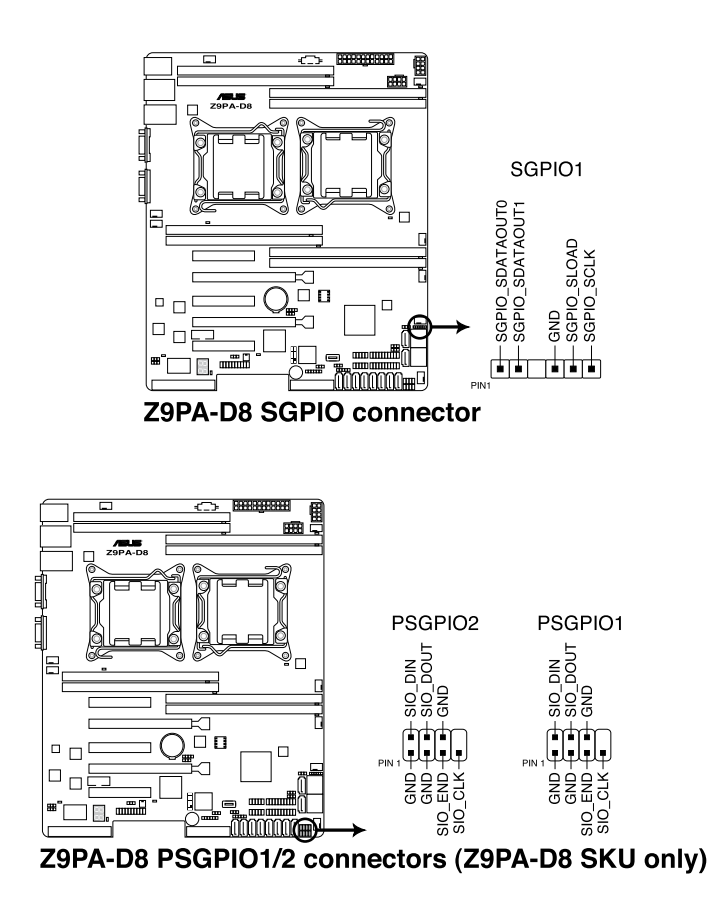
#### 7. TPM 排線插槽(20-1 pin TPM1)

本桶座支援安全性平台模組(TPM1)系統,該系統可進行安全性儲存金 鑰、數位認證、密碼,與資料。此外, TPM 系統也可協助增進網路安全, 保護數位辨識功能,並確保平台的整合性。

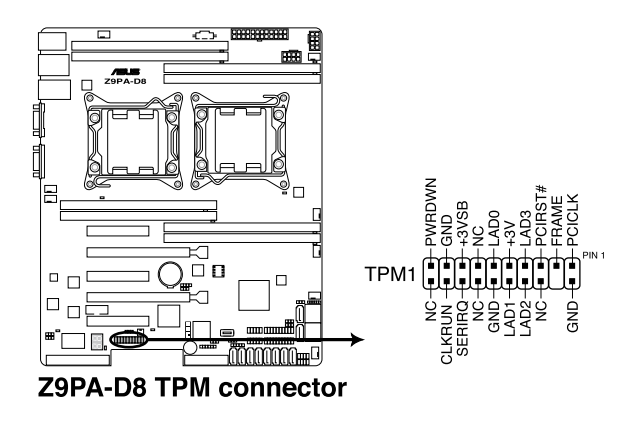

#### 8. 電源供應器 SMBus 連接排針(5-pin PSUSMB1)

您可以透過本組排針連接到電源供應器系統管理匯流排(SMBus, System Management Bus)介面裝置(若您的電源供應器有支援本項功能)。

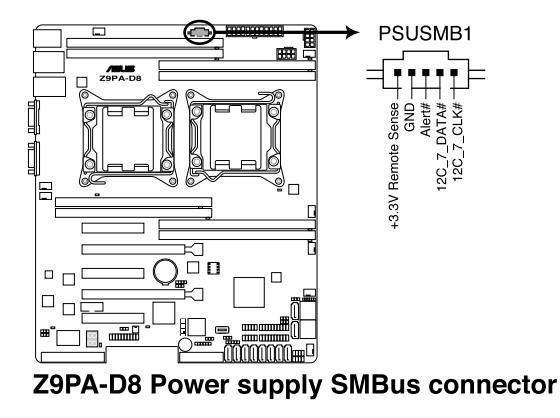

#### 9. EATX 電源插座(24-pin EATXPWR1, 8-pin EATX12V1/EATX12V2)

這些電源插座用來連接到一個 EATX +12V 電源供應器。電源供應器所提 供的連接插頭已經過特別設計,只能以一個特定方向插入主機板上的電源插 座。找到正確的插入方向後,僅需穩穩地將之套進插座中即可。

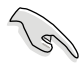

- 當使用 95W 或更低的 CPU 時,請務必連接 24+8-pin 電源插頭,否 則將無法正確啟動電腦。
- 當使用 115W 或更高的 CPU 時,請務必連接 24+8+8-pin 電源插 頭,否則將無法正確啟動雷腦。
- 如果您的系統會搭載相當多的周邊設備,請使用較高功率的電源供 應器以提供足夠的裝置用電需求。不適用或功率不足的電源供應 器,有可能會導致系統不穩定或者難以開機。
- ‧ 請確認您的電源供應器可以提供足夠的裝置用電需求,最小的 ATX 電源供應器需求為 1) 500W 2) 所有 +12V 輸出要大於20安培。

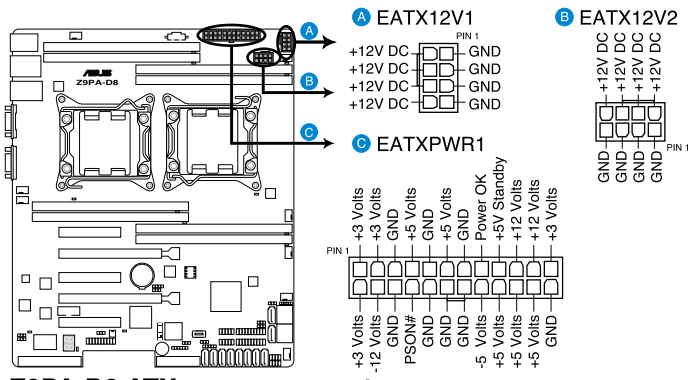

**Z9PA-D8 ATX power connectors** 

#### 10. 前置系統風扇電源插座(4-pin CPU\_FAN1-2, FRNT\_ FAN1~4, REAR\_FAN1-2)

您可以將風扇排線連接至風扇插槽,並確認每條連接排線的黑線是接到 風扇電源插槽上的接地端(GND)。連接風扇電源接頭時,一定要注意到極 性問題。

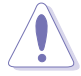

- 千萬要記得連接風扇的電源,若系統中缺乏足夠的風量來散熱,那 麼很容易因為主機內部溫度逐漸昇高而導致當機,甚至更嚴重者會 燒毀主機板上的電子元件。
- 這些插座並非跳線!不要將跳線套在它們的針腳上。
- ‧ 所有風扇皆支援華碩 Fan Speed 控制技術。

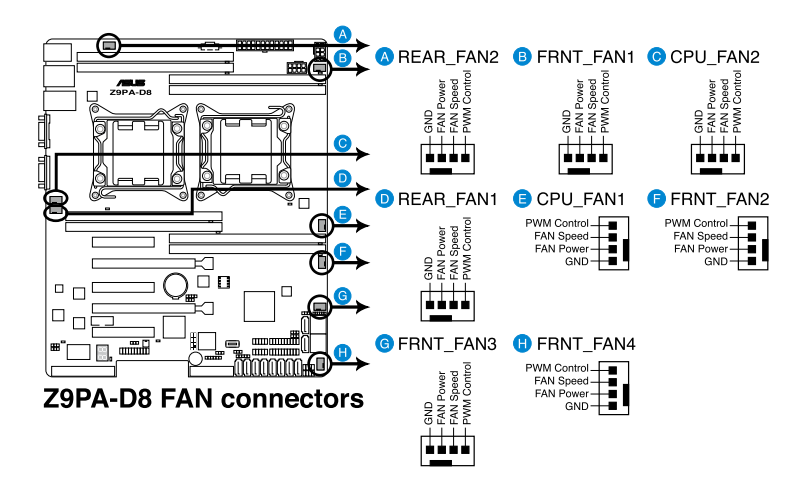

#### 11. 系統控制面板連接排針(20-1 pin PANEL1)

這一組連接排針包括了數個連接到電腦主機前面板的功能接針。

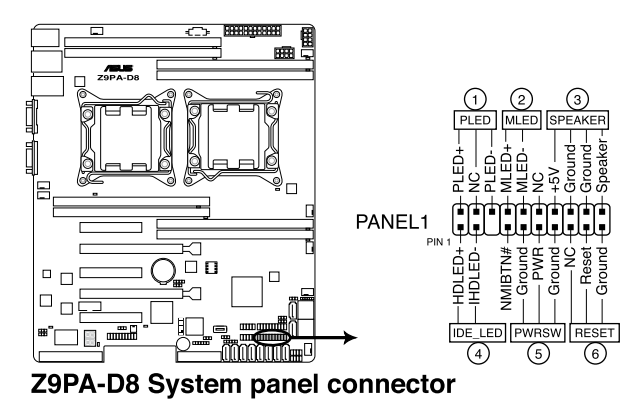

- ‧系統電源指示燈連接排針(3-pin PLED) 這組排針可連接到電腦主機面板上的系統電源指示燈。在您啟動電腦並 且使用電腦的情況下,該指示燈會持續亮著;而當指示燈閃爍亮著時, 即表示電腦正處於睡眠模式中。
- ‧訊息指示燈號接針(2-pin MLED) 這組排針可連接到電腦主機前面板上的訊息指示燈,為指示開機時的狀 態,從開機時亮起至載入作業系統時,指示燈會隨即亮起。
- ‧機殼喇叭連接排針(4-pin SPEAKER) 這組排針連接到電腦主機機殼中的喇叭。當系統正常開機便可聽到嗶嗶 聲,若開機時發生問題,則會以不同長短的音調來警示。
- ‧硬碟動作指示燈號接針(2-pin HDDLED) 這組 2-pin 的接針可連接到電腦主機面板上的 IDE 硬碟動作指示燈,一旦 IDE 硬碟有存取動作時,指示燈隨即亮起。
- ‧SSI 電源/軟關機開關連接排針(2-pin PWRSW)

這組排針連接到電腦主機面板上控制電腦電源的開關。您可以根據 BIOS 程式或作業系統的設定,來決定當按下開關時電腦會在正常運作和睡眠 模式間切換,或者是在正常運作和軟關機模式間切換。若要關機,請持 續按住電源開關超過四秒的時間。

‧軟開機開關連接排針(2-pin RESET) 這組排針連接到主機板上的 Reset 開關。可以讓您在不需要關掉電腦電源 即可重新開機,尤其在系統當機的時候特別有用。

#### 12. 系統控制面板輔助連接排針(20-2 pin AUX\_PANEL1)

本組接針支援數個伺服器系統上的功能,包含前側面板 SMB、Locator 指 示燈與開關、機殼開啟警示與指示燈,針對各項功能做逐一簡短介紹。

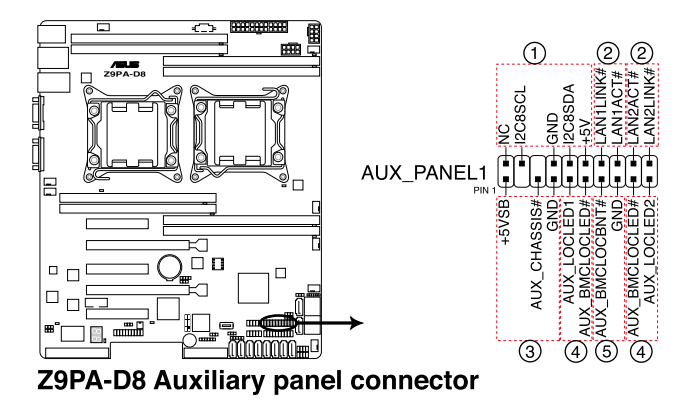

(1) 前面板 SMBus 連接排針(6-1 pin FPSMB) 這組連接排針可以讓您連接前面板 SMBus(系統管理匯流排)排線。

#### (2) 網路狀態指示燈(2-pin LAN1\_LED, LAN2\_LED)

這兩組 2-pin 排針可透過 Gigabit 網路指示燈連接線來連接到 LAN1/LAN2 的狀態指示燈。這個燈閃爍時則表示網路已正常連線動作。

#### (3) 機殼開啟警示連接排針(4-pin CHASSIS)

這組排針提供給設計有機殼開啟偵測功能的電腦主機機殼之用。此外, 尚須搭配一個外接式偵測裝置,譬如機殼開啟偵測感應器或者微型開 關。在本功能啟用時,若您有任何移動機殼元件的動作,感應器會隨即 偵測到並且送出一信號到這組接針,最後會由系統記錄下這次的機殼開 啟事件。

(4) Locator 指示燈號連接排針(2-pin LOCATORLED1, 2-pin LOCATORLED2) 這兩組 2-pin 排針為 Locator 指示燈號,透過 Locator LED 連接線來連接。 當您按下 Locator 按鍵,這個燈則會亮起顯示。

#### (5) Locator 按鈕/開關(2-pin LOCATORBTN)

這組 2-pin 排針為連接 Locator 按鈕/開關,這個燈則會亮燈顯示。

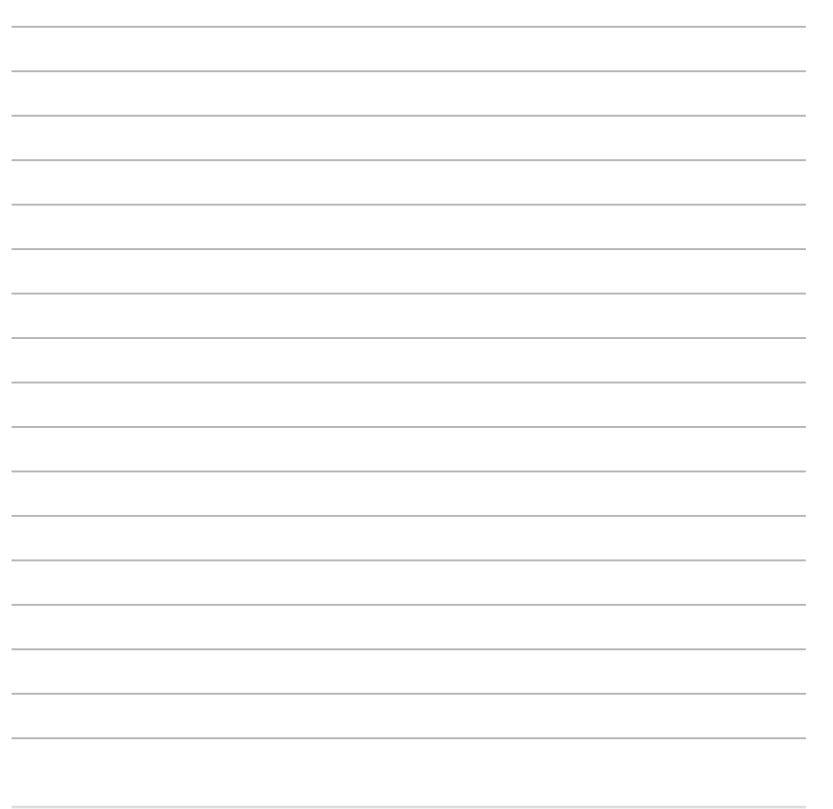

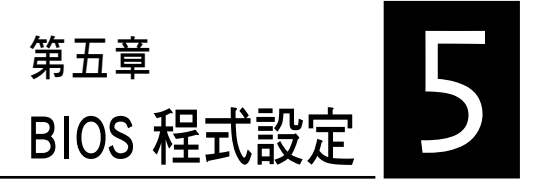

BIOS 程式調校的優劣與否,和整 個系統的運作效能有極大的關係。 針對自己的配備來作最佳化 BIOS 設 定,可讓您的系統性統再提升。本 章節將逐一說明 BIOS 程式中的每一 項組態設定。

# 5.1 管理、更新您的 BIOS 程式

下列軟體讓您可以管理與更新主機板上的 BIOS 設定。

- 1. ASUS CrashFree BIOS 3:當 BIOS 程式毀損時,使用可開機的 USB 隨身 碟來更新 BIOS 程式。
- 2. ASUS EZ Flash 2:使用 USB 隨身碟更新 BIOS。
- 3. BUPDATER utility:使用可開機的 USB 隨身碟在 DOS 環境下更新 BIOS 程式。

上述軟體請參考相關章節的詳細使用說明。

建議您先將主機板原始的 BIOS 程式備份到可開機的 USB 隨身碟中, 以備您往後需要再度安裝原始的 BIOS 程式。使用華碩線上更新(ASUS Update)程式來拷貝主機板原始的 BIOS 程式。

# 5.1.1 華碩 CrashFree BIOS 3 程式

華碩最新自行研發的 CrashFree BIOS 3 工具程式,讓您在當 BIOS 程式和 資料被病毒入侵或毀損時,可以輕鬆的從驅動及公用程式光碟中,或是從含 有最新或原始的 BIOS 檔案的 USB 隨身碟中回復 BIOS 程式的資料。

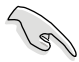

在執行更新 BIOS 程式之前,請準備隨貨附贈的驅動及公用光碟程式, 或是存有 BIOS 檔案的USB 隨身碟。

## 使用 USB 隨身碟回復 BIOS 程式

請依照以下步驟,使用 USB 隨身碟回復 BIOS 程式。

- 1. 將儲存有原始或更新的 BIOS 程式檔案的 USB 隨身碟插入 USB 埠,並啟 動系統。
- 2. 接著程式會自動檢查 USB 隨身碟中原始的或最新的 BIOS 檔案,然後開 始進行更新至完成。

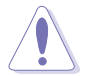

請勿在更新 BIOS 程式檔案時關閉或重新啟動系統!此舉將會導致系統 損毀!

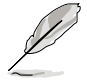

在驅動及公用程式光碟中的 BIOS 程式檔案,也許並非為最新的 BIOS 檔 案,請至華碩網站(http://tw.asus.com)下載最新的 BIOS 版本檔案。

# 5.1.2 使用華碩 EZ Flash 2 更新程式

華碩 EZ Flash 2 程式讓您能輕鬆的更新 BIOS 程式,可以不必再透過開機 片的冗長程序或是到 DOS 模式下執行。

請至華碩網站 http://tw.asus.com 下載最新的 BIOS 程式檔案。

請依照下列步驟,使用 EZ Flash 2 來更新 BIOS:

- 1. 將已存好最新版 BIOS 檔案的 USB 隨身碟插入 USB 連接埠。
- 2. 進入 BIOS 設定程式。來到 Tools 選單,選擇 ASUS EZ Flash 2 Utility 後 並按下<Enter> 鍵將其開啟。

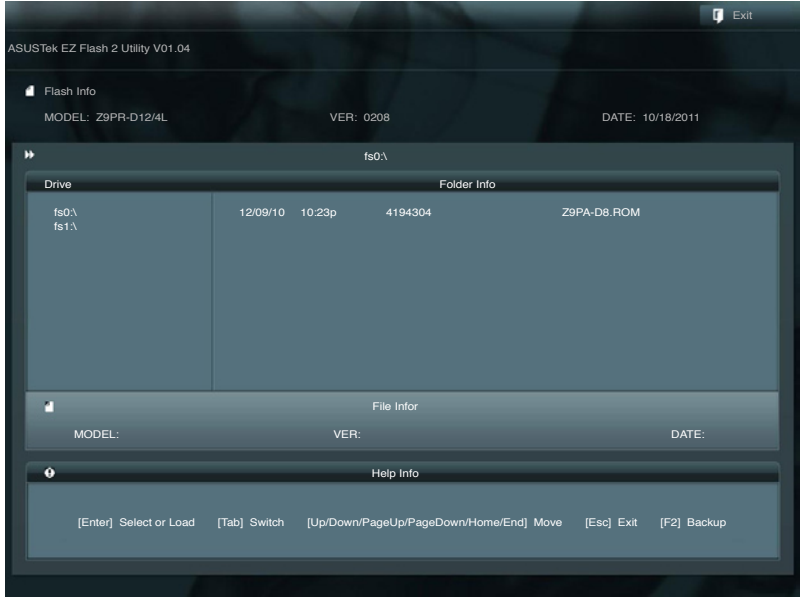

- 3. 按 <Tab> 鍵來切換至 Drive 欄位。
- 4. 按 上/下 方向鍵來選擇儲存最新 BIOS 版本的 USB 隨身碟,然後按下 <Enter> 鍵。
- 5. 按 <Tab> 鍵來切換 Folder Info 欄位。
- 6. 按 上/下 方向鍵來選擇 BIOS 檔案,並按下 <Enter> 鍵執行 BIOS 更新作 業,當完成更新後,重新啟動系統。

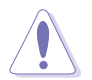

• 本功能僅支援採用 FAT 32/16 格式的單一磁區 USB 隨身碟。

當更新 BIOS 時,請勿關閉或重置系統以避免系統開機失敗。

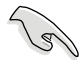

為確保系統的相容性與穩定性,請按下 <F5> 鍵並選擇 Yes 以載入預設 的 BIOS 設定。

# 5.1.3 BUPDATER 工具程式

以下的 BIOS 畫面僅供參考,請依您所見的實際 BIOS 畫面為準。

BUPDATER 工具程式可以提供您在 DOS 環境下,使用儲存有更新的 BIOS 檔案的 USB 隨身碟來更新 BIOS 檔案。

#### 更新 BIOS 檔案

請依照以下的步驟,使用BUPDATER 工具程式來更新 BIOS 檔案:

- 1. 請先造訪華碩網站(tw.asus.com)下載最新主機板的 BIOS 檔案。並將檔 案儲存至可開機的 USB 隨身碟內。
- 2. 然後將華碩支援網站(support.asus.com)上的 BUPDATER 工具程式 (BUPDATER.exe),下載並儲存至同一個可開機的 USB 隨身碟內。
- 3. 將系統開機至 DOS 環境下,然後使用鍵盤輸入指令:

#### BUPDATER /i [filename].ROM

[filename] 這裡的意思就是輸入存放在 USB 隨身碟裡頭的最新或原本 BIOS 檔案名稱,然後按 <Enter> 鍵。

**A:\>BUPDATER /i[file name].ROM**

4. 程式會進行檢查檔案,然後開始更新 BIOS 檔案。

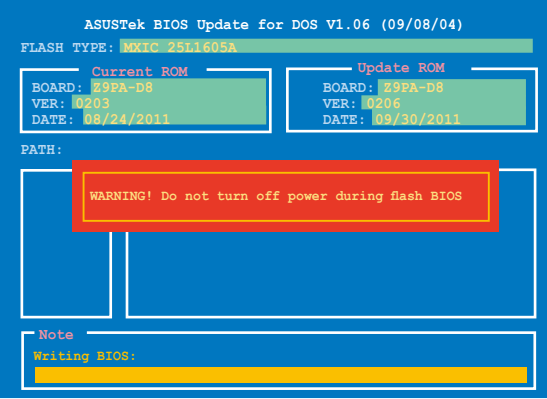

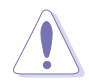

請勿在更新 BIOS 程式檔案時關閉或重新啟動系統,此舉將會導致系統 損毀!

5. 完成更新後,程式會回到 DOS 畫面,請重新啟動系統,透過硬碟開機。

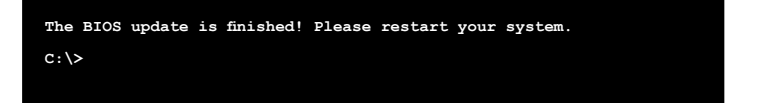

# 5.2 BIOS 程式設定

主機板擁有一片可編輯的韌體晶片,您可以依照 5.1 管理、更新您的 BIOS 程式 部分的描述更新 BIOS 程式。

若您是自行安裝主機板,那麼當重新設定系統、或是看到 Run Setup 提 示訊息出現時,您必須輸入新的 BIOS 設定值。本章節將向您介紹如何進行 BIOS 程式的設定。

即使您現在不需要使用這個設定程式,您也可以在將來變更系統設定。 例如,您可以設定密碼或對電源管理設定進行變更。這些都需要您在 BIOS 程式中設定,這樣系統才能將它們儲存到晶片中的 CMOS RAM 中,進而完 成這些變更。

主機板上的韌體晶片中儲存有設定程式。當您開機時,可以在系統開機 自我測試 (Power-On Self-Test,POST) 過程中按下 <Del> 鍵,就可以啟動設 定程式;否則,開機自我測試功能會繼續進行。

要在 POST 過程結束後再進行設定,您需要按下<Ctrl> + <Alt> + <Del>鍵或 者直接按下機殼上的 RESET 鍵重新開機。您也可以將電腦關閉然後再重新 開機。如果前兩種方式無效,再選用最後一種方式。

設定程式以簡單容易使用為目標,更方便的進行系統設定。程式採用選 單模式,您可以輕鬆地瀏覽選項,進入子選單點選您要的設定,假如您不小 心做錯誤的設定,而不知道如何補救時,本設定程式提供一個快速鍵直接回 復到上一個設定,這些將在以下的章節中有更進一步的說明。

- BIOS 程式的出廠預設值可讓系統運作處於最佳效能,但是若系統因 您改變 BIOS 程式而導致不穩定,請讀取出廠預設值來保持系統的穩 定。請按下 <F5> 鍵並選擇 Yes 以載入預設的 BIOS 設定。
	- 在本章節的 BIOS 程式畫面僅供參考,將可能與您所見到的畫面有所 差異。
	- 請至華碩網站(http://tw.asus.com)下載最新的 BIOS 程式檔案來獲 得最新的 BIOS 程式訊息。

# 5.2.1 BIOS 程式選單介紹

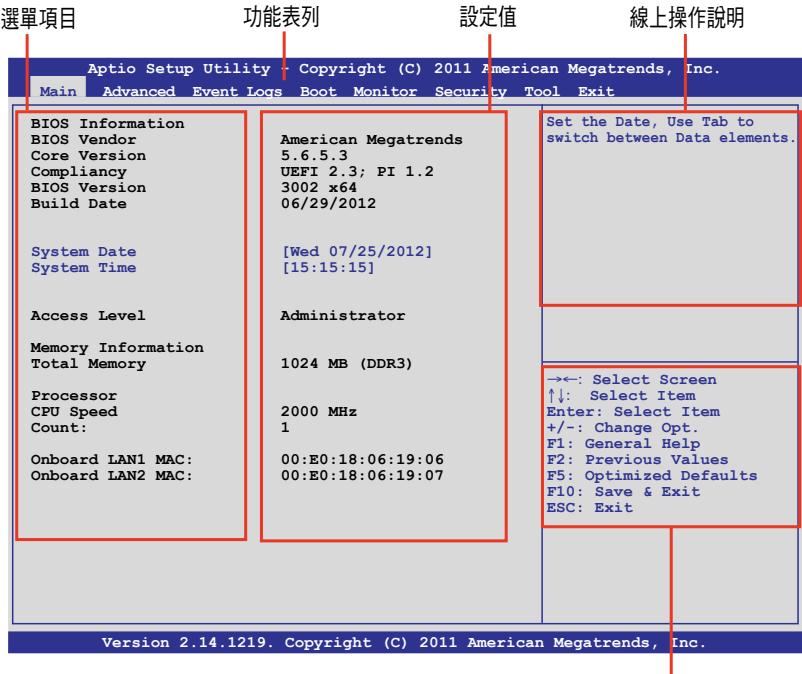

操作功能鍵

# 5.2.2 功能表列說明

BIOS 設定程式最上方各選單功能說明如下:

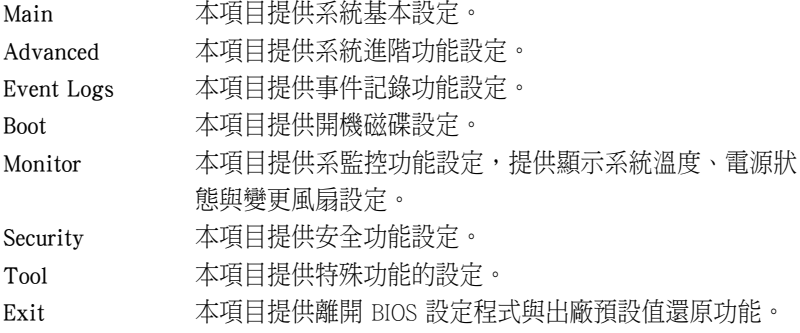

使用左右方向鍵移動選項,可切換至另一個選單畫面。

#### 5.2.3 選單項目

於功能表列選定選項時,被選擇的功能將會反白,假設您選擇 Main 功 能,則會顯示 Main 選單的項目。

點選選單中的其他項目(如:Event Logs、Advanced、Monitor、Boot、Tool 與 Exit 等)也會出現該項目不同的選項。

#### 5.2.4 子選單

在選單畫面中,若功能選項的前面有一個小三角形標記,代表此為子選 單,您可以利用方向鍵來選擇,並且按下 <Enter> 鍵來進入子選單。

#### 5.2.5 操作功能鍵說明

在選單畫面的右下方為操作功能鍵說明,請參照功能鍵說明來選擇及改 變各項功能。

#### 5.2.6 線上操作說明

在選單畫面的右上方為目前所選擇的作用選項的功能說明,此說明會依 選項的不同而自動變更。

#### 5.2.7 設定值

這些存在於選單中的設定值是提供給使用者選擇與設定之用。這些項目 中,有的功能選項僅為告知使用者目前運作狀態,並無法更改,那麼此類項 目就會以淡灰色顯示。而可更改的項目,當您使用方向鍵移動項目時,被選 擇的項目以反白顯示,代表這是可更改的項目。

#### 5.2.8 設定視窗

在選單中請選擇功能項目,然後按下 <Enter> 鍵,程式將會顯示包含此功 能所提供的選項小視窗,您可以利用此視窗來設定您所想要的設定。

#### 5.2.9 捲軸

在選單畫面的右方若出現如右圖的捲軸畫面,即代表此頁選項超過可顯 示的畫面,您可利用上/下方向鍵或是 <PageUp>、<PageDown> 鍵來切換畫 面。

# 5.3 主選單(Main)

當您進入 BIOS 設定程式時,首先出現的第一個畫面即為主選單,內容如 下圖。

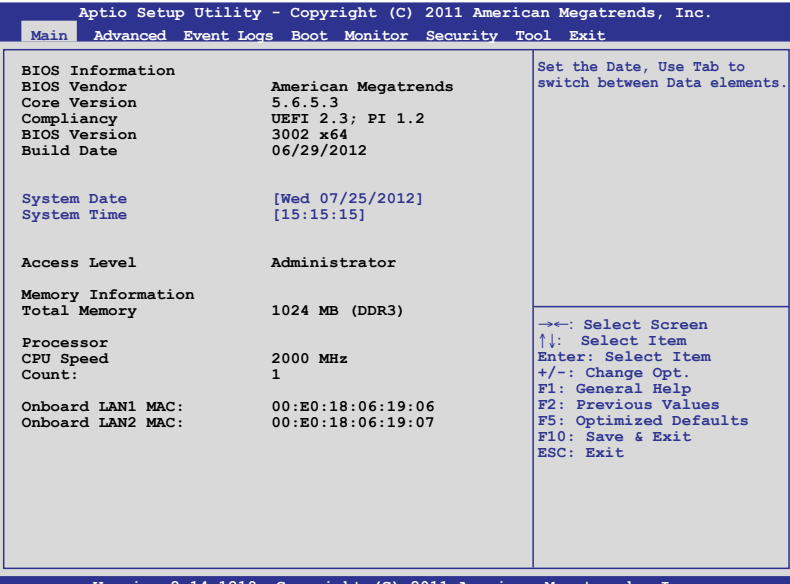

#### sion 2.14.1219. Copyright (C) 2011 American Megatren

# 5.3.1 System Date [Day xx/xx/xxxx]

設定您的系統日期。

# 5.3.2 System Time [xx:xx:xx]

設定系統的時間。

# 5.4 進階選單(Advanced menu)

在進階選單(Advanced menu)裡的項目,為提供您變更 CPU 與其他系統 裝置的設定。

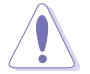

請注意當變更進階選單(Advanced menu)裡的項目時,在欄位中輸入不 正確的數值將會導致系統運作不正常。

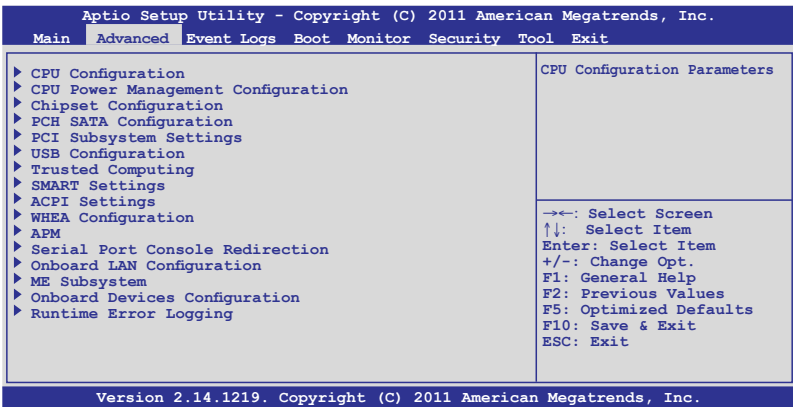

# 5.4.1 處理器設定(CPU Configuration)

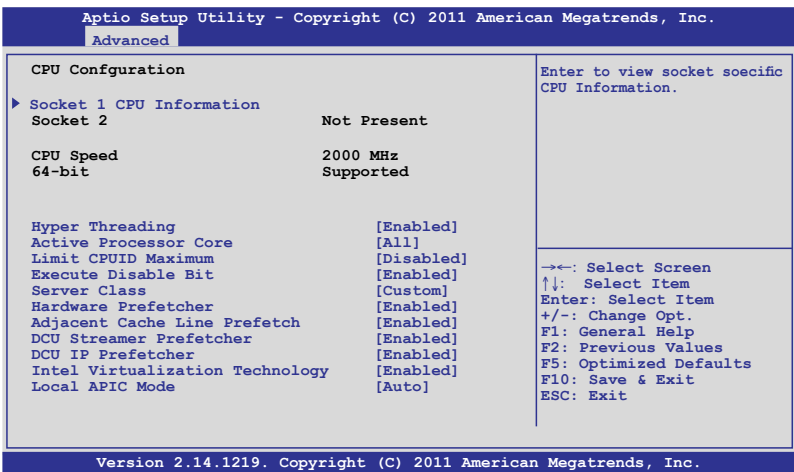

# 插槽 1 的處理器資訊(Socket 1 CPU Information)

選擇欲檢視的處理器後,按下 <Enter> 鍵可以顯示該處理器資訊。

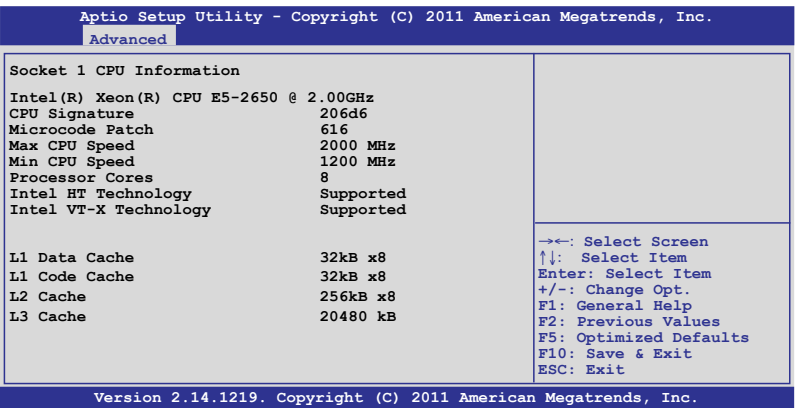

#### Hyper Threading [Enabled]

本項目提供您啟用或關閉 Intel Hyper-Threading(高速執行緒)技術,當關 閉(Disabled)時,僅會啟動單線程核心。設定值有: [Disabled] [Enabled]

#### Active Processor Cores [All]

設定值有:[All] [1] [2] [4] [6]

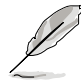

設定的編碼數量會因 CPU 型號而有所不同。

# Limit CPUID Maximum [Disabled]

設定這項為 [Enabled] (啟用) 時,允許既有的作業系統開機,甚至不需要 CPU 支援延伸 CPUID 功能。設定值有:[Disabled] [Enabled]

#### Execute Disable Bit [Enabled]

當搭配結合支援的 OS(Windows Server 2003 SP1、Windows XP SP2、 SuSE Linux 9.2、Redhat Enterprise 3 Update 3)時,XP 可以防止某些等級的 惡意緩衝區溢出攻擊。設定值有:[Disabled] [Enabled]

#### Server Class [Custom]

請使用 Intel 建議的預設值。設定值有:[Enterprise] [High Performance (HPC)] [Custom]

#### Hardware Prefetcher [Enabled]

本項目提供您開啟或關閉中間層快取 (mid level cache, L2) streamer prefetcher 功能。設定值有:[Disabled] [Enabled]

#### Adjacent Cache Line Prefetch [Enabled]

本項目為開啟或關閉預設的快取線程。設定值有:[Disabled] [Enabled]

#### DCU Streamer Prefetcher [Enabled]

本項目為提供您啟用或關閉下一個 L1 data line 的 prefetcher。設定值有: [Disabled] [Enabled]

#### DCU IP Prefetcher [Enabled]

本項目提供您啟用或關閉下一個基於隨著在載入記錄之上的 L1 線。設定 值有:[Disabled] [Enabled]

#### Intel Virtualization Technology [Enabled]

當選擇啟用 (Enabled) 時,可以讓硬體平台同時執行多重的作業系統, 啟用後可以讓一個系統來虛擬成數個系統。設定值有:[Disabled] [Enabled]

#### Local APIC mode [Auto]

提供您選擇 Local APIC 模式。設定值有:[Auto] [x2APIC] [xAPIC]

# 5.4.2 CPU 電源管理設定

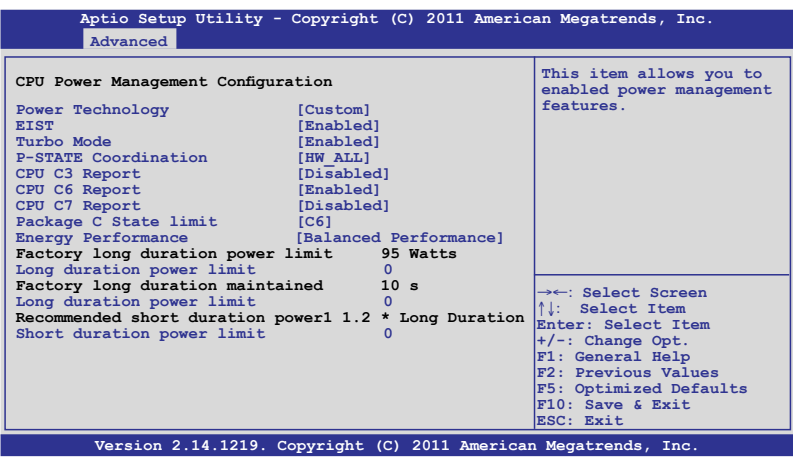

#### Power Technology [Custom]

本項為啟用電源管理功能。設定值有:[Disabled] [Energy Efficient] [Custom]

#### EIST [Enabled]

本項目為啟用或關閉 Intel SpeedStep 功能。設定值有:[Disabled] [Enabled]

#### Turbo Mode [Enabled]

設定值有:[Disabled] [Enabled]

## P-STATE Coordination [HW\_ALL]

本項目提供您變更 P-STATE Coordination 類型。設定值有:[HW\_ALL] [SW\_ALL] [SW\_ANY]

#### CPU C3 Report [Disabled]

啟用或關閉 CPU C3(ACPI C2) 回報功能。設定值有:[Disabled] [Enabled]

#### CPU C6 Report [Enabled]

啟用或關閉 CPU C6(ACPI C3) 回報功能。設定值有:[Disabled] [Enabled]

#### CPU C7 Report [Disabled]

啟用或關閉 CPU C7(ACPI C3 回報功能。設定值有:[Disabled] [Enabled]

#### Package C State limit [C6]

設定 Package C State limit。設定值有:[C0] [C2] [C6] [C7] [No Limit]

#### Energy Performance [Balanced Performance]

決定最佳化效能與省電之間。Windows 2008 與更新版本的作業系統可以 根據電源計畫變更此數值。設定值有:[Performance] [Balanced Performance] [Energy Efficient]

#### Factory long duratiion power limit 95 Watts

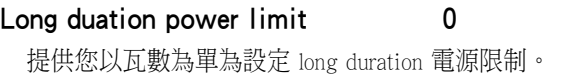

#### Factory long duratiion maintained 10 s

#### Long duation power limit 0

提供您設定視窗以持續 long duration power。

#### Recommended short duration power1 1.2 \* Long Duraton

#### Short duation power limit 0

提供您以瓦數為單位來設定 short duration power limit。

# 5.4.3 晶片組設定(Chipset Configuration)

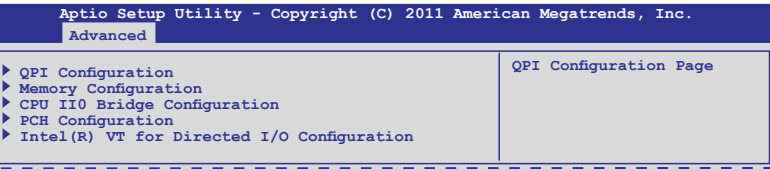

#### QPI 設定

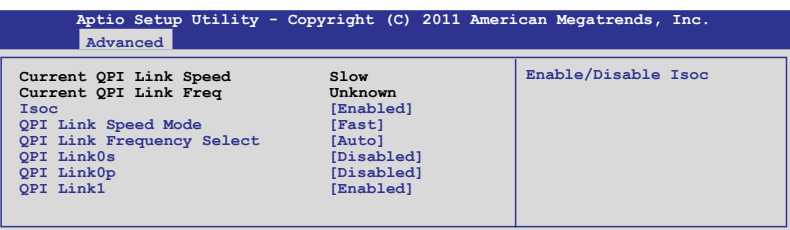

#### Isoc [Enabled]

設定值有:[Disabled] [Enabled]

## QPI Link Speed Mode [Fast]

本項目提供您選擇 QPI link speed 為 fast mode (快速模式)或 slow mode (慢速模式)。設定值有:[Slow] [Fast]

#### QPI Link Frequency Select [Auto]

本項目提供您選擇 QPI 連線頻率。設定值有:[Auto] [6.4 GT/s] [7.2 GT/s (Fast Mode Only)] [8.0 GT/s (Fast Mode Only)]

#### QPI Link0s [Disabled]

設定值有:[Disabled] [Enabled]

#### QPI Link0p [Disabled]

設定值有:[Disabled] [Enabled]

#### QPI Link1 [Enabled]

設定值有:[Disabled] [Enabled]

記憶體設定(Memory Configuration)

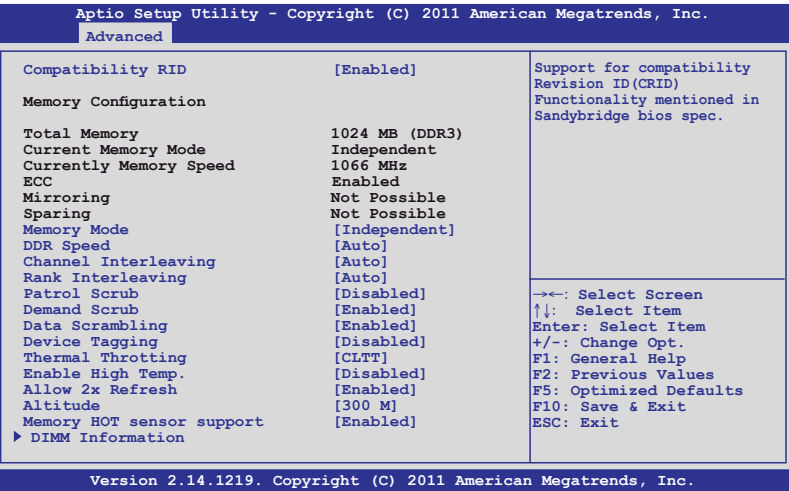

#### Compatibility RID [Enabled]

本項目為啟用或關閉支援在 Sandybridge BIOS 規格裡相容的 ID (CRID)。設 定值有:[Enabled] [Disabled]

#### Memory Mode [Independent]

本項目為選擇記憶體初始化的模式。設定值有:[Independent] [Mirroring] [Lock Step] [Sparing]

#### DDR Speed [Auto]

強制 DDR 速度。設定值有: [Auto] [Force DDR3 800] [Force DDR3 1066] [Force DDR3 1333] [Force DDR3 1600] [Force DDR3 1866]

#### Channel Interleaving [Auto]

提供選擇不同的 channel interleaving 設定。設定值有:[Auto] [1 Way] [2 Way] [3 Way] [4 Way]

#### Rank Interleaving [Auto]

選擇不同的 rank interleaving 設定。設定值有;[Auto] [1 Way] [2 Way] [4 Way] [8 Way]

#### Patrol Scrub [Disabled]

提供啟用或關閉Patrol Scrub。設定值有:[Disabled] [Enabled]

#### Demand Scrub [Enabled]

提供啟用或關閉demand scrubing 功能。設定值有: [Enabled] [Disabled]

### Data Scrambling [Enabled]

提供啟用或關閉 data scrambling 功能。設定值有: [Enabled] [Disabled]

## Device Tagging [Disabled]

提供啟用或關閉 device tagging 功能。設定值有: [Enabled] [Disabled]

## Thermal Throtting [CLTT]

設定值有:[Disabled] [OLTT] [CLTT]

## Enable High Temp [Disabled]

設定值有:[Disabled] [Enabled]

## Allow 2x Refresh [Enabled]

設定值有:[Disabled] [Enabled]

# Altitude [300 M]

設定系統的海拔高度高於海平面多少公尺。設定值有:[Auto] [300 M] [900 M] [1500 M] [3000 M]

#### Memory Hot sensor support [Enabled]

設定值有:[Disabled] [Enabled]

# 記憶體資訊(DIMM Information)

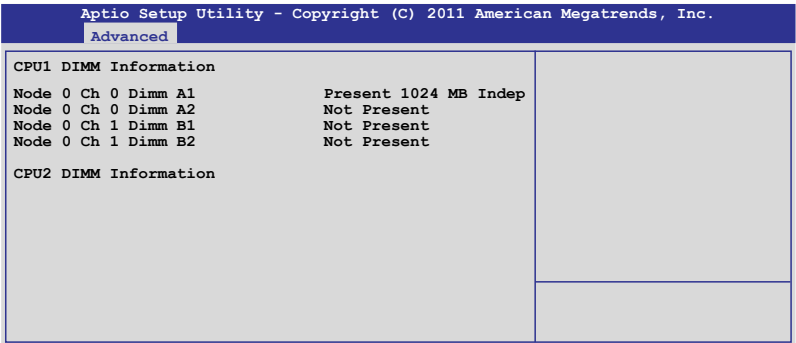

# CPU IIO 橋接設定(CPU IIO Bridge Configuration)

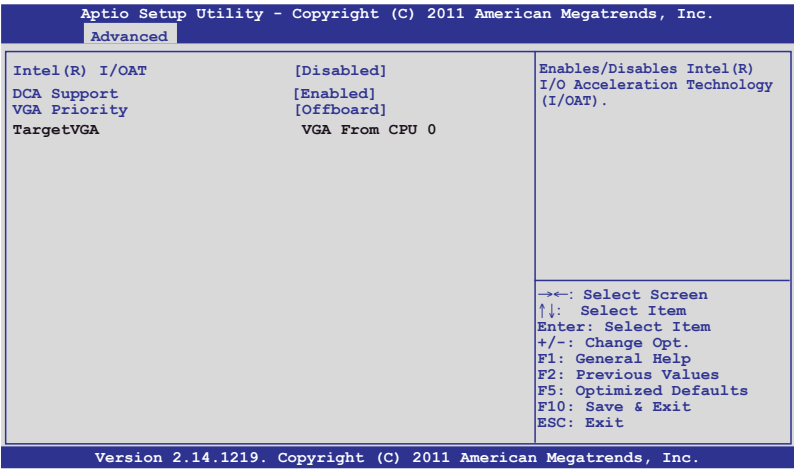

## Intel(R) I/OAT [Disabled]

啟用或關閉 Intel I/O accelaration 技術。設定值有:[Disabled] [Enabled]

#### DCA Support [Enabled]

本項為啟用或關閉 DCA(direct cache access)支援。設定值有:[Disabled] [Enabled]

## VGA Priority [Offboard]

提供您決定以內建或第一張外接視訊顯示裝置為優先順序。設定值有: [Onboard] [Offboard]

## PCH Configuration

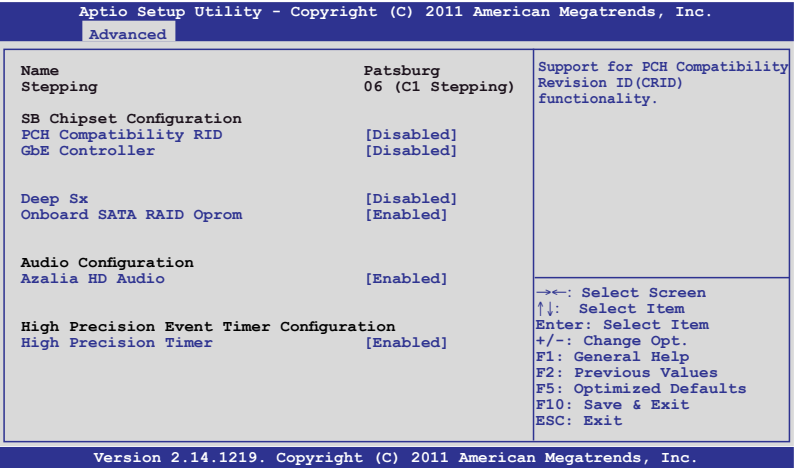

## PCH Compatibility RID [Disabled]

啟用或關閉支援 PCH 相容性。設定值有:[Disabled] [Enabled]

## GbE Controller [Disabled]

設定值有:[Disabled] [Enabled]

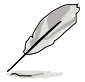

以下的選項僅當您將 GbE Controller 設定為 [Enabled] 時才會顯示。

#### Wake on Lan from S5 [Enabled]

設定值有:[Disabled] [Enabled]

#### Deep Sx [Disabled]

設定值有: [Disabled] [Enabled in S5] [Enabled in S4 and S5]

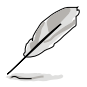

行動平台僅支援使用 DC 連接的 deep S4/S5, 且桌上型平台僅支援使用 AC連接的 deep S4/S5。

#### Onboard SAS Oprom [Enabled]

若 Launch Storage Oprom 為啟用,則提供您啟用或關閉內建的 SAS 隨選唯 讀記憶體。設定值有:[Disabled] [Enabled]

#### Audio Configuration

### Azalia HD Audio [Enabled]

提供您啟用或關閉 Azalia HD Audio 功能。設定值有: [Disabled] [Enabled]

#### High Precision Event Timer Configuration

#### High Precision Timer [Enabled]

啟用或關閉 High Precision Event Timer。設定值有:[Disabled] [Enabled]

## Intel(R) VT for Directed I/O 設定

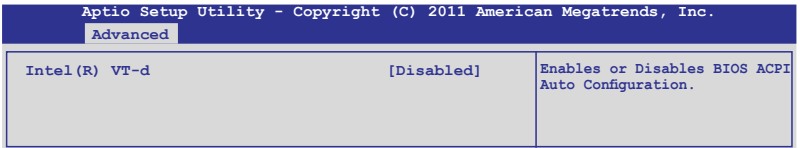

#### Intel(R) VT-d [Disabled]

提供您啟用或關閉 Intel VT-d 功能。設定值有: [Enabled] [Disabled]

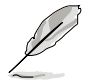

以下的選項僅當您將 Intel(R) VT-d 項目設定為 [Enabled] 時才會顯示。

#### Coherency Support [Disabled]

本項目提供您啟用或關閉支援 VT-d Engine Coherency 功能。設定值有: [Disabled] [Enabled]

#### ATS Support [Disabled]

提供您啟用或關閉支援 VT-d Engine address translation services (ATS) 功 能。設定值有:[Disabled] [Enabled]

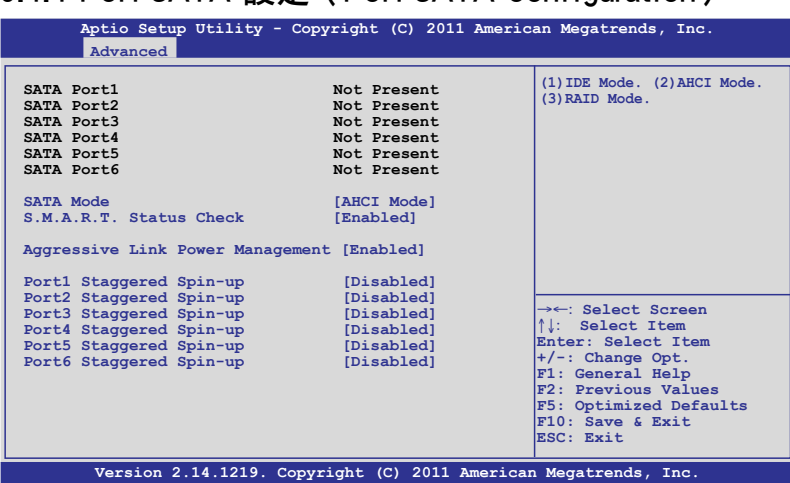

# 5.4.4 PCH SATA 設定(PCH SATA Configuration)

#### SATA Mode [IDE Mode]

提供您選擇 SATA 設定。設定值有:[Disabled] [IDE Mode] [AHCI Mode] [RAID Mode]

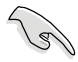

- ‧ 若要將 Serial ATA 作為 Parallel ATA 實體儲存介面,請將本項目設 定為預設的 [IDE Mode]。
- · AHCI 模式可以讓內建的儲存裝置啟動進階的 Serial ATA 功能,藉由 原生指令排序技術來提升工作效能。若要 Serial ATA 硬體裝置使用 Advanced Host Controller Interface (AHCI)模式,請將本項目設定為 [AHCI Mode]。
- ‧ 若要使用 LSI MegaRAID 或使用 Intel® Rapid Storage 技術建構 SATA RAID 硬碟設定時,請將本項目設定為 [RAID Mode]。

#### S.M.A.R.T. Status Check [Enabled]

S.M.A.R.T. (Self-Monitoring, Analysis and Reporting Technology) 是一個監控 系統。當您的硬碟裝置發生讀寫錯誤狀況時,本功能提供在開機自我檢測 (POST)過程裡提供回報警告訊息。設定值有:[Enabled] [Disabled]

#### Aggressive Link Power Management [Enabled]

設定值有:[Enabled] [Disabled]

#### Port  $1/2/3/4/5/6$  Staggered Spin-up [Disabled]

本功能為在 Serial ATA 規格裡所定義的功能,可以提供啟用一個 HBA 以 單獨分拆的方式附加在 SATA 裝置,以避免控制在同一時間通過所有附加在 SATA 裝置的最大電流。設定值有:[Enabled] [Disabled]

#### 5.4.5 PCI 子系統設定(PCI Subsystem Settings) **In case of multiple Option ROMs (Legacy and EFI Compatible), specifies what PCI option ROM to lanuch. PCI Bus Driver Version V 2.05.02 PCI Common Settings PCI Latency Timer** [32 PCI Bus Clocks]<br> **VGA Palette Snoop** [Disabled] **VGA Palette Snoop [Disabled]**<br>**PERR# Generation** [Disabled] **PERR# Generation** [Disabled]<br>SERR# Generation [Disabled] **SERR# Generation** [Disabled]<br>
Load RT32 Image [Enabled] Load RT32 Image  **PCI Express Settings PCIE Slot Option Rom Configuration** →←: **Select Screen** ↑↓: **Select Item Enter: Select Item +/-: Change Opt. F1: General Help F2: Previous Values F5: Optimized Defaults F10: Save & Exit ESC: Exit Aptio Setup Utility - Copyright (C) 2011 American Megatrends, Inc. Advanced Version 2.14.1219. Copyright (C) 2011 American Megatrends, Inc.**

# PCI Latency Timer [32 PCI Bus Clocks]

數值為程式化至 PCI latency timer 註冊器裡。設定值有:[32 PCI Bus Clocks] [64 PCI Bus Clocks] [96 PCI Bus Clocks] [128 PCI Bus Clocks] [160 PCI Bus Clocks] [192 PCI Bus Clocks] [224 PCI Bus Clocks] [248 PCI Bus Clocks]

# VGA Palette Snoop [Disabled]

本項啟用或關閉 VGA pallette registers snooping 功能。設定值有:[Disabled] [Enabled]

#### PERR# Generation [Disabled]

本項啟用或關閉 PCI device to generate PERR# 功能。設定值有:[Disabled] [Enabled]

#### SERR# Generation [Disabled]

本項啟用或關閉 PCI device to generate SERR# 功能。設定值有:[Disabled] [Enabled]

#### Load RT32 Image [Enabled]

啟用或關閉 Load RT32 Image 功能。設定值有:[Disabled] [Enabled]

#### PCI Express 設定

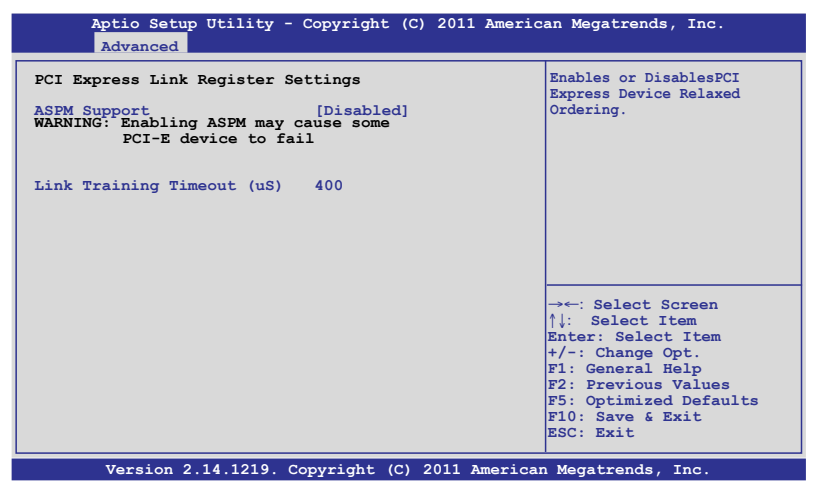

## PCI Express Link Register Settings(註冊器設定)

#### ASPM Support [Disabled]

提供您設定 ASPM 等級。設定值有:[Disabled] [Auot] [Force L0s] [Force L0s] 強制所有連線為 L0s 狀態。 [Auto] BIOS 自動設定。 [Disabled] 關閉 ASPM。

#### Link Training Timeout (uS) [400]

定義在 Microsecond 軟體裡的數值將等待在 Link Status 註冊器裡的投票 Link Traning 位元之前。使用 <+> 與 <-> 鍵來調整數值。數值為以 10 作為 間隔,可以調的範圍從 10 至 1000 uS。

# PCIE 插槽隨選唯讀記憶體設定

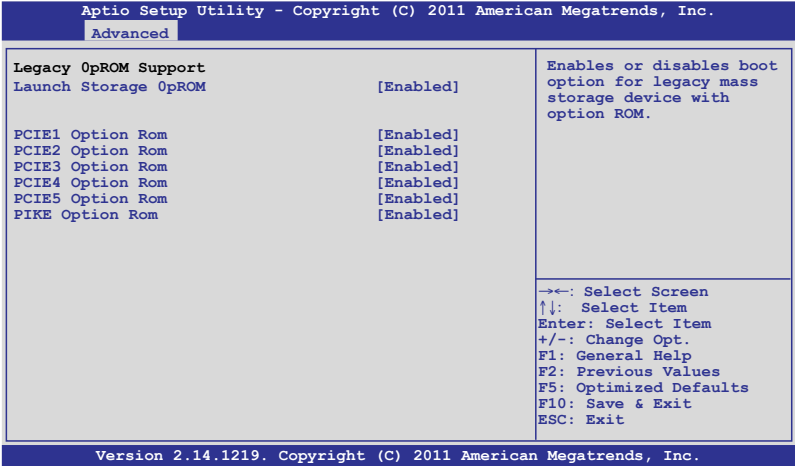

## Launch Storage 0pROM [Enabled]

本項啟用或關閉具有隨選唯讀記憶體的大量存取裝置的開機選項。設定 值有:[Disabled] [Enabled]

- PCIE1 Option Rom [Enabled] 設定值有:[Disabled] [Enabled]
- PCIE2 Option Rom [Enabled]

設定值有:[Disabled] [Enabled]

#### PCIE3 Option Rom [Enabled]

設定值有:[Disabled] [Enabled]

- PCIE4 Option Rom [Enabled] 設定值有:[Disabled] [Enabled]
- PCIE5 Option Rom [Enabled] 設定值有:[Disabled] [Enabled]
- PIKE Option Rom [Enabled] 設定值有:[Disabled] [Enabled]

# 5.4.6 USB 設定(USB Configuration)

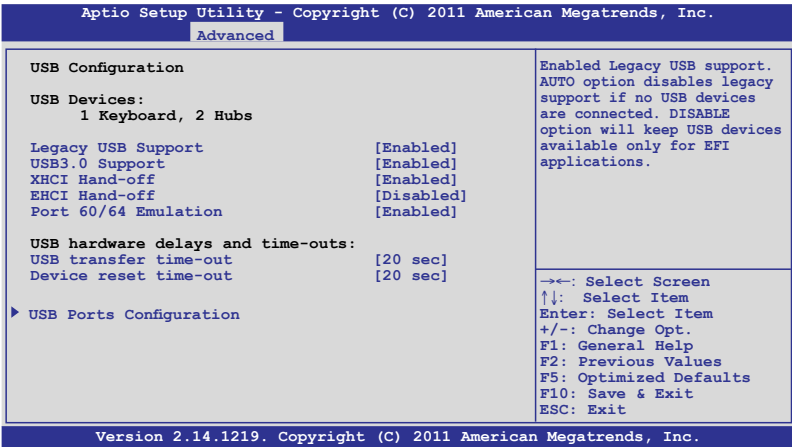

#### Legacy USB Support [Enabled]

啟用或關閉支援 Legacy USB 裝置。設定值有:[Enabled] [Disabled] [Auto]

#### USB3.0 Support [Enabled]

本項目為啟用或關閉支援 USB3.0 (XHCI) 控制器。設定值有:[Enabled] [Disabled]

#### XHCI Hand-off [Enabled]

這是一個解決作業系統沒有 XCHI 所有權變更,為根據 XCHI 驅動程式變 更。設定值有:[Disabled] [Enabled]

#### EHCI Hand-off [Disabled]

這是一個解決作業系統沒有 ECHI 所有權變更,為根據 ECHI 驅動程式變 更。設定值有:[Disabled] [Enabled]

#### Port 60/64 Emulation [Enabled]

啟用 I/O 連接埠 60h/64h 模擬支援。這應該為啟用給 non-USB aware 0Ses 的完整 USB 鍵盤既有支援。設定值有:[Disabled] [Enabled]

#### USB Hardware Delays and Time-outs

#### USB transfer time-out [20 sec]

本項目為設定暫停數值,提供控制、bulk 與中斷傳輸。設定值有:[1 sec] [5 sec] [10 sec] [20 sec]

#### Device reset time-out [20 sec]

USB 大量儲存裝置起始單元指令暫停時間。設定值有:[10 sec] [20 sec] [30 sec] [40 sec]

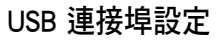

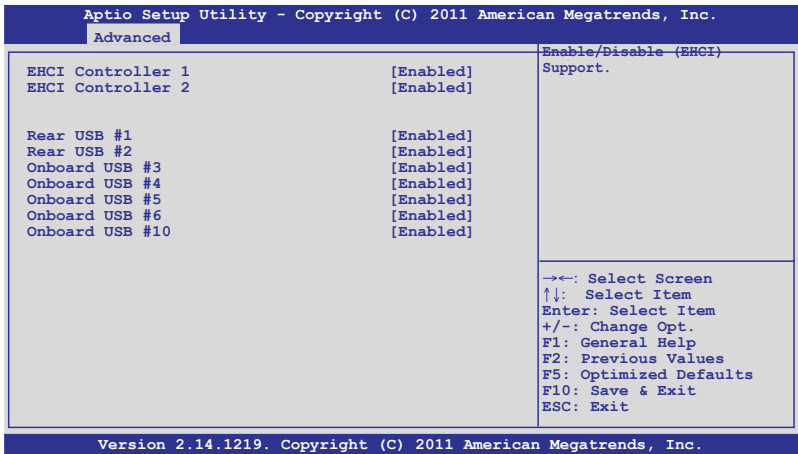

#### EHCI Controller 1/2 [Enabled]

提供您啟用或關閉 USB 2.0 (EHCI) 支援。若在 BIOS > South Bridge > USB configuration 裡關閉 EHCI Controller 功能,則在作業系統下的 USB 裝置將會 全部關閉。設定值有:[Disabled] [Enabled]

#### Rear USB #1/#2 [Enabled]

啟用或關閉後端面板 USB #1 / #2。設定值有:[Disabled] [Enabled]

## Onboard USB #3/#4/#5/#6/#10 [Enabled]

啟用或關閉內建的 USB #3 / #4 / #5 / #6 / #10。設定值有:[Disabled] [Enabled]

# 5.4.7 Trusted Computing

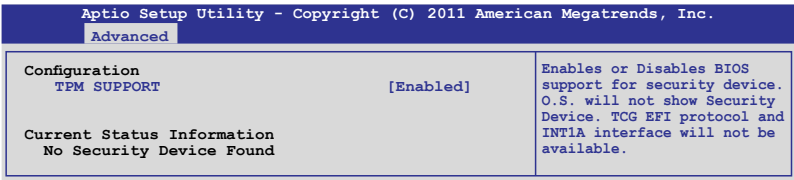

# TPM Support [Enabled]

啟用或關閉 TPM 支援。設定值有:[Disabled] [Enabled]

# 5.4.8 ACPI 設定

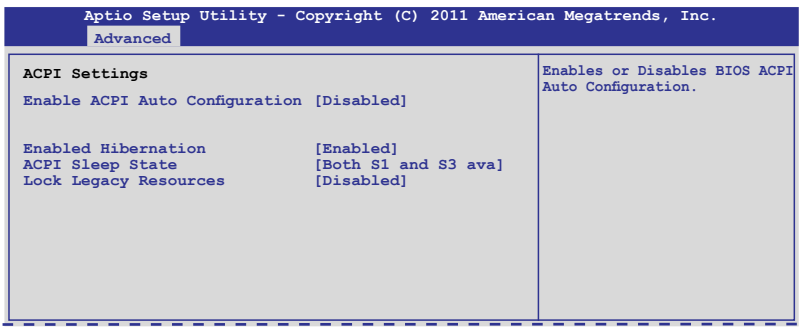

#### Enable ACPI Auto Configuration [Disabled]

提供您啟用或關閉 BIOS ACPI Auto Configuration. Configuration options: [Disabled] [Enabled]

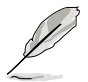

以下的選項僅當您將 Enabled ACPI Auto Configuration 設定為 [Disabled] 時才會顯示。

# Enable Hibernation [Enabled]

啟用或關閉系統 Hibernate (0S/S4 休眠狀態) 的能力。這個選項可能在某 些作業系統底下不會有作用。設定值有:[Disabled] [Enabled]

## ACPI Sleep State [S1 (CPU Stop Clock)]

提供您設定 ACPI Sleep State(ACPI 休眠狀態)。設定值有:[Suspend Disabled] [S1 (CPU Stop Clock)] [S3 (Suspend to RAM)]

#### Lock Legacy Resources [Disabled]

啟用或關閉 Lock Legacy Resources 功能。設定值有:[Disabled] [Enabled]

# 5.4.9 WHEA 設定

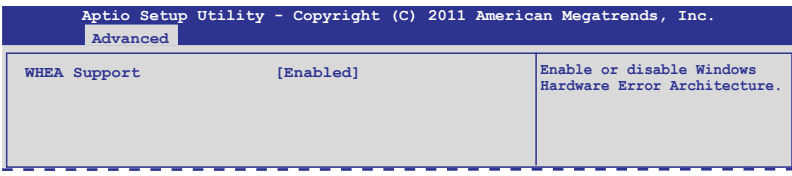

## WHEA Support [Enabled]

提供您啟用或關閉 Windows Hardware Error Architecture(WHEA)支援。設 定值有:[Disabled] [Enabled]

# 5.4.10 APM 設定

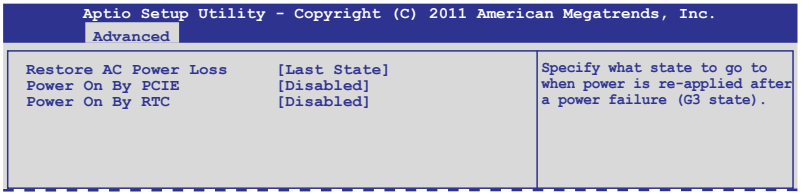

#### Restore AC Power Loss [Last State]

若設定為 [Power Off],則當系統在電源中斷之後電源將維持關閉狀態。 若設定為 [Power On], 當系統在電源中斷之後重新開啟。若設定為 [Last State],會將系統設定回復到電源未中斷之前的狀態。設定值有:[Power Off] [Power On] [Last State]

#### Power On By PCIE [Disabled]

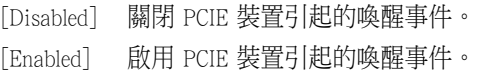

#### Power On By RTC [Disabled]

- [Disabled] 關閉 RTC 引起的喚醒事件。
- [Enabled] 當設定為 [Eanbled] 時, RTC Alarm Date (Days) 與 Hour/Minute/Second 選項則可以讓使用者自行設定想要的數值。

# 5.4.11 序列埠控制面板重新定向(Serial Port Console Redirection)

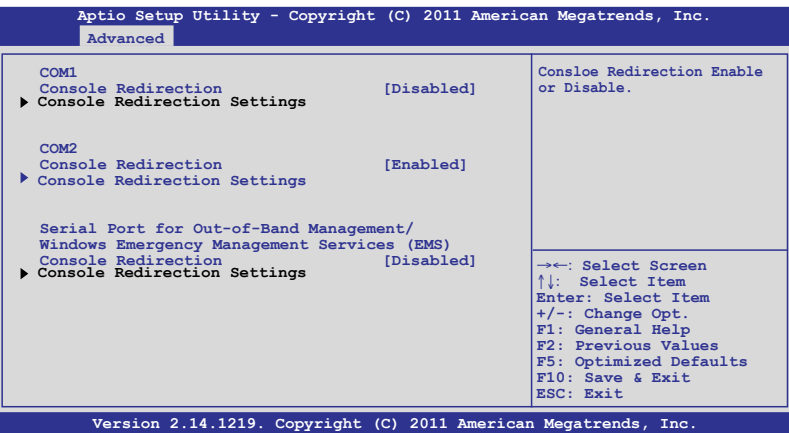

#### COM1

#### Console Redirection [Disabled]

啟用或關閉控制面板重新定向功能。設定值有:[Disabled] [Enabled]

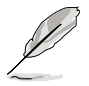

以下的選項僅當您將 Consloe Redirection 項目設定為 [Enabled] 時才會 顯示。

#### Console Redirection Settings

本項目僅當 Console Redirection 設為 [Enabled] 時才能設定。這項設定說 明如何把主電腦與遠端遙控電腦(例如使用者使用的)進行檔案交換。兩部 電腦都應具備同樣或相容的設定。

#### Terminal Type [VT-UTF8]

提供您設定終端類型。

- [VT100] ASCII 字元設定。
- [VT100+] 延伸 VT100 支援顏色、功能鍵等等。
- [VT-UTF8] 使用 UTF8 加密以映像 Unicode(萬國碼)字元在 1 或 更多位元組以上。
- [ANSI] 延伸 ASCII 字元設定。

#### Bits per second [57600]

提供您選擇序列埠傳輸速度,這速度必須與另一邊符合,過長或過多 都可能會導致速度變慢。設定值有:[9600] [19200] [38400] [57600] [115200]

#### Data Bits [8]

設定值有:[7] [8]

#### Parity [None]

一個 parity(同位)位元能發送資料位元來檢測一些傳輸錯誤,[Mark] 與 [Space] parity 則不允許錯誤檢測。

[None] None。

[Even] 同位位元為 0,表示 N 個位元裡,1 出現的總次數為偶數。

- [Odd] 同位位元為 0,表示 N 個位元裡,1 出現的總次數為奇數。
- [Mark] 同位位元總是 1。

[Space] 同位位元總是 0。

#### Stop Bits [1]

Stop bits 為序列資料封包的終點(開始位元表示起始)。標準設定是 1 Stop bit。使用較慢的裝置通訊可能會需要超過 1 stop bit。設定值有:  $[1] [2]$ 

#### Flow Control [Hardware RTS/CTS]

Flow control(流量控制)能預防在緩衝區溢滿時的資料流失。當傳送 資料時,若接收的緩衝區已經滿了,此時會送出"stop"(停止)訊號 來停止傳送資料流 (data flow)。當緩衝區空出時,會再送出"start" (開始)訊號以重新開始傳送資料流。硬體流量控制使用兩條金屬線 來傳送 start/stop (開始/停止)訊號。設定值有: [None] [Hardware RTS/ CTS]

#### VT-UTF8 Combo Key support [Enabled]

啟用 ANSI/VT100 終端的 VT-UTF8 Combination Key 支援。設定值有: [Disabled] [Enabled]

#### Recorder Mode [Disabled]

若啟用此模式則僅會傳送文字,此為擷取終端資料。設定值有: [Disabled] [Enabled]

#### Legacy OS Redirction Resolution [80x24]

設定支援舊有作業系統的行、列數。設定值有:[80x24] [80x25]

#### Putty KeyPad [VT100]

選擇 Putty 上的 FubctionKey 與 KeyPad。設定值有:[VT100] [LINUX] [XTERMR6] [SCO] [ESCN] [VT400]

#### Redirection After BIOS POST [Always Enabled]

設定指定,若選擇 BootLoador 是比在開機至舊版作業系統關閉既有控 制台重新定向前已被選定。預設的為 Always Enabled,則表示既有作業 系統重新定向啟用舊版作業系統總是開啟。設定值有:[Always Enabled] [BootLoader]

#### COM2

#### Console Redirection [Disabled]

啟用或關閉控制台的轉向功能。設定值有:[Disabled] [Enabled]

#### Console Redirection Settings

請參考前面 COM1 底下關於 Console Redirection Settings 項目的說明。

#### Serial Port for Out-of-Band Management/

#### Windows Emergency Management Services (EMS)

#### Console Redirection [Disabled]

啟用或關閉控制台重新轉向功能。設定值有:[Disabled] [Enabled]

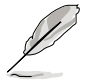

以下的項目僅當您將 Consloe Redirection 設定為 [Enabled] 時才會顯示。

#### Console Redirection Settings

#### Out-of-Band Mgmt Port [COM1]

微軟 Windows Emergency Management Services(EMS)可以讓 Windows Server 作業系統經由序列埠進行遠端管理功能。設定值有:[COM1] [COM2]

#### Terminal Type [VT-UTF8]

微軟 Windows Emergency Management Services(EMS)可以讓 Windows Server 作業系統經由序列埠進行遠端管理功能。設定值有:[VT100] [VT100+] [VT-UTF8] [ANSI]

#### Bits per second [115200]

微軟 Windows Emergency Management Services(EMS)可以讓 Windows Server 作業系統經由序列埠進行遠端管理功能。設定值有:[9600] [19200] [57600] [115200]

#### Flow Control [None]

微軟 Windows Emergency Management Services(EMS)可以讓 Windows Server 作業系統經由序列埠進行遠端管理功能。設定值有:[None] [Hardware RTS/CTS] [Software Xon/Xoff]
# 5.4.12 內建網路設定(Onboard LAN Configuration)

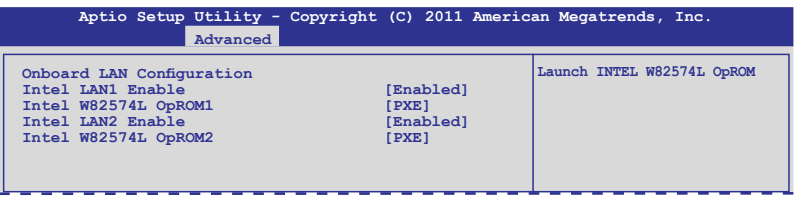

## Intel LAN1 Enable [Enabled]

啟用或關閉 Intel LAN1 功能。設定值有:[Disabled] [Enabled]

## INTEL W82574L OpROM1 [PXE]

本項為啟用 INTEL W82574L OpROM1。設定值有:[Disabled] [Enabled]

## Intel LAN2 Enable [Enabled]

啟用或關閉 Intel LAN2 功能。設定值有:[Disabled] [Enabled]

## INTEL W82574L OpROM2 [PXE]

本項為啟用 INTEL W82574L OpROM2。設定值有:[Disabled] [Enabled]

# 5.4.13 ME 子系統(ME Subsystem)

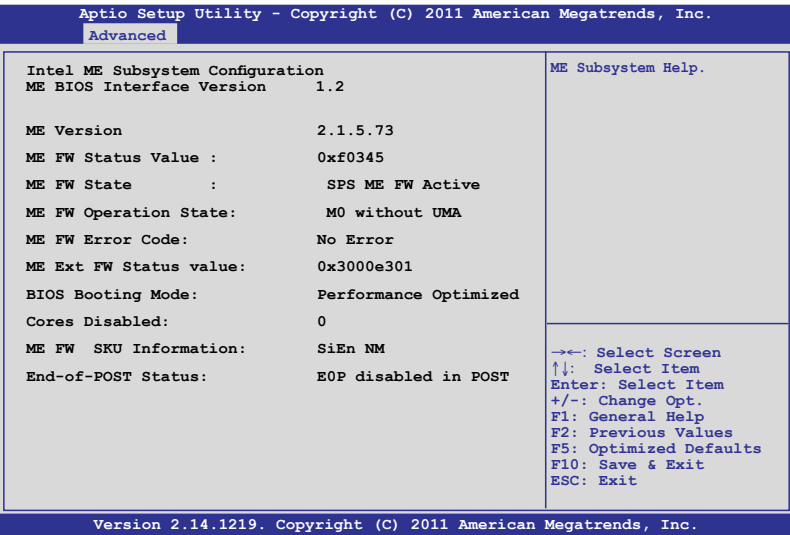

# 5.4.14 內建裝置設定(Onboard Devices Configuration)

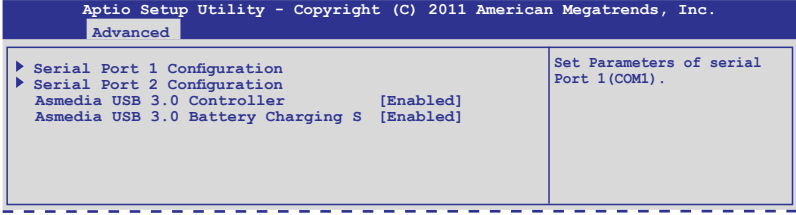

### Serial Port 1/2 Configuration

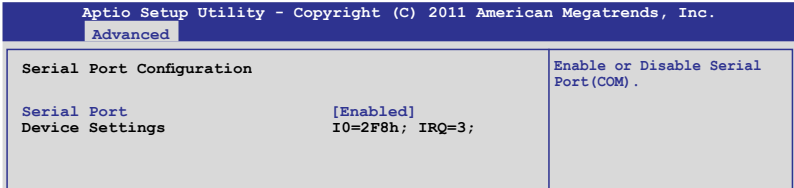

## Serial Port [Enabled]

提供您啟用或關閉序列埠。設定值有: [Disabled] [Enabled]

## Asmedia USB 3.0 Controller [Enabled]

本項目為啟用或關閉 Asmedia USB 3.0 控制器設定。設定值有:[Disabled] [Enabled]

## Asmedia USB 3.0 Battery Charging S [Enabled]

本項目為啟用或關閉 USB 3.0 Battery Charging(電池充電)功能。設定值 有:[Disabled] [Enabled]

# 5.4.15 執行時錯誤記錄(Runtime Error Logging)

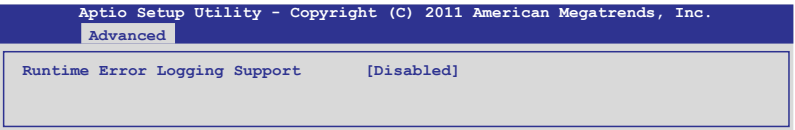

## Runtime Error Logging Support [Disabled]

啟用或關閉 Runtime Error Logging支援。設定值有:[Disabled] [Enabled]

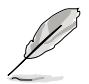

以下的選項僅當您將 Runtime Error Logging Support 設定為 [Enabled] 時 才會顯示。

## PCI Error Logging Support [Disabled]

提供您啟用或關閉 PCI Error Logging 功能。設定值有: [Disabled] [Enabled]

# 5.5 伺服器管理選單(Server Mgmt menu)

伺服器管理選單(Server Mgmt menu)顯示伺服器管理狀態,以及提供您 變更設定。

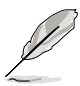

伺服器管理選單(Server Mgmt menu)僅當您安裝 ASMB 控制卡至主機 板上時才會顯示。

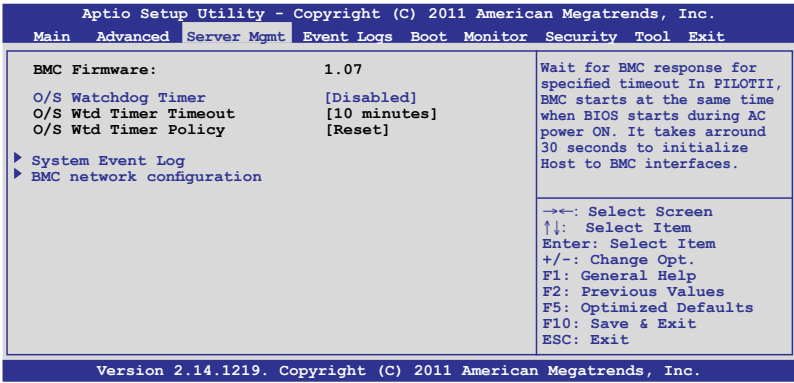

## O/S Watchdog Timer [Disabled]

若本項目啟用時,啟動的 BIOS 計時器僅能透過作業統載入後的 Intel Management 軟體進行關閉。協助確定該作業系統已經完成載入或依照 O/S Boot Watchdog TImer Policy 進行。設定值有:[Enabled] [Disabled]

## O/S Wtd Timer Timeout [10 minutes]

本項目提供您設定 O/S Boot Watchdog Timer(開機關門狗計時器)。若 O/S Boot Watchdog Timer 為關閉,則無法設定。設定值有:[5 minutes] [10 minutes] [15 minutes] [20 minutes]

## O/S Wtd Timer Policy [Reset]

若 OS Boot Watchdog Timer expires,則提供您設定系統應該如何回應 若 O/S Boot Watchdog Timer 為關閉,則無法設定。設定值有:[Do Nothing] [Reset] [Power Down]

# 5.5.1 系統事件記錄(System Event Log)

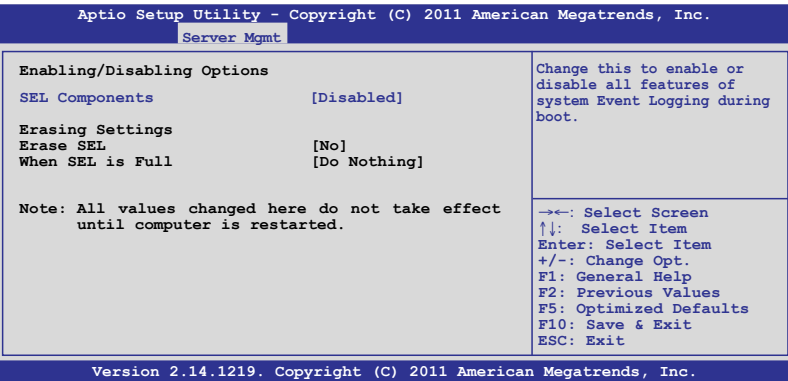

## SEL Components [Disabled]

啟用或關閉在開機時的所有系統事件記錄。設定值有:[Disabled] [Enabled]

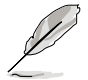

• 以下的選項僅當您將 SEL Components 設為 [Enabled] 時才會顯示。 • 所以在此處設定的數值將會在電腦重新開機後才會有作用。

## Erase SEL [No]

選擇清除 SEL 選項。設定值有:[No] [Yes, On next reset] [Yes, On every reset]

### When SEL is Full [Do Nothing]

選擇當 SEL 滿載時的動作。設定值有:[Do Nothing] [Erase Immediately]

# 5.5.2 BMC 網路設定(BMC network configuration)

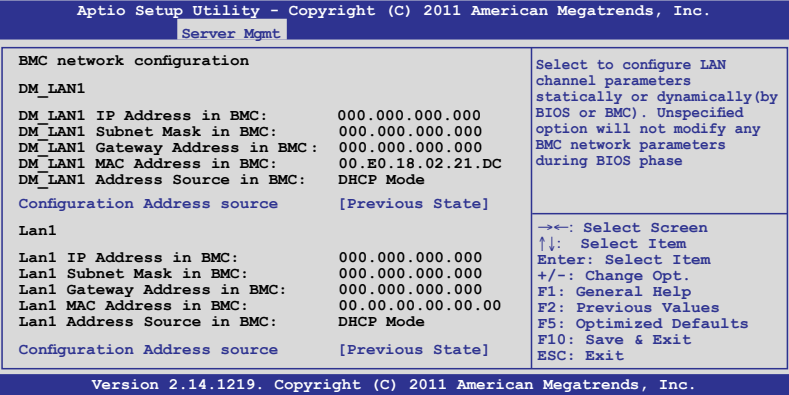

## Configuration Address source [Previous State]

選擇設定的網路通道的參數為靜態或動態(透過 BIOS 或 BMC)。未指 定選項將不會修改在 BIOS 裡的任何 BMC 網路參數。設定值有:[Previous State] [Static Mode] [DHCP Mode]

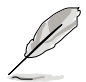

以下的選項僅當您將 Configuration Address source 設為 [Static Mode] 時 才會顯示。

## Station IP address [0.0.0.0]

提供您輸入靜態 IP 位址。

Subnet mask [0.0.0.0]

提供您輸入子網路遮罩的 IP 位址。

#### Gateway IP address [0.0.0.0]

提供您設定閘道器的 IP位址

# 5.6 事件記錄選單(Event Logs menu)

本選單提供您檢視或變更事件記錄設定。

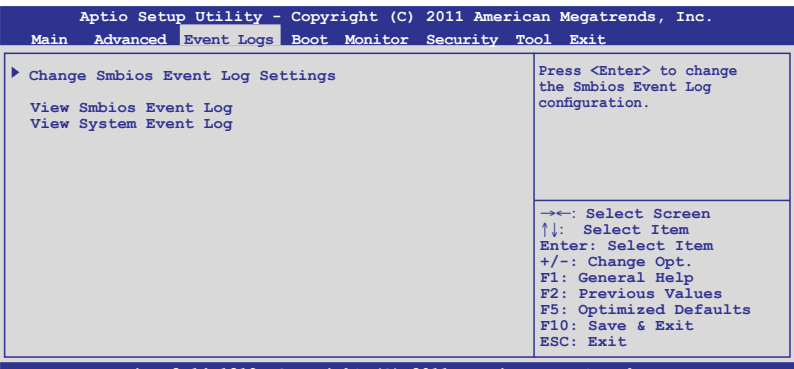

#### **Version 2.14.1219. Copyright (C) 2011 American Megatrends, Inc.**

# 5.6.1 變更 Smbios 事件記錄設定(Change Smbios Event Log Settings)

按下 <Enter> 鍵可以變更 Smbios 事件記錄設定。

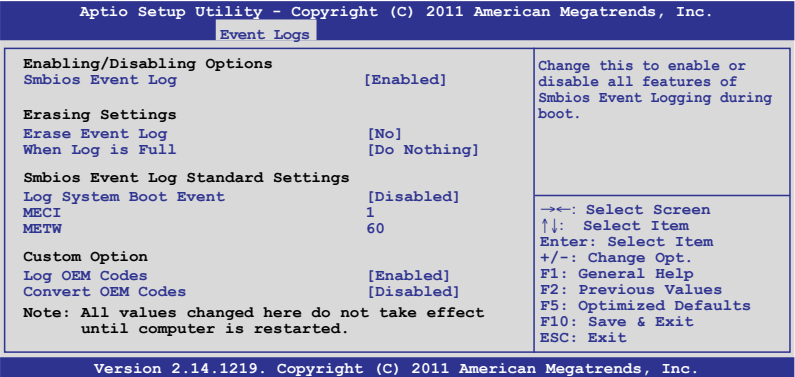

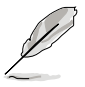

所有的變更的數值將會在電腦重新開機後才有作用。.

#### Enabling/Disabling Options

#### Smbios Event Log [Enabled]

提供您變更為啟用或關閉所有在開機過程時的 Smbios 事件記錄。設定 值有:[Disabled] [Enabled]

#### Erasing Settings

#### Erase Event Log [No]

本項目為提供選擇清除 Smbios Event Log 的選項,在重新啟動時清除 在任何載入任何記錄動作。設定值有:[No] [Yes, Next reset] [Yes, Every reset]

#### When Log is Full [Do Nothing]

提供您選擇當 Smbios 事件記錄儲存滿時的動作。設定值有:[Do Nothing] [Erase Immediately]

#### Smbios Event Log Standard Settings

#### Log System Boot Event [Disabled]

選擇啟用或關閉系統開機事件記錄。設定值有:[Enabled] [Disabled]

#### MECI<sup>[1]</sup>

提供您調整 MECI(Multiple Event Count Increment),此為設定 same error 重複出現的次數。使用 <+> 與 <-> 鍵調整數值,數值的範圍為 1 至 255。

#### METW [60]

提供您調整 METW (Multiple Event Time Window) 數值,此為設定 same error 重複出現的最小時間差距。使用 <+> 與 <-> 鍵輪入調整數值,數 值的範圍為 0 至 99。

#### Custom Option

#### Log OEM Codes [Enabled]

啟用或關閉 EFI 記錄狀態編碼為 OEM 編碼。設定值有:[Disabled] [Enabled]

#### Convert OEM Codes [Disabled]

提供您啟用或關閉轉換 EFI 狀態編碼為標準 Smbios 類型。設定值有: [Disabled] [Enabled]

#### View Smbios Event Log

按下 <Enter> 鍵可以檢視所有 smbios 事件記錄。

#### View System Event Log

按下 <Enter> 鍵可以檢視所有系統事件記錄。

# 5.7 開機選單(Boot menu)

本選單提供您變更系統開機選項。

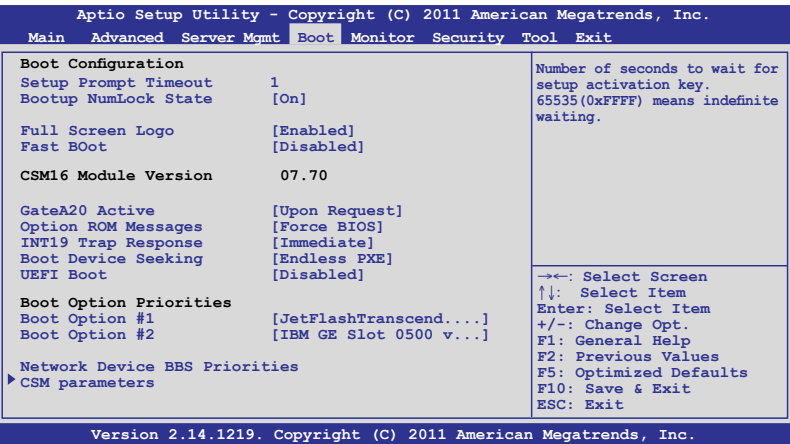

## Setup Prompt Timeout [xx]

使用 <+> 與 <-> 鍵來調整等待設定啟動鍵的秒數。

## Bootup NumLock State [On]

本項為設定在開機時 <NumLock> 鍵是否自動啟動。設定值有:[Off] [On]

## Full Screen Logo [Enabled]

若您要使用全螢幕開機畫面,請將本項目設定為啟用 [Enable]。設定值 有:[Disabled] [Enabled]

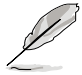

如果您欲使用華碩 MyLogo2™ 功能,請務必將 Full Screen Logo 項目設 定為 [Enabled]

## CSM16 Module Version

## GateA20 Active [Upon Request]

[Upon Request] GA20 能透過 BIOS 服務關閉。

[Always] 請不要允許關閉 GA20;當任何 RT 編碼執行大於 1MB 時,這個選項很有用。

## Option ROM Messages [Force BIOS]

提供您設定顯示模式給隨選唯讀記憶體。設定值有:[Force BIOS] [Keep Current]

## INT19 Trap Response [Immediate]

允許隨選唯讀記憶體(Option ROMs)來 trap Interrupt 19。設定值有: [Immediate] [Postponed]

## Boot Device Seeking [Endless PXE]

[Endless PXE] 持續找尋遠端開機映像直到開機映像找到或使用者選擇放 棄為止(按 Ctrl+Alt+Del 鍵)。

[Normal] 找尋遠端開機映像一次後停止。

## UEFI Boot [Disabled]

啟用或關閉 UEFI Boot 功能。設定值有:[Disabled] [Enabled]

### Boot Option Priorities

這些項目為列出目前可用的開機裝置優先順序。螢幕上顯示的裝置數量 即為根據您在系統中所安裝的裝置數量。

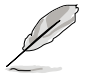

- 若要在開機過程中選擇開機裝置,請於開機看到 ASUS 圖示時按下 <F8> 鍵
- 您可以在 POST(開機自我測試)時,按下 <F8> 鍵進入 Windows 作業系統的安全模式(Safe Mode)。

以下為針對網路裝置設定開機順序。

#### Boot Option #1/#2 [JetFlash Transcend ...]

設定值有: [IBA GE Slot 0700v...] [JetFlashTranscend 4GB 8.07] [Disabled]

#### Hard Drive BBS Priorities

#### Network Device BBS Priorities

這些項目僅當您連接 SATA ODD(SATA 光碟機)或硬碟機至 SATA 連 接埠,並且允許您設定 SATA 裝置的開機順序。

## 5.7.1 CSM 參數(CSM parameters)

按下 <Enter> 鍵以變更該項目的設定。

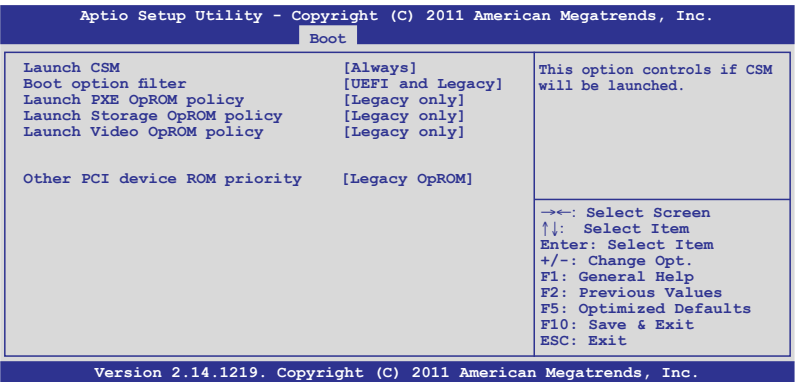

#### Launch CSM [Always]

提供 PCI 裝置以外的網路、大容量儲存或視訊協定的 OpROM 以進行啟 用。設定值有:[Auto] [Always] [Never]

#### Boot option filter [UEFI and Legacy]

本項目為控制哪個系統裝置能開機。設定值有:[UEFI and Legacy] [Legacy only] [UEFI only]

#### Launch PXE OpROM policy [Legacy only]

控制 UEFI 與 Legacy PXE OpROM 的執行。設定值有:[Do not launch] [UEFI only] [Legacy only] [Legacy first] [UEFI first]

#### Launch Storage OpROM policy [Legacy only]

控制 UEFI 與 Legacy Storage OpROM 的執行。設定值有: [Do not launch] [UEFI only] [Legacy only] [Legacy first] [UEFI first]

#### Launch Video OpROM policy [Legacy only]

控制 UEFI 與 Legacy Video OpROM 的執行。設定值有:[Do not launch] [UEFI only] [Legacy only] [Legacy first] [UEFI first]

#### Other PCI Device ROM priority [Legacy OpROM]

提供 PCI 裝置以外的網路、大容量儲存或視訊協定的 OpROM 以進行啟 用。設定值有:[UEFI OpROM] [Legacy OpROM]

# 5.8 監控選單(Monitor menu)

本選單顯示系統監控或電源狀態,並且提供您變更風扇設定。

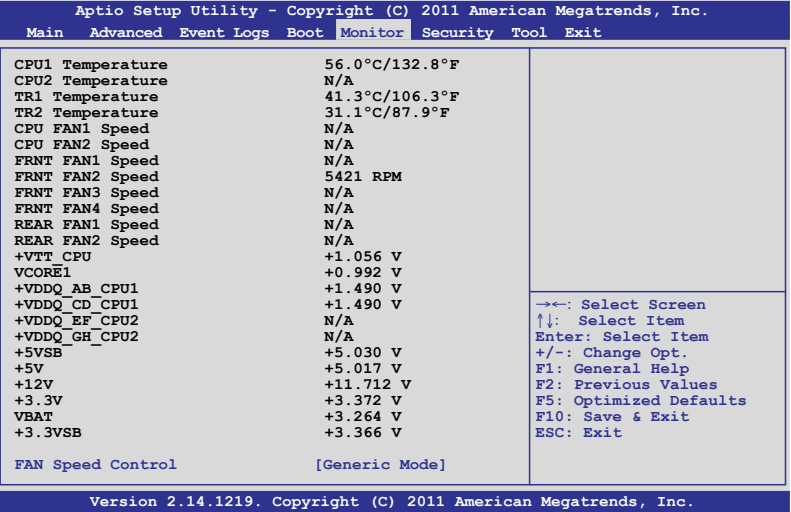

## CPU 1/2; TR1/2 Temperature [xxx℃/xxx℉]

本系統具備溫度感測器,可自動偵測並顯示目前主機板零組件與處理器 的溫度。若您不想顯示偵測狀態,請選擇為 [Ignored]

## CPU FAN1-2 Speed; FRNT FAN1-4 Speed; REAR FAN1-2 Speed [xxxx RPM] or [Ignore] / [N/A]

為了避免系統因為過熱而造成損壞,本系統具備有處理器風扇、前置風 扇與後置風扇的轉速 RPM(Rotations Per Minute)顯示。若該欄位顯示為 [N/A],則表示風扇並未連接至主機板上的該插座。

## +VTT\_CPU Voltage, VCORE1/2 Voltage, +VDDQ\_AB/CD\_CPU1 Voltage, +VDDQ\_EF/GH\_CPU2 Voltage, +5VSB Voltage, +5V Voltage, +12V Voltage, +3.3V Voltage, VBAT Voltage, +3.3VSB Voltage

本系統具有電壓監視的功能,用來確保硬體零組件接受正確的電壓準 位,以及穩定的電流供應。

## FAN Speed Control [Generic Mode]

提供您設定華碩智慧型風扇控制功能,可以更聰明地調整風扇轉速,讓 系統能更有效率地運作。設定值有:[Generic Mode] [High Speed Mode] [Full Speed Mode]

# 5.9 安全性選單(Security menu)

本選單可讓您變更系統安全設定。

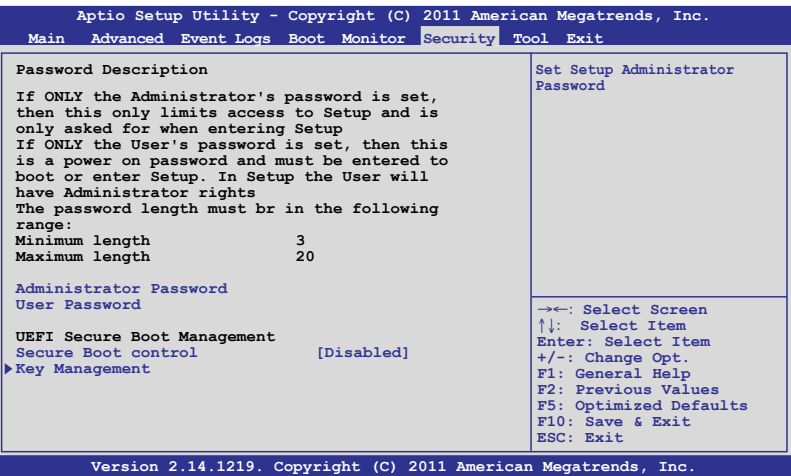

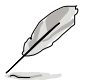

- 若您忘記設定的 BIOS 密碼,可以採用清除 CMOS 即時鐘(RTC)記 憶體。請參閱 2.6 跳線選擇區 一節的說明。
- Administrator 或 User Password 項目預設值為 Not Installed,當您設 定密碼之後將顯示為 Installed

## Administrator Password (設定系統管理員密碼)

當您設定系統管理員密碼後,建議您先登入您的帳戶,以免 BIOS 設定程 式中的某些資訊無法檢視或變更設定。

請依照以下步驟設定系統管理員密碼(Administrator Password):

- 1. 請選擇 Administrator Password 項目並按下 <Enter>。
- 2. 由 Create New Password 視窗輸入欲設定的密碼,輸入完成時,請按下 <Enter>。
- 3. 請再一次輸入密碼以確認密碼正確。

請依照以下步驟變更系統管理員密碼 (Administrator Password):

- 1. 請選擇 Administrator Password 項目並按下 <Enter>。
- 2. 由 Enter Current Password 視窗輸入密碼並按下 <Enter>。
- 3. 由 Create New Password 視窗輸入新密碼,輸入完成按下<Enter>。
- 4. 請再一次輸入密碼以確認密碼正確。

欲刪除系統管理員密碼之步驟,但請在 輸入/確認密碼視窗出現時,按下 <Enter> 鍵。當您刪除系統管理員密碼後, Administrator Password 項目將顯示為 Not Installed。

### User Password (設定使用者密碼)

當您設定使用者密碼後,你必需登入您的帳戶才能使用 BIOS 設定程式。 使用者密碼的預設值為 Not Installed,當您設定密碼後將顯示 Installed。

請依照以下步驟設定使用者密碼 (User Password):

- 1. 請選擇 User Password 項目並按下 <Enter>。
- 2. 由 Create New Password 視窗輸入欲設定的密碼,輸入完成時,請按下 <Enter>。
- 3. 請再一次輸入密碼以確認密碼正確。 請依照以下步驟變更使用者密碼(User Password):
- 1. 請選擇 User Password 項目並按下 <Enter>。
- 2. 由 Enter Current Password 視窗輸入密碼並按下 <Enter>。
- 3. 由 Create New Password 視窗輸入新密碼,輸入完成按下<Enter>。
- 4. 請再一次輸入密碼以確認密碼正確。

欲刪除使用者密碼時,請依照變更使用者密碼之步驟,但請在輸入/確認 密碼視窗出現時,按下 <Enter> 鍵。當您刪除使用者密碼後,User Password 項目將顯示為 Not Installed。

#### UEFI Secure Boot Management

#### Secure Boot control [Disabled]

啟用或關閉 secure boot flow control 功能。設定值有:[Enabled] [Disabled]

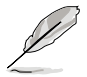

以下的項目僅當將 Secure Boot control 項目設定為 [Enabled] 時才會顯 示。

#### Secure Boot Policy

這個子選項包含參數,以提供您設定 Secure Boot Policy 的延伸項目。

#### Key Management

這個子選項包含參數,以提供您設定 Key Management 設定。

# 5.10 工具選單(Tool menu)

本工具選單可以讓您針對特別功能進行設定。請選擇選單中的選項並按 下 <Enter> 鍵來顯示子選單。

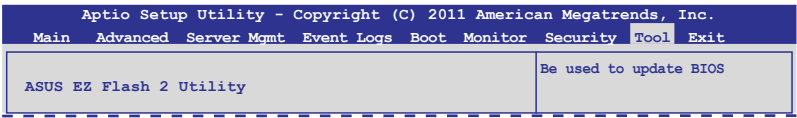

### ASUS EZ Flash 2 Utility

本項目可以讓您啟動華碩 EZ Flash 2 程式,按下 <Enter> 會出現再次確認 的視窗,請使用左右鍵選擇 [Yes] 或 [No],接著按下 <Enter> 確認。請參考 前面 5.1.2 使用華碩 EZ Flash 2 更新程式 一節的說明。

# 5.11 離開 BIOS 程式(Exit)

本選單可以讓您讀取 BIOS 程式出廠預設值與離開 BIOS 程式。

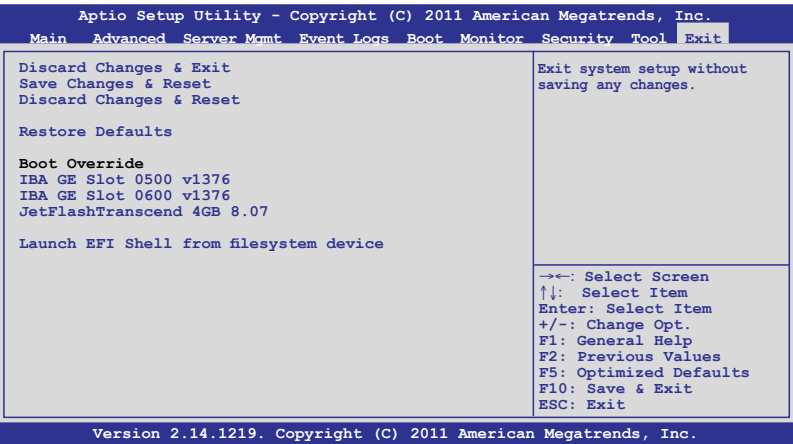

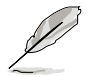

按下<Esc> 鍵並不會立即離開 BIOS 程式,要從此選單上選擇適當的項 目,或按下 <F10> 鍵才會離開 BIOS 程式。

### Discard Changes & Exit

本項目可讓您放棄所做的變更,並回復原先儲存的設定。在選擇本項目 或按下 <Esc>鍵後,將會出現一個確認對話視窗,請選擇 Yes 以放棄任何設 定並載入原先儲存的設定,同時離開 BIOS 設定程式。

#### Save Changes & Reset

當完成對 BIOS 設定程式所做的變更後,請選擇本項目或按下 <F10>, 將 會出現一個確認對話視窗,請選擇 Yes 以儲存設定並離開 BIOS 設定程式。

#### Discard Changes & Reset

本項可讓您回復原先的設定,而且不儲存現有的變更。在選擇本項目 後,將會出現一個確認對話視窗,請選擇 Yes 以放棄任何設定並回復設定。

#### Restore Defaults

本項目提供您還原或載入所有選項的預設值。在選擇本項目後,將會出 現一個確認對話視窗,請選擇 Yes 以載入有效的預設值。

#### Boot Override

這些項目會顯示可用的裝置。顯示在畫面中的裝置則是根據安裝在系統 裡的裝置而定,點選任一個項目可以設定該項目裡所列裝置的開機順序。

#### Launch EFI Shell from filesystem device

本項目可以讓您由含有資料系統的裝置中啟動 EFI Shell(shellx64.efi)。

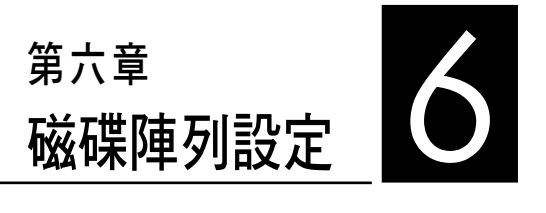

在本章節中,我們將介紹伺服器 的磁碟陣列的設定與說明。

# 6.1 RAID 功能設定

本系統提供以下的 SATA RAID 解決方案:

- LSI MegaRAID Software RAID 工具程式 (預設), 支援 RAID 0、 RAID 1 與 RAID 10 設定(在 Linux 與 Windows 系統環境下使用)。
- ‧ Intel® Rapid Storage Technology enterprise SATA Option ROM 工具程 式,可以讓您建立 RAID 0、RAID 1、RAID 10 和 RAID 5 磁碟陣列設 定(適用於 Windows 作業系統)。

## 6.1.1 RAID 功能說明

RAID 0 的主要功能為「Data striping」,即區塊延展。其運作模式是將磁 碟陣列系統下所有硬碟組成一個虛擬的大硬碟,而資料存取方式是平均分散 至多顆硬碟,是以並行的方式讀取/寫入資料至多顆硬碟,如此可增加存取 的速度,若以二顆硬碟所建構的 RAID 0 磁碟陣列為例,傳輸速度約為陣列 中轉速最慢的硬碟的二倍速度。整體而言,RAID 0 模式的磁碟陣列可增加 資料傳輸的效能與速率。

RAID 1 的主要功能為「Data Mirroring」, 即資料映射。其運作模式是將 磁碟陣列系統所使用的硬碟,建立為一組映射對應(Mirrored Pair),並以 平行的方式讀取/寫入資料至多顆硬碟。而寫入至各個硬碟的資料是完全一 樣的,在讀取資料時,則可由本組內所有硬碟同時讀出。而 RAID 1 模式的 磁碟陣列,最主的要就是其容錯的功能(fault tolerance),它能在磁碟陣列 中任何一顆硬碟發生故障的情況時,其它硬碟仍可以繼續動作,保持系統不 中斷運行。即使陣列中某一顆硬碟損毀時,所有的資料仍會完整地保留在磁 碟陣列的其它硬碟中。

 $R$ AID 10 $(0+1)$  的組成原則, 即是把兩個或兩個以上的  $R$ AID 1 陣列, 再 組成 RAID 0 區塊延展的一種陣列設定方式。這種模式, 如同 RAID 1 一般 具有容錯能力,而由於將數個 RAID 1 陣列模式再進行 RAID 0 的區塊延展 作業,因此也擁有高輸入/輸出率的特色。在某些狀況下,這種陣列設定方 式,可以承受同一時間內多部硬碟機失效損壞的情形。關於 RAID 10 陣列 模式,系統最少需安裝四部硬碟機方可進行設定。

RAID 5 的主要功能為將資料與驗證資訊加以延展,分別記錄到三部或以 上的硬碟機中。而 RAID 5 陣列設定的優點,包括有取得更理想的硬碟效 能、具備容錯能力,與更大的儲存容量。RAID 5 陣列模式最適合的使用範 疇,可用於交叉處理作業、資料庫應用、企業資源的規劃,與商業系統的應 用。這類型陣列模式,最少需三部硬碟機方可進行設定。

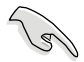

- ‧ 若想要從已建立 RAID 的硬碟進行系統開機,請先將驅動及公用程 式光碟內的 RAID 驅動檔案複製至磁碟片中,如此才能於安裝作業 系統時一並驅動磁碟陣列功能。
	- ‧ 請參考第四章的說明以了解如何選擇 RAID 設定程式。請視您的需 要移動跳線帽以決定使用 LSI MegaRAID 與 Intel® Rapid RAID 程式。

## 6.1.2 安裝 Serial ATA(SATA)硬碟機

本主機板支援 Serial ATA 硬碟機。為了最佳的效能表現,當您要建立陣 列模式設定時,請盡可能採用具備相同型號與容量的硬碟機。

請依照以下安裝方式(或參考第二章 2.4 節的內容)來安裝 SATA 硬碟 至硬碟槽裡。

- 1. 將硬碟安裝至硬碟槽中。
- 2. 安裝硬碟連接排線,將欲建構磁碟陣列的硬碟連接至主機板。
- 3. 將 SATA 電源線連接到每一部硬碟機。

## 6.1.3 在 BIOS 程式中設定 RAID

在您開始建立陣列之前,您必須先在 BIOS 程式設定中設定對應的 RAID 選項。請依照下列步驟進行操作:

- 1. 在開機後系統仍在淮行開機自我測試 (Power-On Self Test, POST)時, 按下 <Delete> 按鍵進入 BIOS 設定程式。
- 2. 進入 Advanced 選單 > PCH SATA Configuration and PCH SCU RAID 後, 按下 <Enter> 鍵。
- 3. 將 SATA Mode 選項設定為 [RAID Mode]。
- 4. 儲存您的設定值並退出 BIOS 程式。

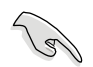

如何在 BIOS 中針對選單進行瀏覽與輸入,請參考第 5 章 BIOS 程式設 定來了解相關的細節。

## 6.1.4 RAID 設定程式

您可以使用主機板內建的 RAID 控制器所提供的程式建立 RAID 設定。舉 例來說,您可以使用 Intel® C602 晶片提供的 LSI MegaRAID Software RAID 或 Intel<sup>®</sup> Rapid Storage Tecnology,透過您所安裝的 SATA 硬碟來建立 RAID 設定。

請參考以下的內容,來進行所需要的 RAID 設定。

# 6.2 LSI Software RAID 設定程式

LSI MegaRAID Software RAID 設定程式可以提供您建立 RAID 0、RAID 1 或 RAID 10 設定,此為經由主機板上內建的南橋晶片與連接的 SATA 硬碟機來 建立。

請依照以下的步驟來開啟 LSI MegaRAID software RAID 設定程式:

- 1. 在安裝好所有的 SATA 硬碟機後,開啟系統。
- 2. 當在自我測試進行時,LSI MegaRAID software RAID 設定程式會自動偵測 所安裝的 SATA 硬碟機與顯示現存的 RAID 設定。請按下 <Ctrl> + <M> 鍵來進入此程式。

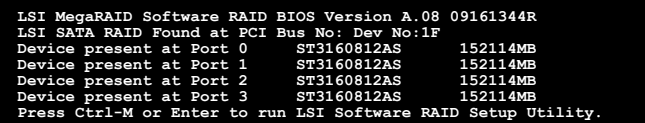

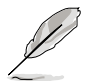

- 當 SATA 已啟用為 RAID 模式時,LSI MegaRAID software RAID 設 定程式會自動偵測設定成 RAID 1。
- 本章節內所介紹的安裝設定畫面僅供參考,其版本和實際顯示的會 因您的系統所提供的版本不同而或許有些不同的差異。
- 當您透過 LSI MegaRAID software RAID 設定程式建立 RAID 設定 時,需要手動調整將 SATA 光碟機設定為優先開機裝置。否則,系 統將不會透過連接的 SATA 光碟機進行開機。
- 3. 進入程式的主視窗,使用鍵盤上的方向鍵來選擇 Management Menu (主 選單畫面)底下您所要進行的功能選項,然後按下 <Enter> 鍵。請參考 下一頁關於 Management Menu 中的各選項描述。

在畫面的底下則是所選擇的該項目提示說明文字,而這個說明可以讓您 了解所要進行操作的說明或進行的指令。這個說明文字與上面所選擇的選項 則相類似。

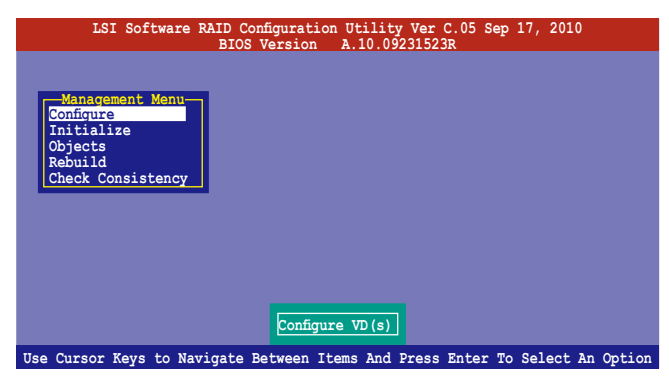

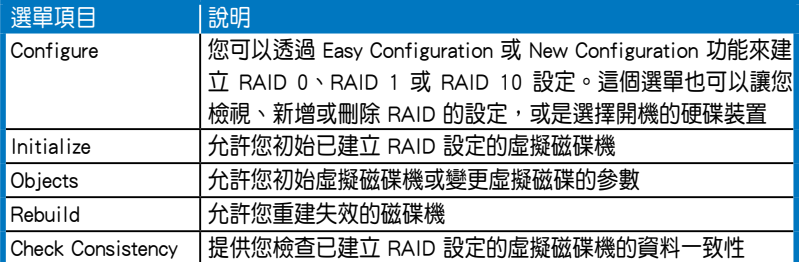

## 6.2.1 建立 RAID 設定

LSI Software RAID 設定程式提供您透過兩個方式:「Easy」與「New」的 設定,來建立一個 RAID 0 或 RAID 1 的使用環境。

在 Easy Configuration 模式下,會採用自動方式來設定虛擬磁碟參數。

在 New Configuration 模式下,讓您以手動的方式來設定虛擬磁碟參數。

## 使用 Easy Configuration 設定

請依照以下的步驟,使用 Easy Configuration (簡易設定)模式來進行 RAID 功能的設定:

1. 進入 Management Menu (主選單畫面)之後,選擇 Configure > Easy Configuration 項目,按下 <Enter> 鍵繼續。

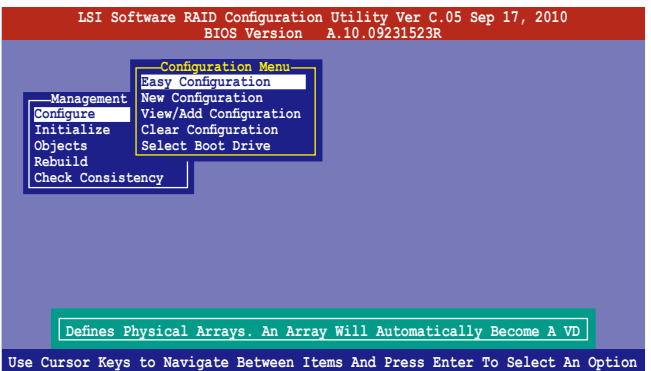

2. 在 ARRAY SELECTION MENU 畫面中,顯示目前連接且可用的 SATA 硬 碟機有多少部。選擇您要進行設定 RAID 的硬碟機,然後按下 <空白> 鍵。當選擇時,硬碟指示會從 READY 變更成 ONLIN A[X] - [Y],而 X 所代表的是任何數字,且 Y 表示硬碟裝置的數字代號。

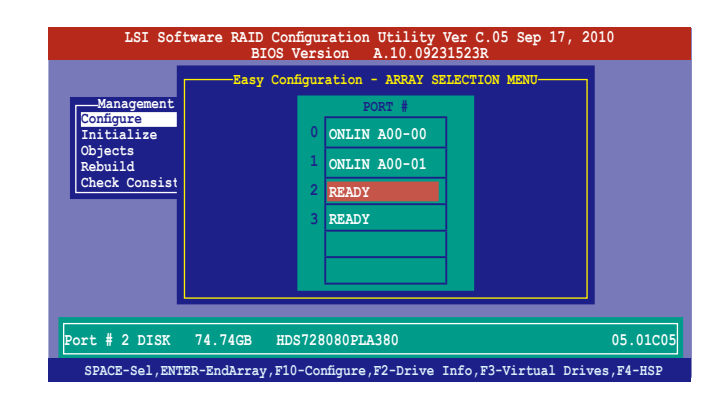

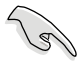

- 當您選擇該設定項目時,底下則會出現相關的提示說明。
- ‧ 您必須使用至少兩顆相同規格的硬碟,才能進行 RAID 1 的建立。
- ‧ 您必須使用至少四顆相同規格的硬碟,才能進行 RAID 10 的建立。
- 3. 選擇所有必須加入此 RAID 設定的硬碟裝置,然後按 <Enter> 鍵,則所有 可設定的陣列會顯示在畫面中。
- 4. 按下 <空白> 鍵選擇欲設定的陣列。

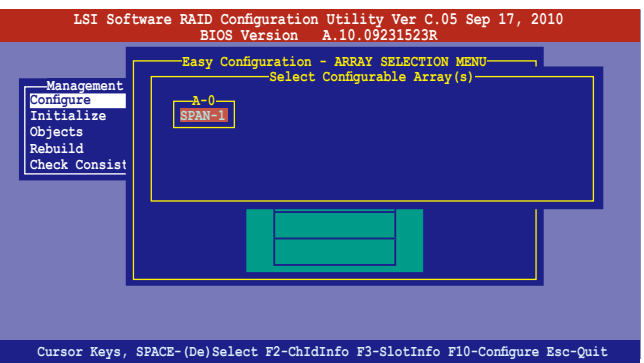

5. 再次按 <F10> 鍵,這時會在 Virtual Drive 選單中看到虛擬磁碟的資訊, 並且可以讓您進行變更虛擬磁碟機的參數。

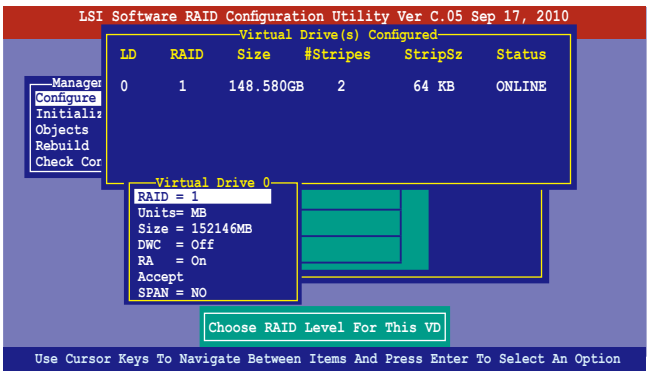

- 6. 選擇在 Virtual Drive 選單下的 RAID 項目,然後按下 <Enter> 鍵。
- 7. 接著選擇在畫面中的 RAID 層級,然後按下 <Enter> 鍵。

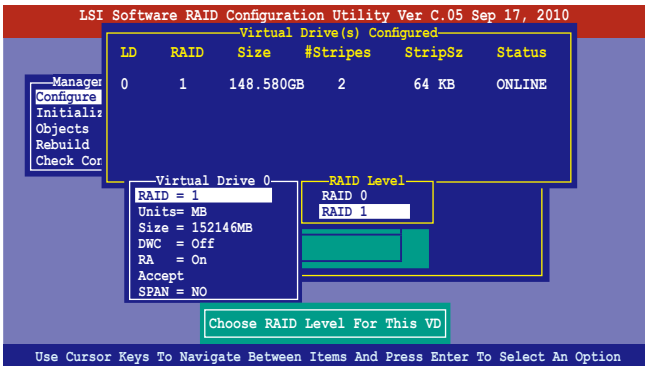

- 8. 從 Virtual Drive 子選單裡選擇 Units,然後按下 <Enter> 鍵。
- 9. 從選單裡選擇 units 的 virtual drive 大小,然後按下 <Enter> 鍵。

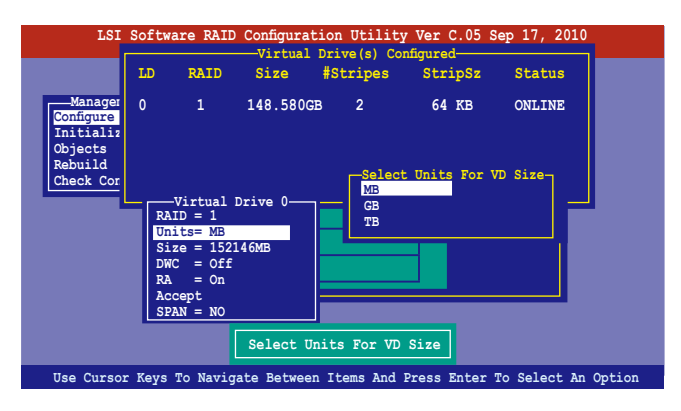

- 10. 當您要建立一個 RAID 1 或 RAID 10 設定時,請在 Virtual Drive 畫面 中,選擇 DWC (Disk Write Cache)項目,然後按下 <Enter> 鍵。 若您要建立一個 RAID 0 設定,請至步驟 12 繼續。
- 11. 將 DWC (Disk Write Cache) 項目選擇為 On,然後按下 <Enter> 鍵。

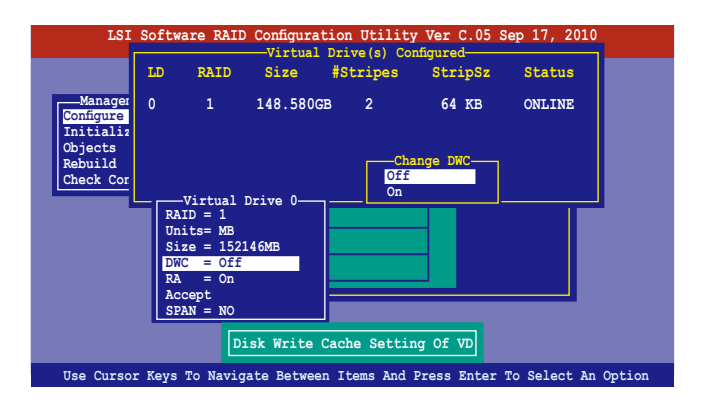

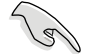

啟用 DWC 可以獲得更高的效能表現,但也有資料流失的風險。

12. 當完成所選擇的虛擬磁碟裝置的設定時,請選擇畫面中的 Accept,然後 按下 <Enter> 鍵。

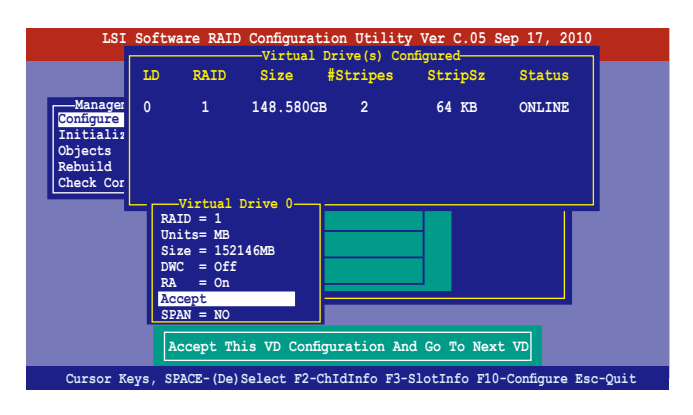

13. 請依照步驟 2∼12 來設定相關的硬碟裝置。

14. 按下 <Esc> 鍵完成設定,選擇 Yes 儲存設定後,再按 <Enter> 鍵。

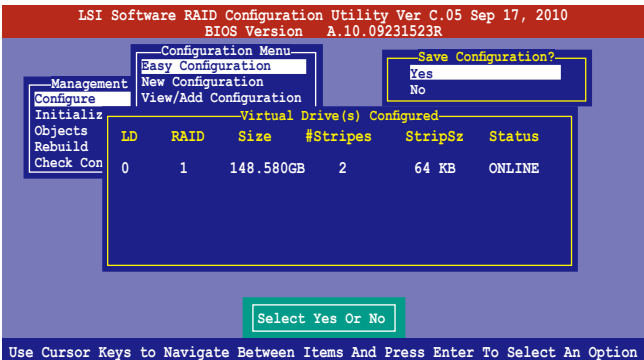

當您完成 RIAD 設定後,您必須進行虛擬磁碟初始化 (Initialize)的動 作,請參考 6.2.3 節的介紹。

## 使用 New Configuration 設定

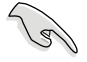

當一個 RAID 設定已經存在,使用 New Configuration 指令來清除存在的 RAID 設定資料。若您不要刪除已存在的 RAID 設定,使用 View/Add Configuration 選項來檢視或建立其他的 RAID 設定。

請依照以下的步驟, 使用 New Configuration (新增設定)模式來建立一 個 RAID 設定:

1. 進入主選單畫面後,選擇 Configure > New Configuration 項目,然後按 <Enter> 鍵繼續。

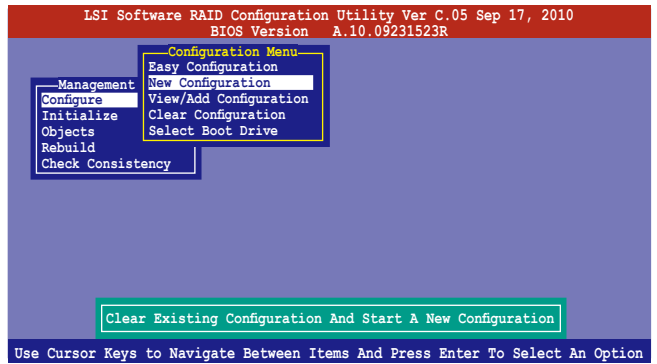

- 2. 請按照前面使用 Easy Configuration 設定 (Using Easy Confirure) 的步驟 2 ∼ 9 說明來設定。
- 3. 在 Virtual Drive (虛擬磁碟)畫面中,選擇 Size,然後按 <Enter> 鍵。
- 4. 輸入您要建立的虛擬磁碟容量大小,然後按下 <Enter> 鍵。

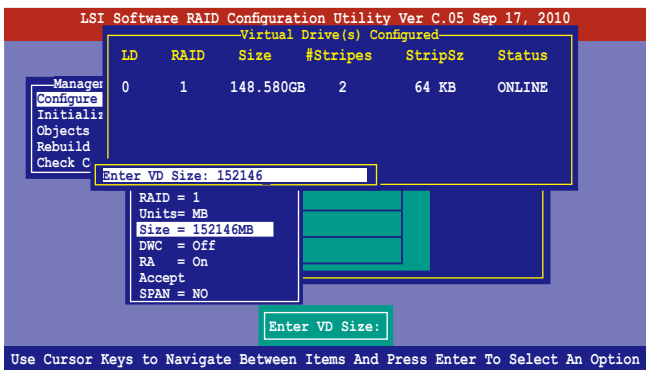

5. 接著請再按照前面使用 Easy Configuration 設定(Using Easy Confirure) 的步驟 10 ∼ 14 來進行 RAID 設定。

## 6.2.2 增加或檢視一個 RAID 設定

您可以使用 View/Add Configuration 功能來增加一個新的 RAID 或者是檢視 一個現存的 RAID 設定。

## 新增一個 RAID 設定

請依照以下的步驟,來增加一個 RAID 設定:

1. 進入主選單畫面後,選擇 Configure > View/Add Configuration 項目,然 後按 <Enter> 鍵繼續。

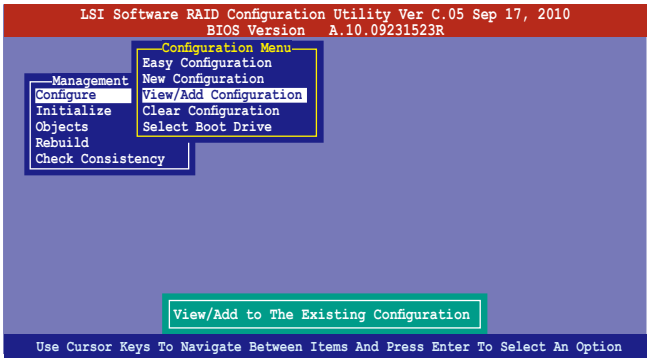

2. 在 ARRAY SELECTION MENU 畫面中,顯示目前連接且可用的 SATA 硬 碟機有多少部。選擇您要進行設定 RAID 的硬碟機,然後按下<空白> 鍵。當選擇時,硬碟狀態會從 READY 變更成 ONLIN A[X] - [Y],而 X 所代表的是任何數字,且 Y 表示硬碟裝置的數字代號。

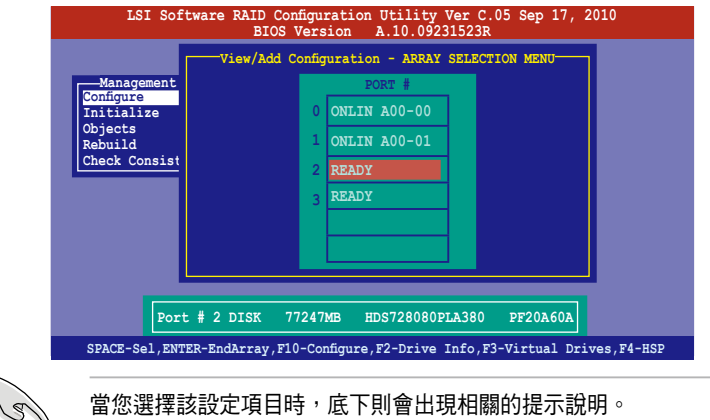

3. 然後,請依照 6.2.1 使用 Easy Configuration 設定 中的步驟 3 至 12 進 行增加一個新的 RAID 設定。

## 6.2.3 將虛擬磁碟初始化

當您完成建立 RAID 設定時,您必須將虛擬磁碟做初始化。您可以透過主 選單畫面中的 Initialize 或 Objects 選項,來進行虛擬磁碟初始化的動作。

## 使用 Initialize 指令設定

請依照以下的步驟,來使用 Initialize(初始化)功能:

1. 淮入主選單書面後,選擇 Initialize 選項,然後按下 <Enter> 鍵。

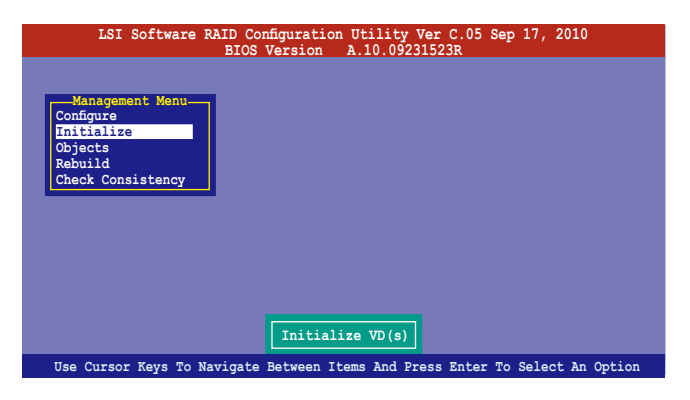

2. 書面中會顯示可以進行初始動作的 RAID 設定,以及提示您選擇虛擬磁 碟來進行初始化。使用方向鍵來選擇在 Virtual Drive 中的虛擬磁碟裝 置,然後按下 <空白> 鍵。

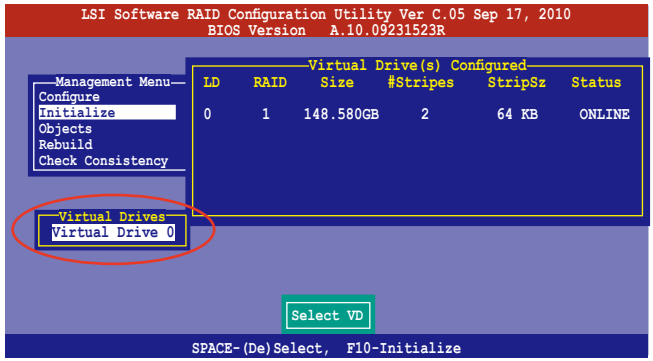

3. 當出現提示時,按下 <空白> 鍵後,從 Initialize? 的對話框中選擇 Yes, 然後按下<Enter> 鍵。您也可以透過按下<F10> 鍵來初始化硬碟裝置, 而不需要再做任何確認動作。

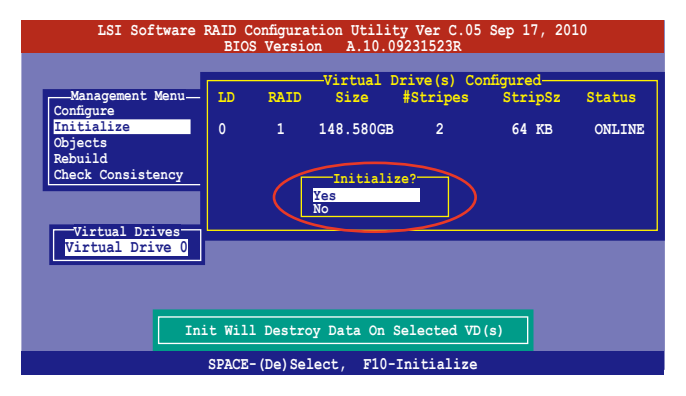

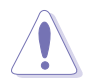

當進行初始化的動作時,將會清除所有硬碟內的資料。

4. 當前面的動作確認後,這時會看到以百分比顯示的完成進度,若您要放 棄進行,請按下 <Esc> 鍵取消。當初始化完成後,請按下 <Esc> 鍵。

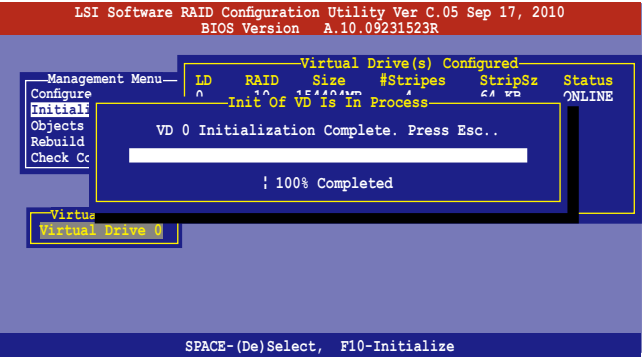

## 使用 Objects 指令設定

請依照以下的步驟,來使用 Objects 功能:

1. 進入主選單畫面,選擇 Objects > Virtual Drive 選項後按下<Enter>鍵。

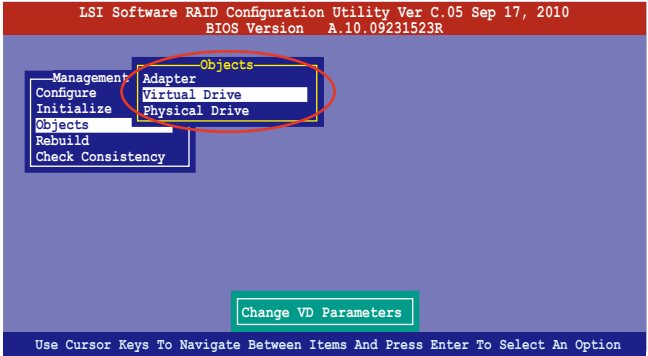

2. 在 Virtual Drive 的子選單中,選擇要進行初始化 (initialize) 的虛擬磁 碟裝置,然後按下 <Enter> 鍵。

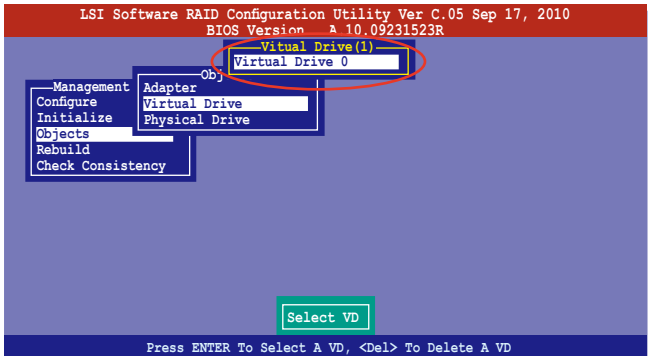

3. 從彈出的子選單中選擇 Initialize 選項,然後按下 <Enter> 鍵開始進行硬 碟初始化。

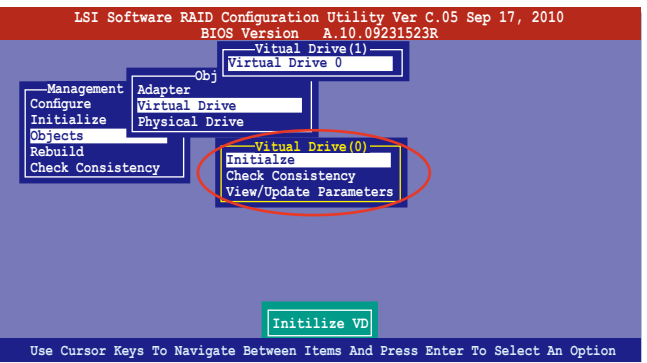

4. 當出現提示時,按下 <空白> 鍵並在 Initialize? 的對話框中選擇 Yes,然 後按下 <Enter> 鍵。

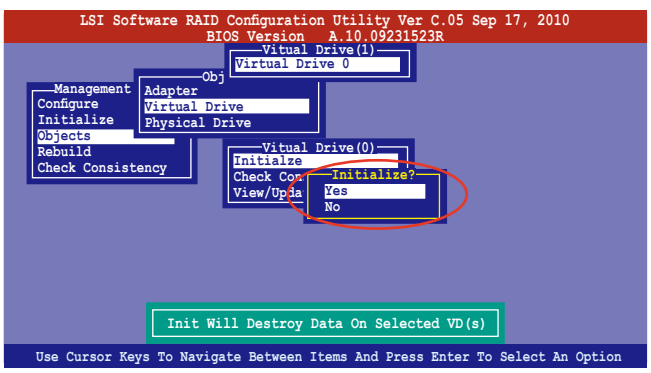

5. 當前面的動作確認後,這時會看到以百分比顯示的完成進度,若您要放 棄進行,請按下<Esc>鍵取消。當初始化完成後,請按下<Esc>鍵。

## 6.2.4 重新建立損壞的硬碟

您可以採用手動的方式重新建立損壞的硬碟裝置,透過使用主選單畫面 中的 Rebuild 指令來達成。

請依照以下的步驟,來重新建立損壞的硬碟:

1. 淮入主選單書面後,選擇 Rebuild 選項,然後按下 <Enter> 鍵。

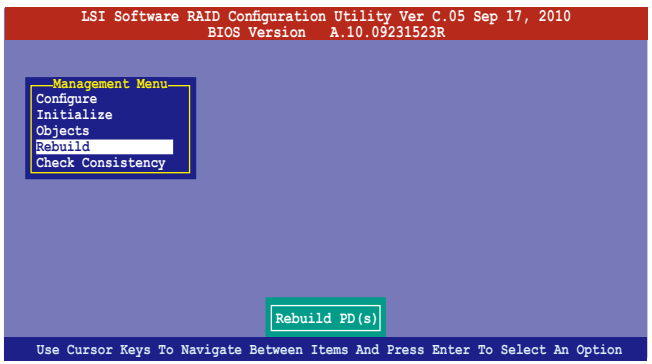

2. 在 PHYSICAL DRIVES SELECTION MENU 書面中,顯示目前連接目可用 的 SATA 硬碟機數量。選擇您所要進行重新建立的硬碟機後按下<空白> 鍵。

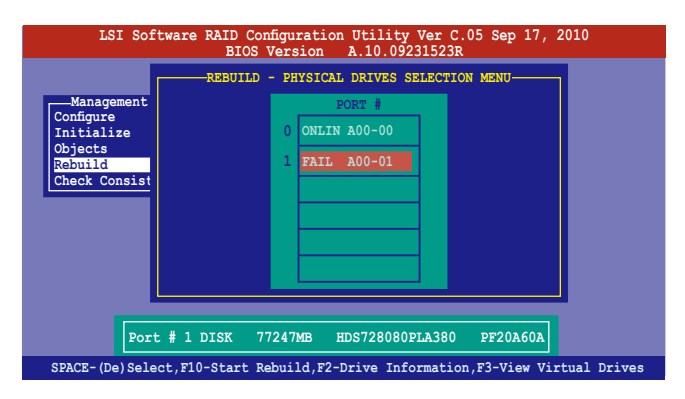

3. 當選擇欲重新建立的硬碟後並按下 <F10> 鍵,所選擇的硬碟裝置則會顯 示 RBLD 的指示。當出現對話框時,請按下 <Y> 來重新建立硬碟裝置。

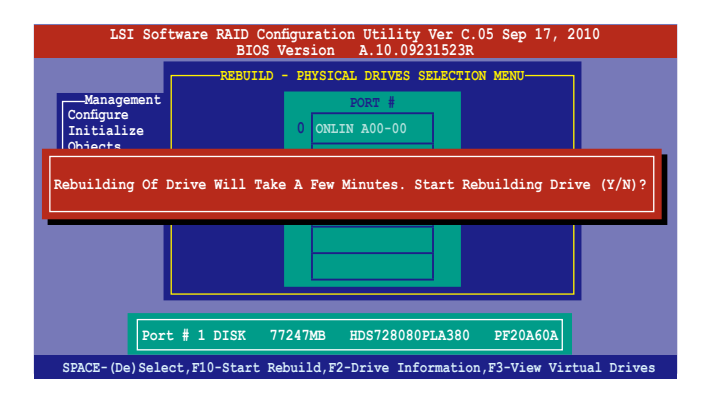

4. 完成重建後,請按下任一鍵繼續。

## 6.2.5 檢查硬碟資料的一致性

您可以檢查與核對所選擇硬碟裝置裡的資料一致性的正確性。這個工具 程式自動偵測與或發現並修正資料冗位的任何差異,選擇 Objects > Adapter 選項來進行。

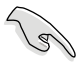

Check Consistency(一致性檢查)指令可用在包含 RAID 1 與 RAID 10 設定下的虛擬磁碟機。

## 使用 Check Consistency 指令設定

請依照以下步驟,使用 Check Consistency 指令檢查資料的一致性:

1. 進入主選單畫面選擇 Check Consistency 選項後,按下<Enter>鍵。

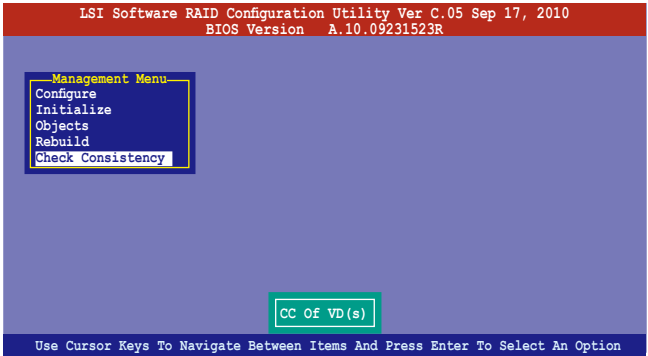

2. 書面中會顯示可以淮行初始動作的 RAID 設定, 以及提示您選擇虛擬磁 碟來進行檢查。使用方向鍵選擇在 Virtual Drive 子選單中的虛擬磁碟裝 置後,按下 <Enter> 鍵。

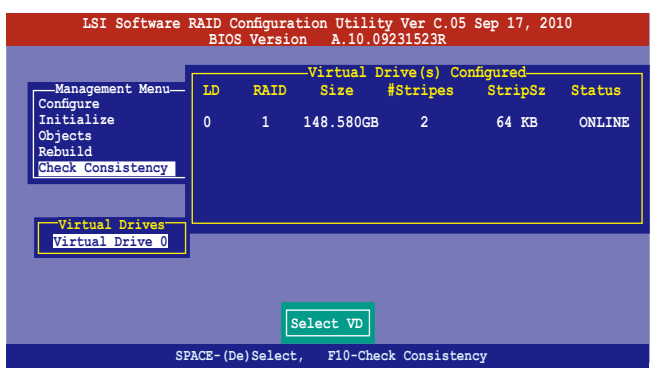

3. 當出現提示時,按下<空白>鍵並從 Consistency Check? 的對話框中選擇 Yes, 然後按下 <Enter> 鍵。

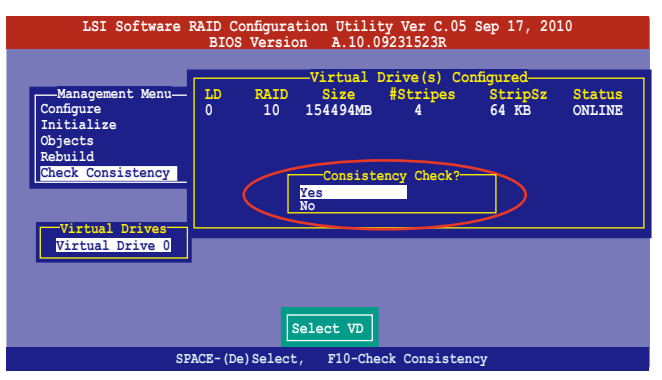

這時畫面中會以百分比顯示完成的進度。

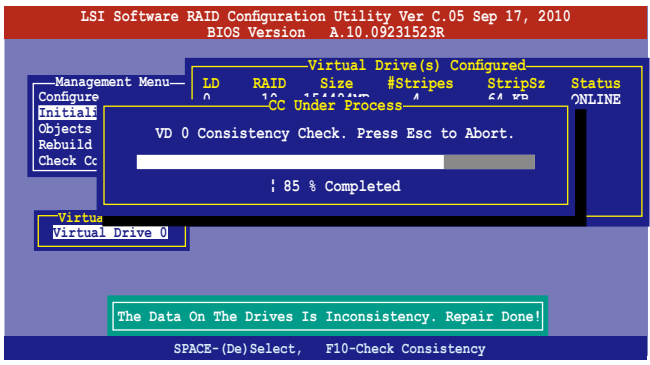

- 4. 當正在進行檢查硬碟資料一致性時,按下 <Esc> 鍵則會顯示以下的功能 選項。
	- ·Stop 停止檢查的動作。程式會儲存硬碟所檢查的百分比。當您 重新進行檢查時,就會從儲存的百分比處繼續進行檢查的 動作。
	- ·Continue 繼續檢查硬碟資料。
	- · Abort 放棄檢查一致性的動作。當您重新進行檢杳時, 就會從 0% 開始重新檢查。
- 5. 當完成檢查硬碟資料一致性時,按任何一鍵繼續。

## 使用 Objets 指令

請依照以下的步驟,使用 Objets 指令檢查資料的一致性:

- 1. 進入主選單畫面 (Management Menu)後, 選擇 Objets 中的 Virtual Drive 選項。
- 2. 使用方向鍵來選擇您所要檢查的虛擬磁碟機後,按下 <Enter> 鍵。
- 3. 從子選單中,選擇 Check Consistency 後,按下 <Enter> 鍵。
- 4. 當出現對話框時,使用方向鍵選擇 Yes 後,開始進行檢查硬碟。
- 5. 當完成檢查動作時,按下任一鍵繼續。
### 6.2.6 刪除一個 RAID 設定

您可以依照以下的步驟,來刪除一個 RAID 設定:

1. 進入主選單畫面選擇 Configure > Clear Configuration 後按下 <Enter> 鍵。

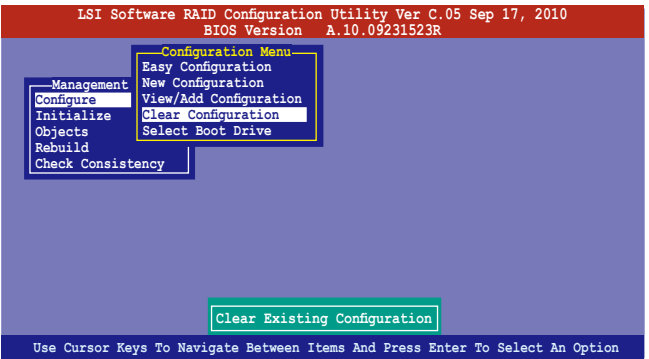

2. 當出現對談框時, 按下 <空白> 鍵並從 Clear Configuration? 中選擇 Yes 後,按下 <Enter> 鍵。

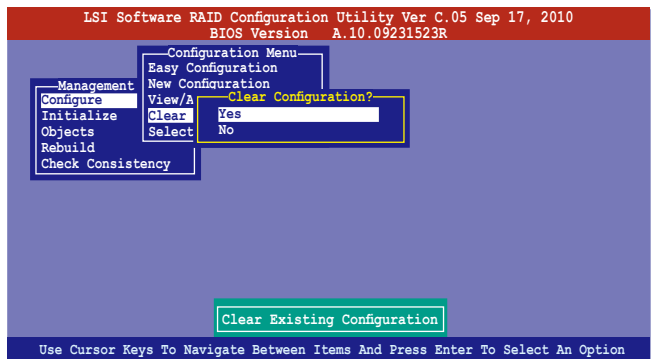

工具程式會清除現存的陣列。

3. 按下任一鍵繼續。

### 6.2.7 從 RAID 設定中選擇開機磁碟

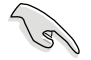

在您要設定選擇開機磁碟前,您必須已經建立好一個新的 RAID 設定。 請參考 6.2.1 使用 New Configuration 設定 的說明。

您可以依照以下的步驟,來刪除一個 RAID 設定:

1. 進入主選單畫面選擇 Configure > Select Boot Drive 後,按下<Enter>鍵。

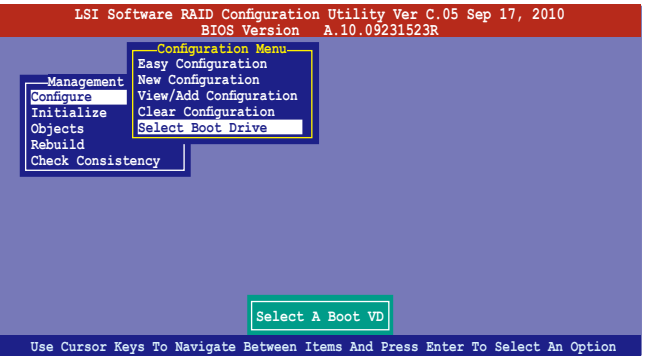

2. 當出現對話框時,使用方向鍵從清單中選擇欲設定為開機的虛擬磁碟, 然後按下 <Enter> 鍵。

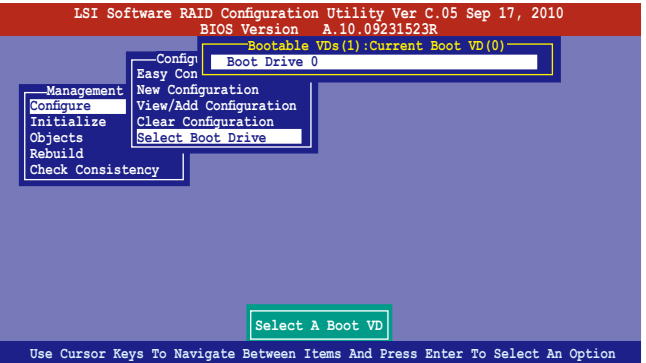

3. 選擇好設定為開機的虛擬磁碟機後,按下任一鍵繼續。

# 6.2.8 開啟 WriteCache

在您完成建立一個 RAID 設定後,您可以手動啟用 RAID 控制功能的 WriteCache 選項, 來增加資料傳輸時的效能。

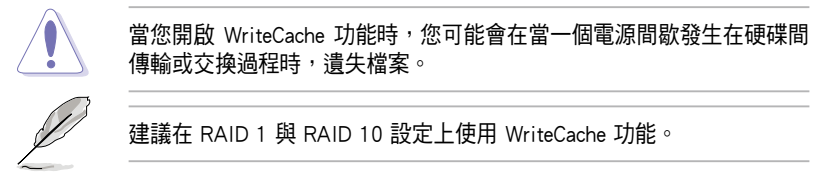

您可以依照以下的步驟,來啟用 WriteCache 功能:

- 1. 當進入主選單畫面後,選擇 Objects > Adapter 後,按下 <Enter> 鍵顯示 介面的屬性。
- 2. 選擇 Disk WC 後,按下 <Enter> 鍵開啟選項。

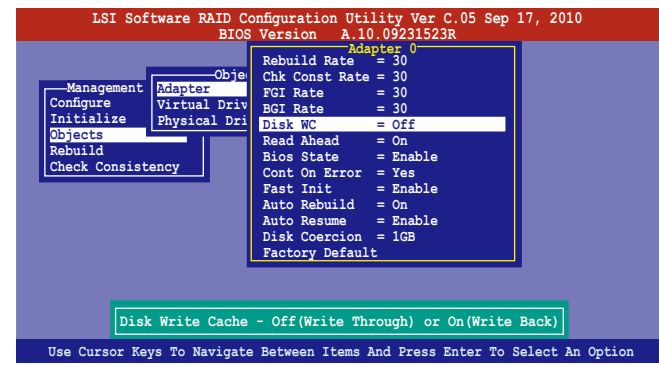

- 3. 從主選單中,選擇 Objects > Virtual Drive 後,選擇一個既有的 adapter ,然後按下 <Enter> 鍵。選擇 View/Update Parameters 並再按 <Enter> 來 顯示該 adapter 的屬性。
- 4. 點選 Disk WC,然後按下 <Enter> 鍵開啟選項。

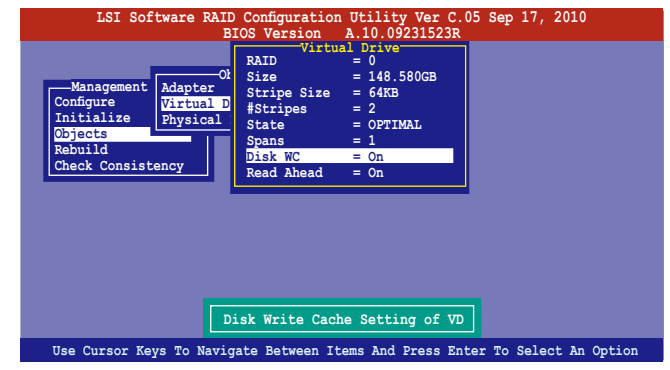

3. 當完成選擇後,按下任一鍵繼續。

# 6.3 Intel® Rapid Storage Technology enterprise SATA Option ROM 工具程式

Intel® Rapid Storage Technology enterprise SATA Option ROM 工具程式經由 南橋晶片的支援,可讓您使用安裝在系統中的 Serial ATA 硬碟機建立 RAID  $0 \cdot$  RAID 1、RAID 10 (1+0) 與 RAID 5 設定。

#### 若要使用內建的 SATA 連接埠時:

- 1. 請先將所有 SATA 硬碟機安裝完畢。
- 2. 將系統開機,在開機自我測試(POST)過程時,按下 <Del> 鍵進入 BIOS 設定畫面,然後選擇 Advanced 選單 > PCH SATA Configuration > SATA Mode 後, 按下 <Enter> 鍵。
- 3. 將 SATA Mode 設為 RAID Mode 後儲存,然後重新啟動電腦。
- 4. 在開機自我測試 (POST) 過程時, 按下 <Ctrl> + <I> 鍵進入工具程式主 選單。

請依照下列步驟,進入 Intel® Rapid Storage Technology enterprise SATA Option ROM 程式:

- 1. 安裝好所有的 Serial ATA / SAS 硬碟機。
- 2. 啟動您的電腦。
- 3. 當系統執行開機自我偵測程序 (POST)時,按下 <Ctrl+I> 按鍵進入程式 的主選單。

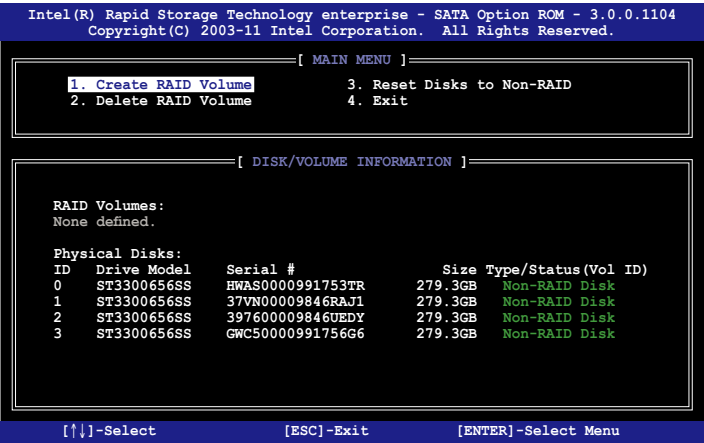

在畫面下方的 (navigation key) 導覽鍵可讓您移動光棒到不同的選項,並 選擇選單中的選項。

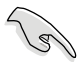

- · 若您想要使用 SAS 硬碟建立 RAID 模式,請先確認已經將選購的 ASRK 模組套件安裝至主機板上。
- · 本節中的 RAID BIOS 設定書面僅供參考之用,故所顯示的書面與實 際設定畫面或許會因版本的不同而稍有差異。

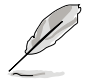

本程式的設計,最多可支援四個硬碟進行不同的陣列組合設定。

### 6.3.1 建立 RAID 設定

請依照下列步驟建立一個 RAID 設定:

1. 從主選單畫面中選擇 1. Create RAID Volume,然後按下 <Enter> 鍵, 會出現如下圖所示的畫面。

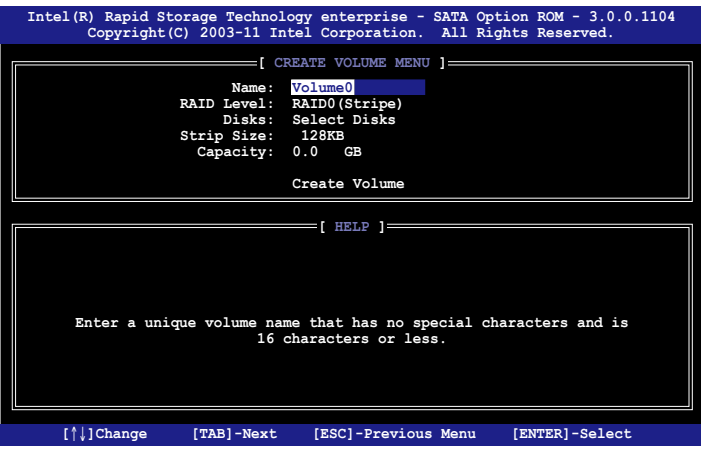

- 2. 為您的 RAID 鍵入一個名稱,然後按下 <Enter> 鍵。
- 3. 選擇 RAID 層級 (RAID Level),使用向上/向下方向鍵來選擇您欲建立 的 RAID 層級,然後按下 <Enter> 鍵。
- 4. 當選擇 Disk 項目時,點選您所要加入 RAID 設定的硬碟,選定後按下 <Enter> 鍵,如下圖所示的 SELECT DISKS 畫面便會顯示硬碟訊息。

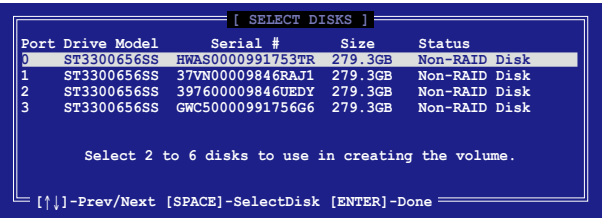

5. 請使用向上/向下方向鍵來選擇硬碟裝置,確認後請按下<空白> 按鍵來 進行選擇。在被選定的硬碟裝置旁便會顯示一個小三角形圖示。當所有 要進行陣列設定的硬碟裝置選擇完畢後,請按下 <Enter> 鍵。

- 6. 使用向上/向下方向鍵來選擇磁碟陣列的 stripe 大小(僅支援 RAID 0、 10 與 5 設定時使用),然後按下 <Enter> 鍵。其數值可由 4KB 遞增至 128KB。本項目建議依照以下的使用需求,以進行正確的設定。
	- ·RAID 0:128KB
	- $\cdot$  RAID 10:64KB
	- $\cdot$  RAID 5:64KB

所使用的是伺服器系統,建議選擇較低的陣列區塊大小;若是用於處理 音樂、影像剪輯的多媒體雷腦系統,則建議選擇較高的陣列區塊大小。

- 7. 選擇 Capacity 項目,輸入您所要的陣列容量,接著按下 <Enter> 鍵。本 項目預設值是採用最高可容許的容量。
- 8. 在 Create Volume 的提示對話框中,再按下 <Enter> 鍵來建立磁碟陣列, 接著便會出現如下圖的警告訊息畫面。

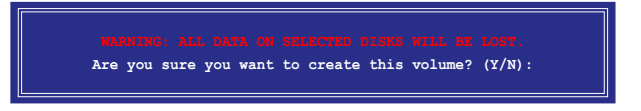

9. 按下<Y> 來建立陣列並回到主選單,或是按下<N> 鍵,回到 CREATE ARRAY (建立陣列) 選單。

### 6.3.2 建立一個回復設定

請依照下列步驟來建立一個回復設定(Recovery set):

1. 在主選單書面中,選擇 1. Create RAID Volume 選項,然後按下 <Enter> 鍵進入設定畫面。

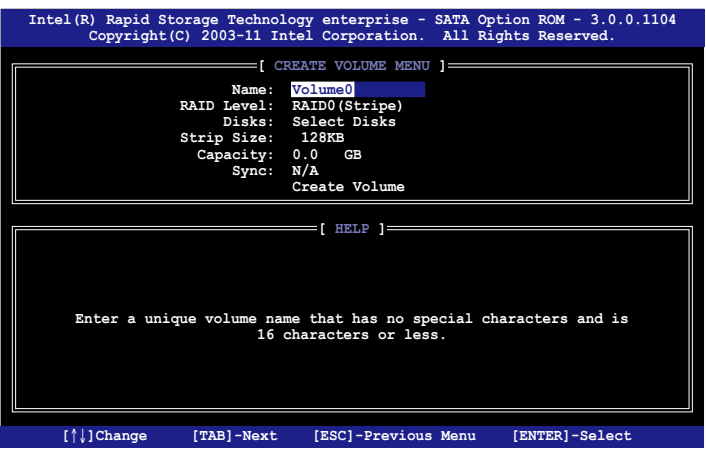

- 2. 輸入欲建立回復的檔案名稱,然後按下<Enter> 鍵。
- 3. 當選擇 RAID Level 項目後,使用向上/向下方向鍵選擇 Recovery,然後 按下 <Enter> 鍵。
- 4. 當選擇 Disks 項目,請選擇您所要加入回復設定的硬碟後並按下<Enter> 鍵來確認選定,此時會顯示 SELECT DISKS 畫面。

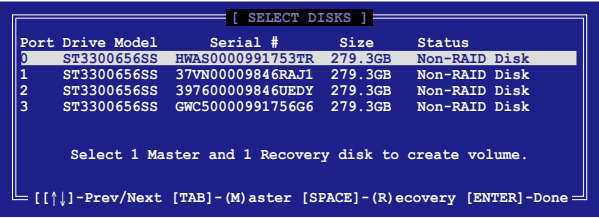

- 5. 使用向上/向下方向鍵選擇硬碟裝置,然後按下 <Tab> 鍵選擇主磁碟 (Master Disk)後,再按 <空白> 鍵確認您的選擇。
- 6. 當選擇 Sync 項目時,使用向上/向下方向鍵來選擇您要的 sync 選項後並 按 <Enter> 鍵。
- 7. 當選擇 Create Volume 項目後,按下 <Enter> 鍵,則會顯示如下的警告訊 息畫面。

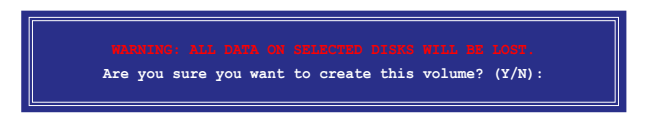

8. 按下 <Y> 來建立回復設定並回到主選單,或是按下 <N> 鍵,回到 CREATE VOLUME 選單。

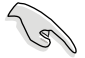

若已建立回復設定,且當有裝入更多未加入 RAID (Non-RAID)設定的 硬碟至您的系統中時,您就不能再增加這些硬碟至更多的 RAID 設定。

# 6.3.3 刪除 RAID 磁區

在操作此功能時請務必非常小心,所有在硬碟中的資料將被一併刪除。

請依照下列步驟來刪除 RAID 磁區︰

1. 選擇 2. Delete RAID Volume 選項後,按下 <Enter> 鍵淮入設定書面。

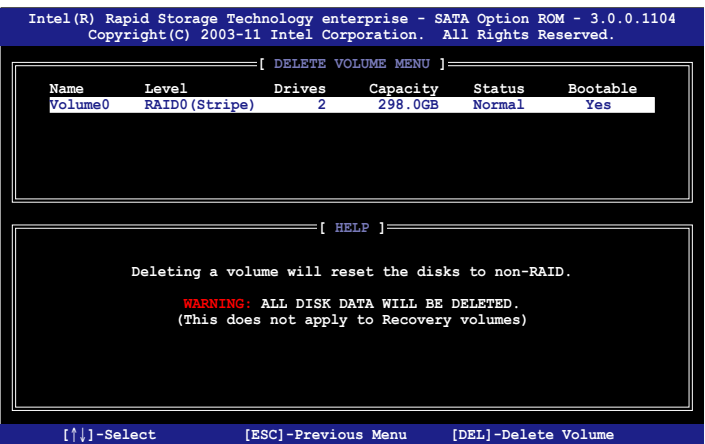

2. 使用向上、向下方向鍵來選擇您所要刪除的陣列後,按下 <Del> 鍵來刪 除 RAID 磁區。在按下確認後,如下圖所示的確認畫面便會出現。

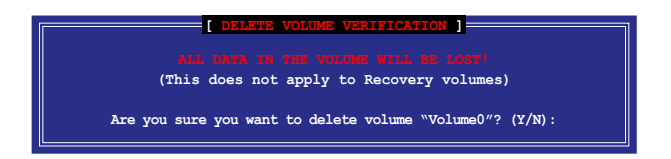

3. 按下 <Y> 鍵確認刪除 RAID 設定後並回到主選單,或按下 <N> 鍵來回到 DELETE VOLUME(刪除陣列)選單。

## 6.3.4 重新設定硬碟為非陣列硬碟

請注意!當您將 RAID 陣列硬碟設定為無 RAID 陣列狀態時,所有磁碟 陣列中的資料與陣列本身的結構資料都將被移除。

請依照下列步驟重新設定 RAID 硬碟。

1. 選擇選項 3. Reset Disks to Non-RAID 後,按下 <Enter> 鍵以顯示以下的 畫面。

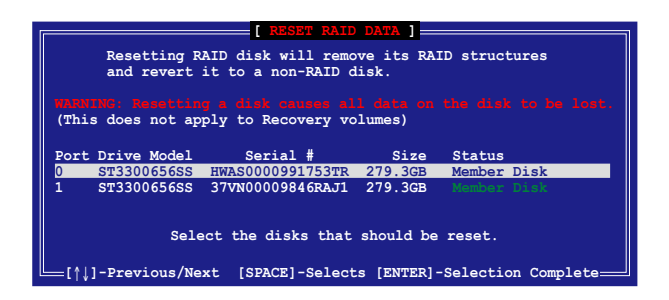

- 2. 使用向上/向下方向鍵選擇您所想要重新設定的所有 RAID 硬碟組, 並按 下 <空白> 鍵加以確認。
- 3. 按下 <Enter> 鍵來重新設定 RAID 硬碟組。接著會顯示一個確認訊息。
- 4. 請按下 <Y> 鍵加以確認進行重新設定硬碟組,或按下<N> 鍵回到功能設 定主選單。

## 6.3.5 退出 Intel® Rapid Storage Technology 程式

請依昭下列步驟來退出公用程式:

1. 在公用程式主選單中,請選擇 5. Exit 然後按下 <Enter> 鍵,會出現如下 所示的畫面。

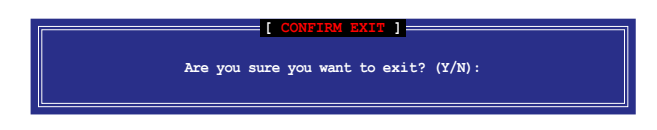

2. 請按下 <Y> 鍵以退出程式,或按下 <N> 鍵回到功能設定主選單。

# 6.3.6 重建 RAID 設定

此選項支援 RAID1、RAID 5 和 RAID 10 設定。

#### 使用非 RAID(Non-RAID)硬碟重建 RAID 設定

若有任何在 RAID 1 陣列設定中的 SATA 硬碟發生損壞時,系統會在開機 自我偵測(POST)進行時,顯示該 RAID 狀態為"Degraded",您可以使用 其他已經安裝的非 RAID 硬碟來進行重建該 RAID 設定。

請依照以下的步驟,使用非 RAID(Non-RAID)硬碟重建 RAID 設定:

- 1. 當開機後顯示提示時,按下 <Ctrl> + <I> 鍵進入 Intel® Rapid Storage Technology option ROM 程式。
- 2. 若現存的系統中有可用的非 RAID (Non-RAID) SATA 硬碟,程式將會提 醒您要重建該 RAID 設定,按下 <Enter> 鍵後,使用向上/向下方向鍵來 選擇欲做重建的硬碟,或按 <ESC> 鍵離開設定。

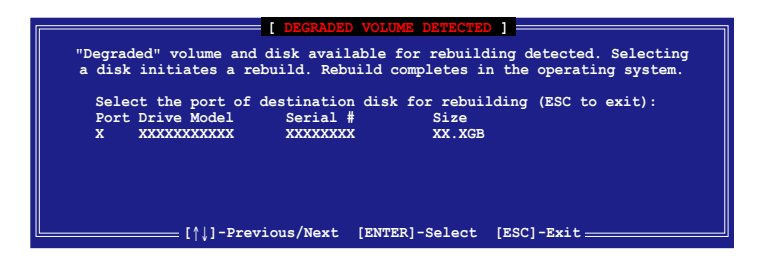

目標硬碟的容量應該要與原有硬碟的容量大小相同。

3. 當選好之後,程式會立即開始進行重建,並且顯示該 RAID 的狀態為 "Rebuild"。

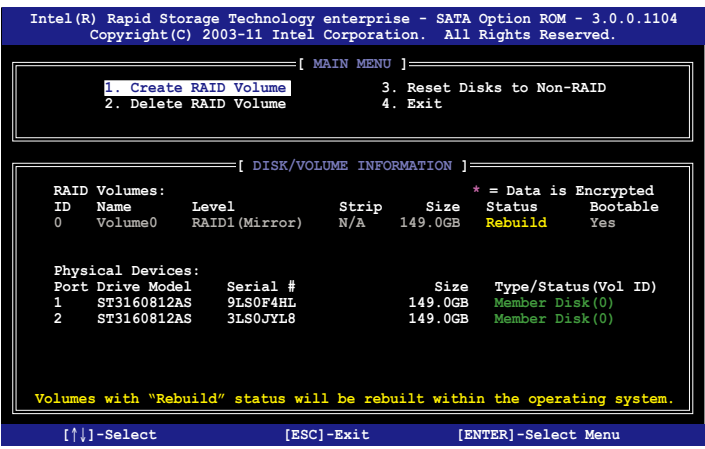

- 4. 退出 Intel Rapid Storage Technology,然後重新啟動系統。
- 5. 選擇 Start > Programs > Intel Rapid Storage > Intel Rapid Storage Console 或點選 Intel Rapid Storage Technology 圖示來載入 Intel Rapid Stroage Technology 程式。
- 6. 在 View 選單中,選擇 Advanced Mode 以顯示關於 Intel Rapid Stroage 控 制台的細節項目。
- 7. 從 Volume view 選項中,選擇 RAID volume 來檢視重建的狀態。當完成 後,狀態會顯示為"Normal"。

#### 使用全新的硬碟重建 RAID 設定

若有任何在 RAID 1 陣列設定中的 SATA 硬碟發生損壞時,系統會在開機 自我偵測 (POST) 進行時,顯示該 RAID 狀態為"Degraded"時, 您可以更 換該硬碟並重建該 RAID 磁碟陣列。

請依照以下的步驟,使用全新的硬碟進行重建 RAID 設定:

1. 移除損壞的 SATA 硬碟,然後在相同的 SATA 連接埠位置上面,安裝一 顆全新且相同規格容量的 SATA 硬碟。

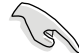

目標硬碟的容量應該要與原有硬碟的容量大小相同。

2. 重新啟動系統,然後依照 6-31 頁 使用非 RAID (Non-RAID)硬碟重建 RAID 設定 的步驟進行重建。

## 6.3.7 在 BIOS 程式中設定開機陣列

當您使用 Intel Rapid Storage Technology 建立多重 RAID (multi-RAID)時, 您可以將您所設定的 RAID 陣列於 BIOS 程式中設定開機優先順序。

請依照以下的步驟,於 BIOS 程式中設定開機陣列:

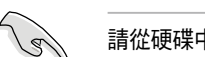

請從硬碟中至少設定一個開機陣列。

- 1. 請在開機自我偵測 (POST) 時, 按下 <Del> 鍵淮入 BIOS 程式設定書 面。
- 2. 進入 Boot 選單,然後選擇 Boot Device Priority 項目。
- 3. 使用向上/向下方向鍵,選擇開機順序後按下 <Enter> 鍵,請參考 5.7 開 機選單(Boot Menu)的說明。
- 4. 從 Exit 選單中,選擇 Exit & Save Changes,然後按下 <Enter> 鍵。
- 5. 當顯示確認視窗時,請選擇 Yes,然後按下 <Enter> 鍵。

# 6.4 Intel® Rapid Storage Technology enterprise 工具程式(Windows)

The Intel® Rapid Storage Technology enterprise 工具程式提供您使用安裝在 系統中的 Serial ATA / SAS 硬碟裝置建立 RAID 0、RAID 1、RAID 10(1+0) 與 RAID 5 設定。

在 Windows 作業系統環境中,進入 Intel® Rapid Storage Technology enterprise 程式:

1. 開機並進入作業系統桌面。

2. 點選 Intel® Rapid Storage Technology enterprise 圖示後,顯示主選單。 透過這裡可以將您的儲存系統設定 data protection(資料保全)、increased performance (增強效能)與 optimal data storage capacity (理想的資料儲存容 量)。您可很方便又有效地管理新增建立的容量(Volume)。

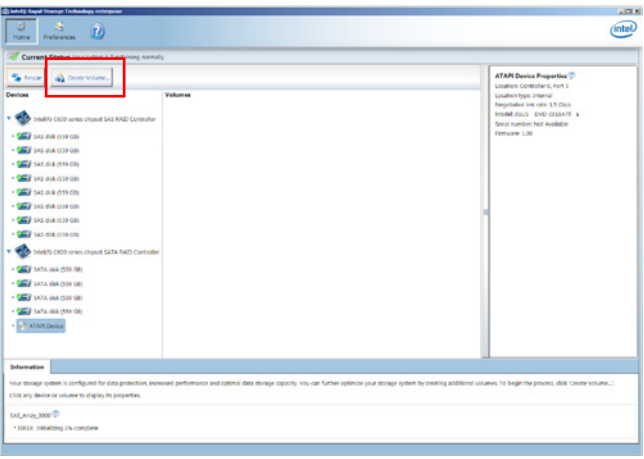

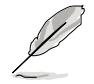

點選 Rescan 可以隨時掃描偵測已安裝的硬碟機。

## 6.4.1 建立 RAID 設定

請依照以下步驟建立 RAID 設定:

- 1. 在前面的主選單畫面中,點選 Create Volume 並選擇 volume 類型。
- 2. 點選 Next 繼續。

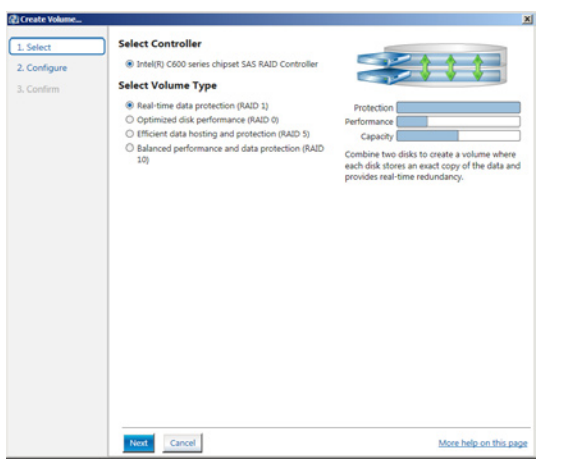

- 3. 輸入欲建立 RAID 設定的名稱,然後選擇陣列要用的磁碟。
- 4. 選擇 Volume Size 欄位,您可以拖曳畫面中的橫桿以決定容量大小。
- 5. 然後點選 Next 繼續。

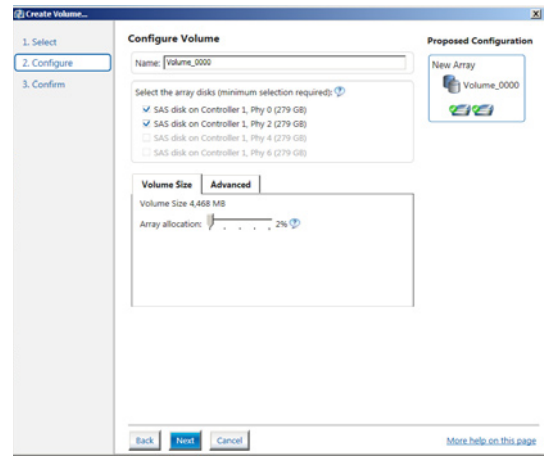

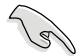

- 若您的硬碟內有存放既有檔案且不需要這些檔案時,請在顯示此提 問畫面(若有顯示)時選擇 NO。
- 若您想要 Enable volume write-back cache 或 Initialize volume,您可 以點選 Advanced 欄位進行選擇。

6. 確認建立,請點選 Create Volume 繼續。

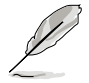

建立的過程會因數量與容量不同而需要等候一段時間,在此期間,您可 以繼續使用其他的應用程式。

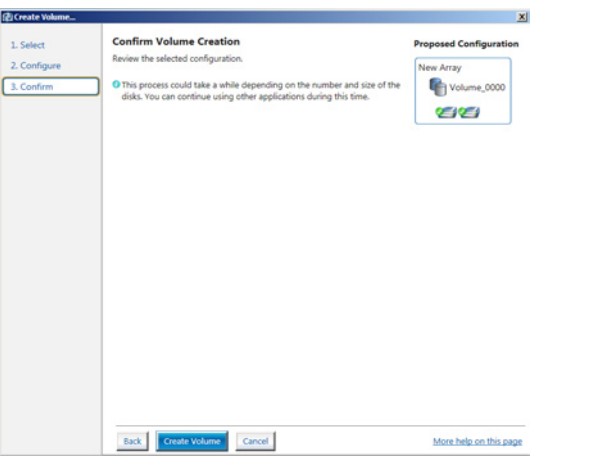

當完成並顯示 Volume Ceation Complete 訊息時,您可以點選 OK。

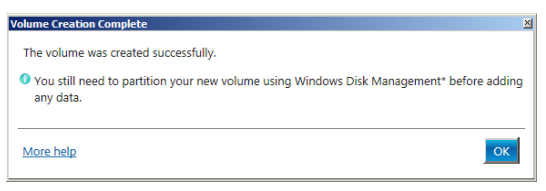

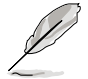

您還需要使用 Windows Disk Management(Windows 磁碟管理工具程 式)進行建立磁碟分割區後,才能存入檔案。

當完成建立後,您將會看到以下的書面顯示 Volumes 欄位, 目您可以變 更在 Volume Properties 欄位裡的各個選項。

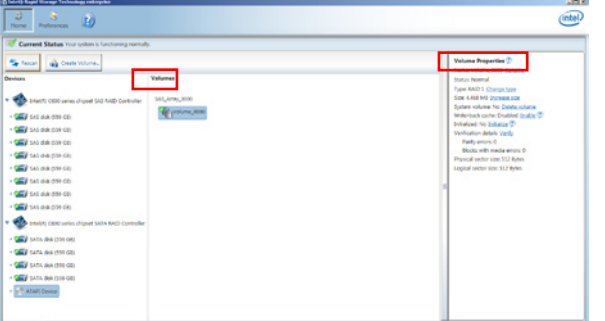

### 6.4.2 變更 Volume 類型

當您完成建立 RAID 設定時,您可以在 Volume Properties 欄位中檢視或變 更列在裡頭的各個項目。

您可以依據以下的步驟來變更 Volume Properties 的類型:

- 1. 在 Volumes 欄位中點選您想要變更的 SAS 或 SATA 陣列。
- 2 然後在 Volume Properties 欄位裡,選擇 Type:RAID 1 Change type。

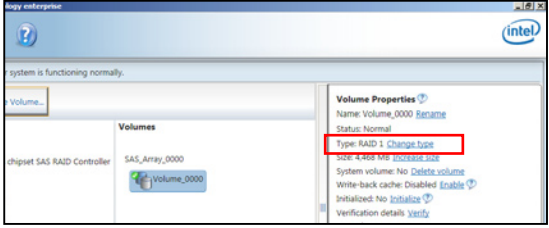

- 3. 如有需要,您也可以在此變更 Name、Select the new volume type 與 Select additional disks to include in the new volume 這幾個項目。
- 4. 然後針對此磁碟陣列選擇 Data stripe size(僅支援 RAID 0、10 與 5 設 定時使用),然後點選 OK。其數值可由 4KB 遞增至 128KB。本項目建 議依照以下的使用需求,以進行正確的設定:

 RAID 0:128KB RAID 10:64KB RAID 5:64KB

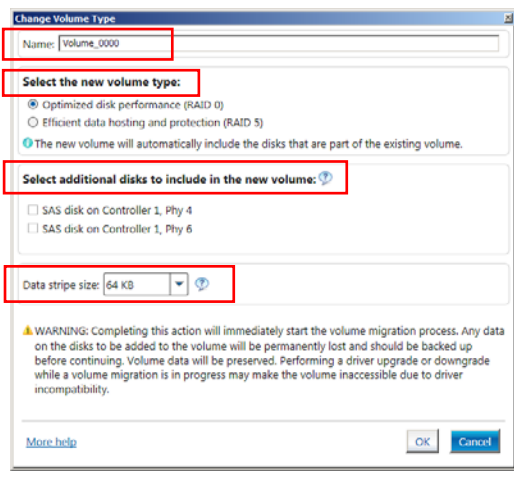

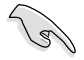

所使用的是伺服器系統,建議選擇較低的陣列區塊大小 (Data stripe size);若是用於處理音樂、影像剪輯的多媒體電腦系統,則建議選擇 較高的陣列區塊大小。

# 6.4.3 刪除 volume

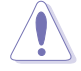

在操作此功能時請務必非常小心,所有在硬碟中的資料將被一併刪除, 如有需要請先備份欲保留的檔案。

請依照以下步驟,刪除 volume:

1. 在主選單裡,點選在 Volume 欄位裡,您欲刪除的 volume (如以下畫面 中顯示的 Volume\_0000)。

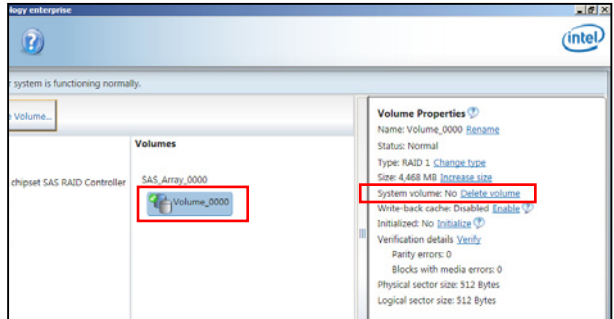

2. 然後點選 Volume Properties 欄位中的 Delete volume,則會顯示如下的畫 面。

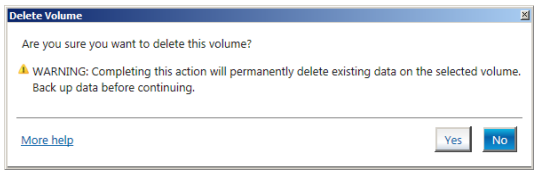

3. 點選 Yes 進行刪除 volume 後,回到主選單;或點選 No 不刪除並且回到 主選單。

# 6.4.4 Preferences(偏好選項)

#### System Preferences(系統偏好設定)

提供您在此可勾選設定顯示通知區域圖示 (Show notification area icon) 與 顯示系統資訊警示或錯誤訊息等項目。

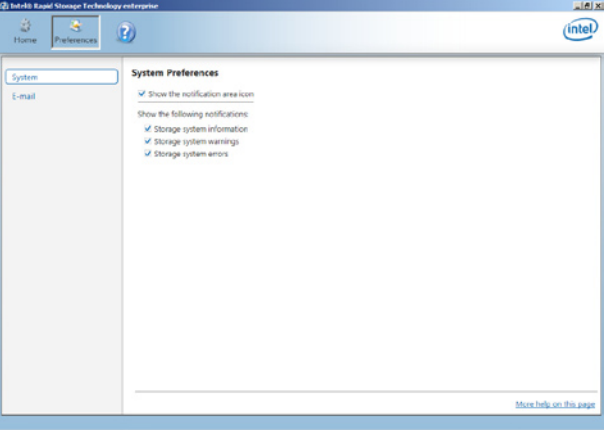

#### E-Mail Preferences(電子郵件偏好設定)

當發生以下事件時, 您可以設定發送 e-mail (電子郵件)訊息: Storage system information (儲存系統資訊) Storage system warnings(儲存系統警示) Storage system errors(儲存系統錯誤)

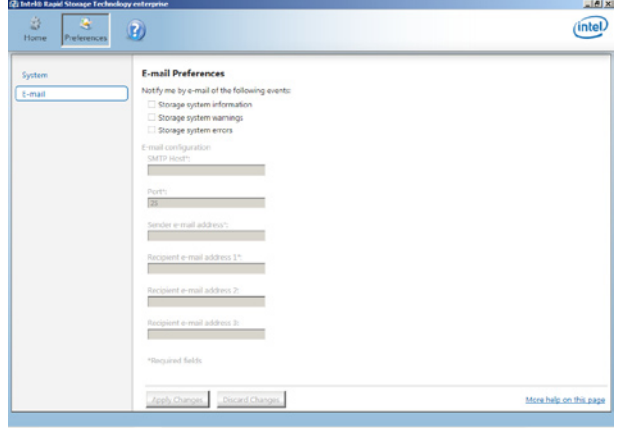

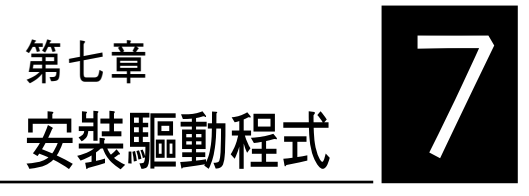

在本章節中將介紹伺服器內的相 關驅動程式的安裝與設定說明。

# 7.1 安裝 RAID 驅動程式

當您在系統中建立好 RAID 陣列模式後,就可以開始安裝作業系統至獨立 的硬碟裝置或具開機功能的陣列上。本章節將介紹如何在安裝作業系統的過 程中,控制 RAID 的驅動程式。

### 7.1.1 建立一張 RAID 驅動磁片

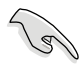

您必須使用其他的電腦主機,並搭配系統/主機板所附的公用程式光碟片 中的軟體,來建立此張 RAID 驅動程式磁片。

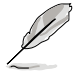

當您使用 LSI Software RAID Configuration 工具程式建立 RAID 設定, SATA 光碟機的開機次序將需透過手動調整。否則,系統將不會透過 SATA 光碟機開機。

當您在淮行 Windows 或 Red Hat Enterprise Linux 作業系統安裝時, 必須 使用一張 RAID 驅動程式磁碟片,來指定所使用的陣列模式。您可以在 DOS 模式下,建立 RAID 驅動程式磁碟片(使用公用程式光碟片中的 Makedisk 工具程式進行製作)。

在 DOS 環境下,建立一張含有 RAID 驅動程式的磁片:

- 1. 在光碟機中放入本主機板的驅動與公用程式光碟。
- 2. 重新開啟電腦,然後進入 BIOS 設定畫面。
- 3. 選擇開機的裝置,將光碟機設定為第一個開機裝置,儲存設定後離開 BIOS 設定畫面。
- 4. 將電腦重新開機,顯示如下的 Makedisk 選單畫面。

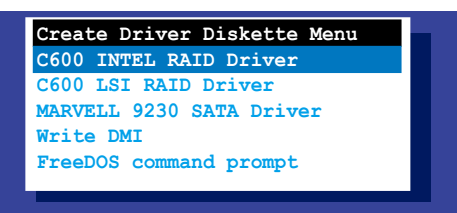

5. 用方向鍵選擇您要建立的 RAID 驅動程式磁片的類型,並按下 <Enter> 進 入子選單。

#### C600 INTEL RAID 驅動程式

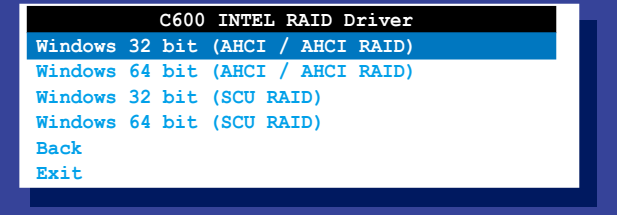

LSI 2008 SAS2 驅動程式

| Windows XP 32 bit             |  |
|-------------------------------|--|
| Windows XP 64 bit             |  |
| Windows Server 2003 32 bit    |  |
| Windows Server 2003 64 bit    |  |
| Windows Vista 32 bit          |  |
| Windows Vista 64 bit          |  |
| Windows Server 2008 32 bit    |  |
| Windows Server 2008 64 bit    |  |
| Windows 7 32 bit              |  |
| Windows 7 64 bit              |  |
| Windows Server 2008 R2 64 bit |  |
| RHEL 4 UP7 32 bit             |  |
| RHEL 4 UP7 64 bit             |  |
| RHEL 4 UP8 32 bit             |  |
| RHEL $4$ UP8 $64$ bit         |  |
| Back                          |  |
| Exit                          |  |
|                               |  |

- 6. 找到 RAID 驅動程式並將一張高密度的空白磁片放入軟碟機。
- 7. 按下 <Enter> 鍵。
- 8. 按照螢幕提示建立驅動程式磁片。

在 Windows 系統環境下,建立一張含有 RAID 驅動程式的磁碟片:

- 1. 進入作業系統。
- 2. 在光碟機中放入本系統/主機板的驅動及公用程式光碟。
- 3. 淮入 Make Disk 選單,選擇您所要建立的 RAID 驅動程式種類。
- 4. 然後放入一張已經格式化的空白磁碟片於軟碟機中。
- 5. 依照畫面的指示操作來完成建立。

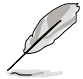

當完成建立 RAID 驅動程式磁片時,請將磁片取出,然後將磁片切換至 防寫入的保護機制,以防止病毒入侵。

在 Red Hat® Enterprise Linux server 系統環境下,建立一張含有 RAID 驅動 程式的磁碟片:

- 1. 於 USB 介面的軟碟機中放入一張空白 1.44MB 磁碟片。
- 2. 輸入 dd if=XXX.img of=/dev/fd0 (若所使用的為 USB 介面軟碟機,則顯 示為 sda,依據您 RAID 配置的不同而有所不同)後,透過光碟片中的 Makedisk 程式,將驅動程式檔案複製到磁碟片中: 光碟中的 LSI MegaRAID 驅動程式檔案路徑如下:

\Drivers\C600 LSI RAID\Driver\makedisk\Linux

3. 完成建立後,請將磁碟片取出。

# 7.1.2 安裝 RAID 驅動程式

### 在 Windows® Server 2008 系統安裝過程中安裝

您可以在 Windows® Server 2008 系統安裝過程中安裝 RAID 驅動程式:

- 1. 使用 Windows® Server 2008 作業系統安裝光碟開機,並依照畫面的指示 開始安裝作業系統。
- 2. 當畫面跳出選擇安裝的類型時,請選擇 Custom (advanced)。

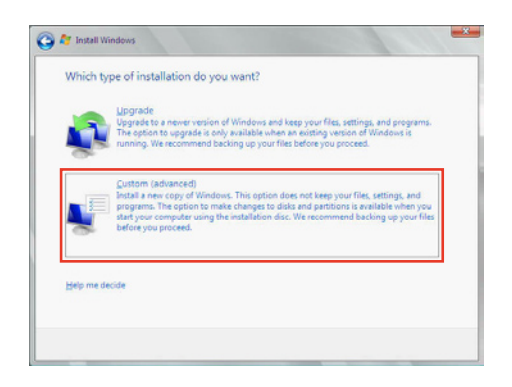

3. 接著請點選 Load Driver。

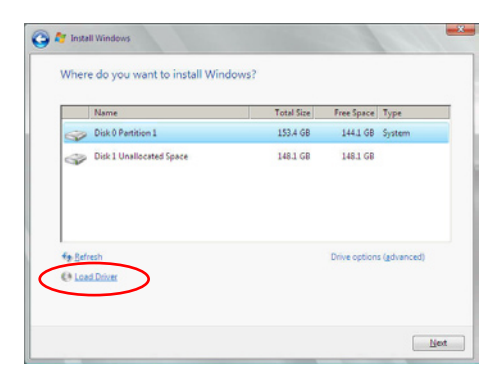

4. 然後顯示訊息,提醒您放入 RAID 控制器驅動程式檔案。若您的系統裡 有僅只有一部光碟機,請先將 Windows 作業系統安裝光碟退出,並放入 驅動與公用程式 DVD 光碟,然後點選 Browse (瀏覽)。

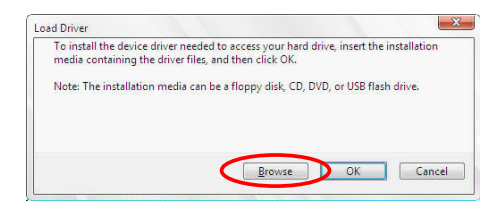

- 5. 找到存放在驅動與公用程式光碟內的驅動程式,然後點選 OK 繼續。
- 6. 從清單中選擇您所要安裝的 RAID 控制器驅動程式,然後點選 Next。
- 7. 當系統載入 RAID 驅動程式後,請取出主機板驅動與公用程式光碟 並再 放入 Windows Server 作業系統安裝光碟,選擇驅動程式安裝至 Windows 並點選 Next。

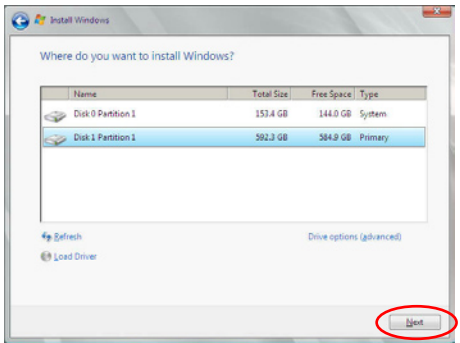

8. 繼續進行作業系統的安裝,並依照畫面的指示進行。

#### Red Hat® Enterprise Linux 5.0 作業系統

請依以下的步驟,在 Red Hat® Enterprise 作業系統安裝過程中安裝 RAID 驅動程式:

- 1. 使用 Red Hat® 作業系統安裝光碟片啟動系統。
- 2. 然後於 boot: 後,輸入 linux dd noprobe=ata1 noprobe=ata2...,再按下 <Enter> 鍵。

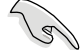

注意:上述指令中的 ata 數量取決於用在建立 RAID 磁碟陣列的硬碟 數量。例如,若您想使用六個硬碟來建立 RAID 陣列,請輸入以下指 令列:linux dd noprobe=ata1 noprobe=ata2 noprobe=ata3 noprobe=ata4 noprobe=ata5 noprobe=ata6。

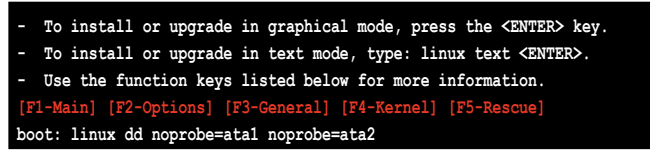

3. 當系統詢問您是否具備驅動程式磁片時,請按下<Tab>鍵來選擇 Yes, 然後按下 <Enter> 鍵繼續。

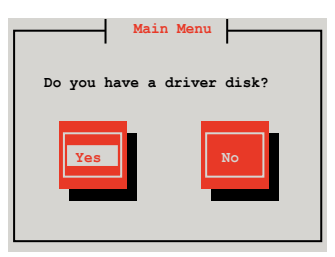

4. 當出現此對話框時,請在軟碟機中放入 Red Hat Enterprise 的 RAID 驅動 程式磁片,並選擇 OK,然後按下 <Enter> 鍵。

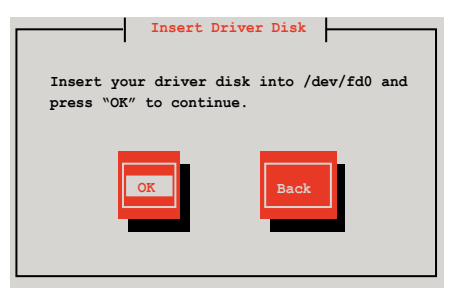

此時會開始安裝 RAID 驅動程式至系統中。

5. 當詢問您是否增加其他額外的 RAID 控制器驅動程式時,選擇 No,然後 按下 <Enter> 鍵。

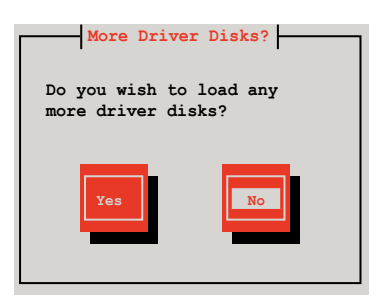

- 6. 接著請依照系統的提示繼續完成作業系統的安裝。
- 7. 在安裝完成後,請先不要點選 Reboot。請先按下 <Ctrl> + <Alt> + <F2> 鍵,從圖形介面切換至指令列介面。
- 8. 若您所使用的是標準軟碟機,請在指令列介面輸入以下的指令執行 replace\_ahci.sh:

mkdir /mnt/driver mount /dev/fd0 /mnt/driver cd /mnt/driver sh replace\_ahci.sh reboot

#### Red Hat® Enterprise Linux OS 6.1 作業系統

在 Red Hat® Enterprise 作業系統環境下安裝 LSI MegaRAID 控制器驅動程式:

- 1. 將系統透過 Red Hat® 作業系統安裝光碟開機。
- 2. 按下 <tab> 鍵編輯選項。

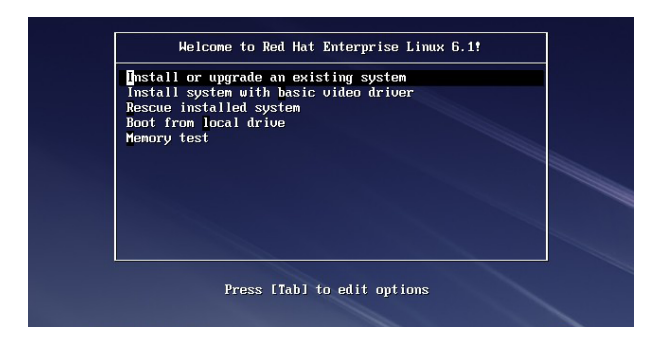

3. 在 boot: 後面,輸入 linux dd blacklist=isci blacklist=ahci nodmraid,然 後按下 <Enter> 鍵。

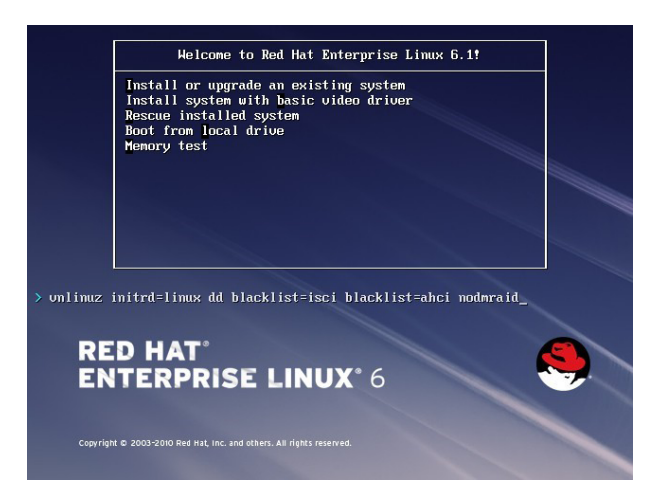

4. 當系統詢問您若要透過磁碟片安裝時,請按下 <Tab> 鍵來選擇 Yes ,然 後按下 <Enter> 鍵繼續。

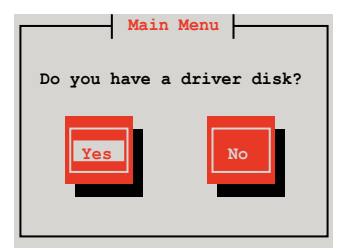

5. 當詢問驅動程式磁碟來源時,請按下<Tab>鍵切換來選擇來源裝置。接 著再使用<Tab> 鍵移至 OK 處,然後按下<Enter> 鍵。

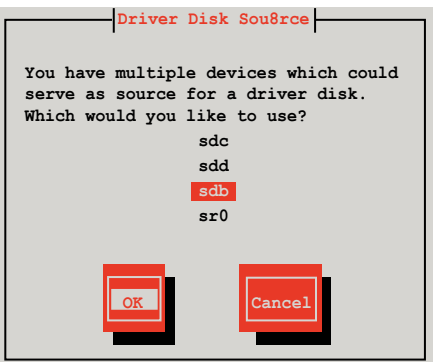

6. 當出現此對話框時,請在 USB 介面軟碟機中放入 Red Hat Enterprise 的 RAID 驅動程式磁片,並選擇 OK,然後按下 <Enter> 鍵。

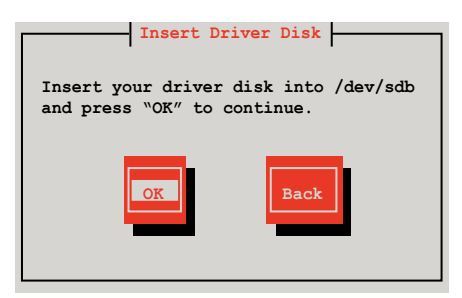

此時會開始安裝 RAID 驅動程式至系統中。

7. 當詢問您是否增加其他額外的 RAID 控制器驅動程式時,選擇 No,然後 按下 <Enter> 鍵。

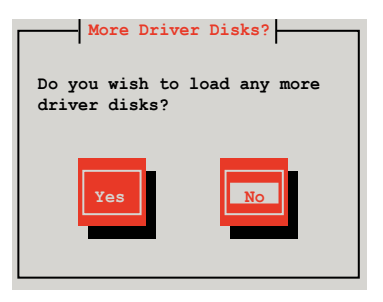

8. 接著請依照系統的提示繼續完成作業系統的安裝。

#### 準備 Linux 驅動程式

請準備另一部裝有使用 Linux 作業系統的電腦,以建立 RAID 驅動程式。 當建立 RAID 驅動程式時,您可以參考以下的方式使用 64位元 SUSE Linux 系統來建立一張 64位元 RAID 驅動程式,以供 SUSE11 sp1 作業系統使用。

1. 將映像檔複製到 Linux 系統中。

 $\hat{m}/\hat{m}$  : megasr-15.00.0120.2012-1-sles11-ga-x86\_64.img

2. 新增一個資料夾。

範例:image

3. 使用以下的指令,將映像檔載入映像檔資料夾中:

mount -o loop [image file name] image

範例:mount -o loop megasr-15-15.00.0120.2012-1-sles11-ga-x86\_\_64. img image

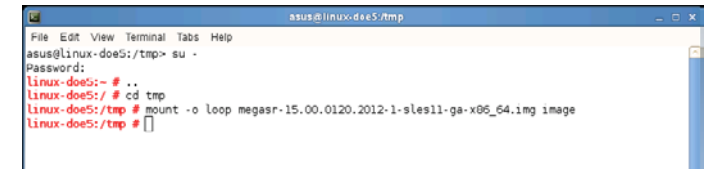

4. 將映像檔資料夾標示為 01,並複製至一個 FAT32 格式的 USB 儲存裝置 中。

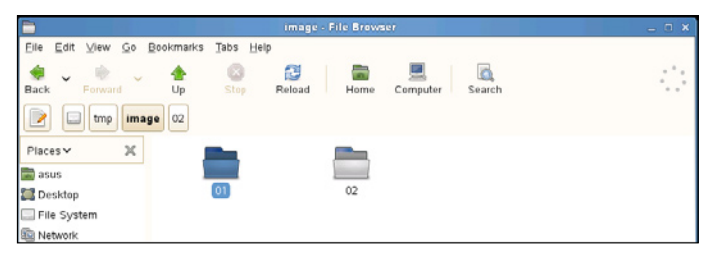

5. 將資料夾 01名稱更改為 CD Image。

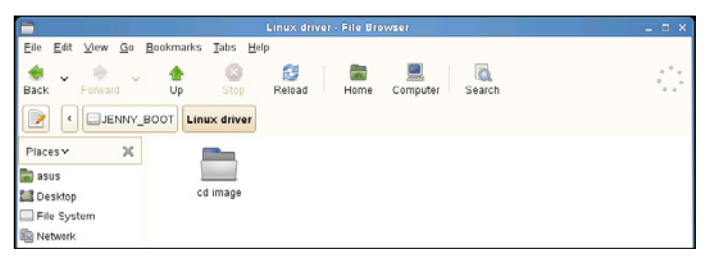

#### 在 SUSE Linux 11 作業系統下安裝

請依照以下的步驟,於 SUSE Linux Enterprise Server 作業系統下安裝 RAID 控制晶片的驅動程式:

- 1. 使用 SUSE 作業系統安裝光碟開機。
- 2. 使用方向鍵從 Boot Options 畫面中選擇 Installation 選項。

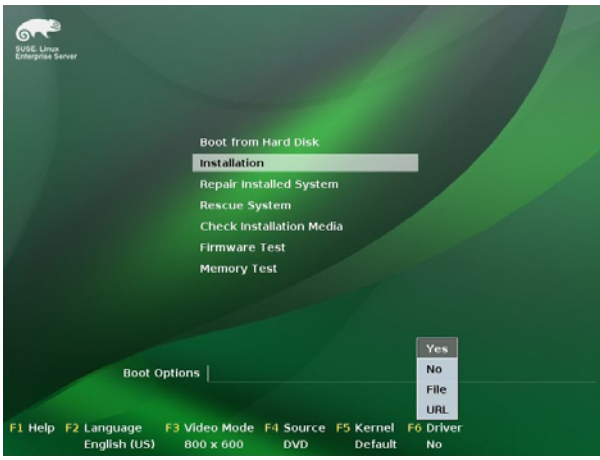

3. 然後按下 <F6> 鍵,右下方會出現一個提示訊息,選擇 Yes 後按 <Enter> 鍵繼續。

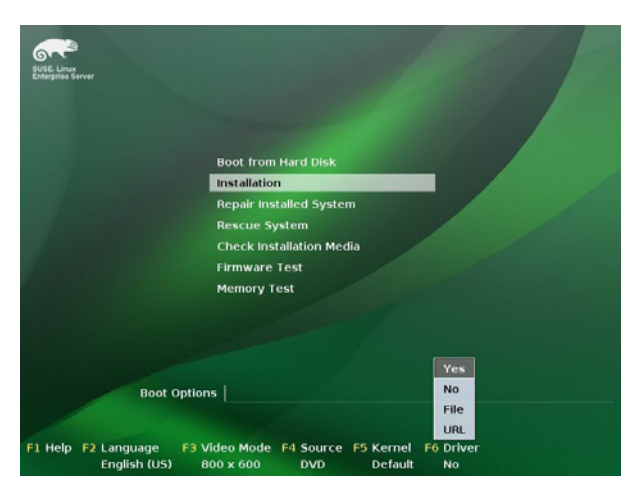

4. 當出現對話框時,請在軟碟機中放入 RAID 驅動程式磁碟片,並在 Boot Options 欄位中輸入 acpi=off apic=bigsmp brokenmodules=ahci,然後按 下 <Enter> 鍵。

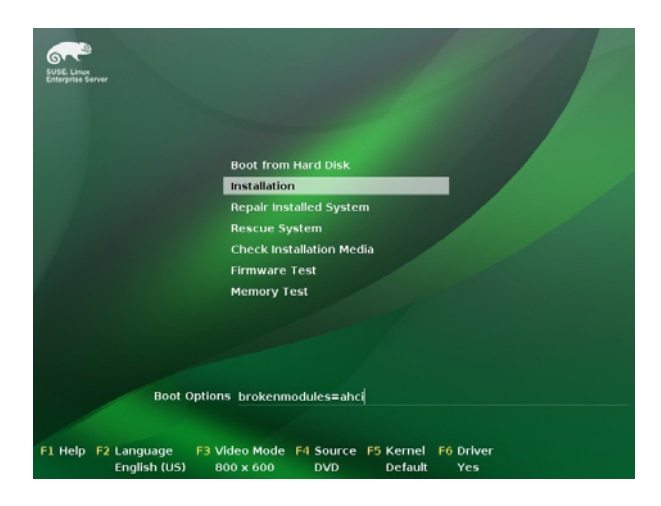

5. 當出現對話框時,選擇在安裝畫面中的 sda (選擇 USB 介面軟碟機)這 項,接著選擇 OK,然後按下 <Enter> 鍵。

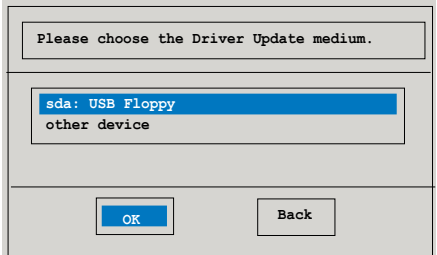

6. 接著選擇 Back 並且依照畫面上的指示完成安裝。

# 7.2 安裝 Intel® 晶片驅動程式

本節將介紹如何為系統中的 Intel® 晶片安裝驅動程式。 在 Windows 作業系統下,您需要手動安裝 Intel® 晶片驅動程式。

- 1. 重新開機,使用 Administrator (管理員)權限登錄 Windows 系統。
- 2. 於光碟機中放入主機板/系統所附的應用與驅動程式光碟片,若您的系統 已經啟動了光碟機"自動安插通知"的功能,那麼稍後一會光碟片會自 動顯示 Drivers 選單(驅動程式選單)視窗。

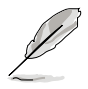

若歡迎視窗並未自動出現,那麼請瀏覽光碟的檔案內容,找到存在 BIN 檔案夾裡的 ASSETUP.EXE 程式,並點選 ASSETUP.EXE 主程式來開啟選 單。

3. 接著,在選單中選擇 Intel Chipset Device Software 項目。

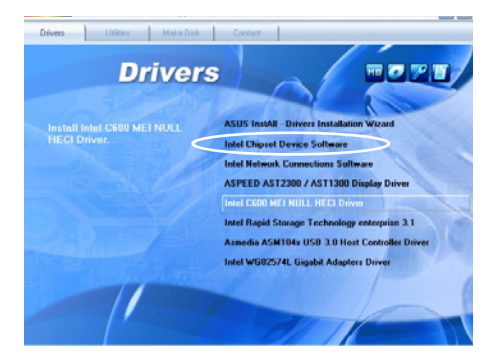

4. 此時會顯示 Intel(R) Chipset Device Software 視窗,點選 Next 開始安裝。

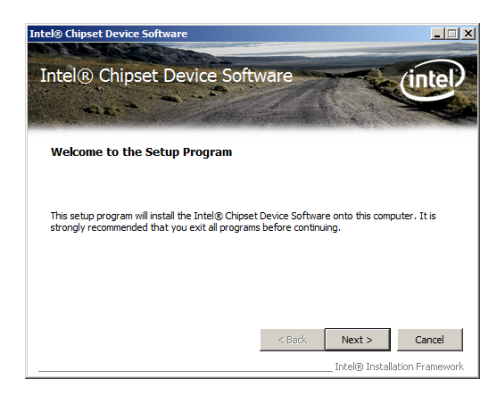

5. 選擇 Yes 接受許可同意條款,並且繼續安裝進程。

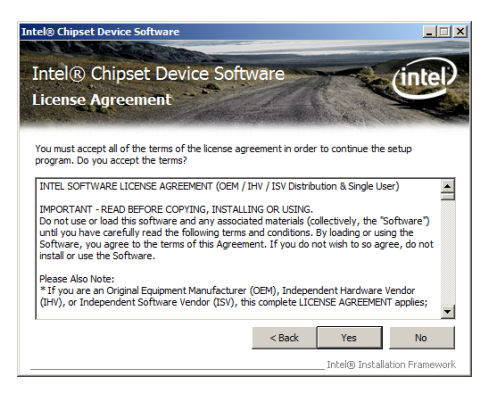

6. 閱讀說明檔的訊息,並且點選 Next 繼續安裝。

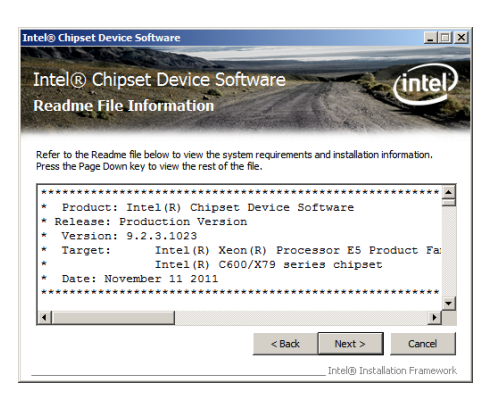

7. 在完成安裝後,點選 Next 完成操作。

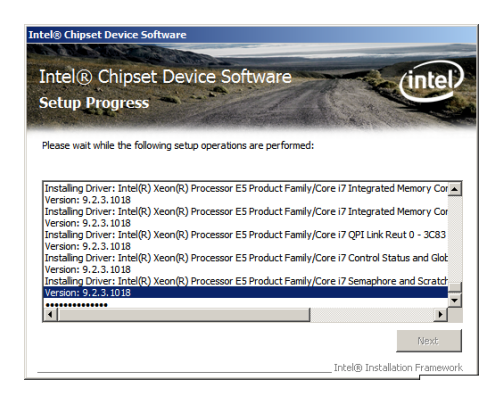
7. 勾選 Yes, I want to restart the computer now (是的,我現在要重新啟動 電腦)然後點選 Finish 重新啟動電腦。

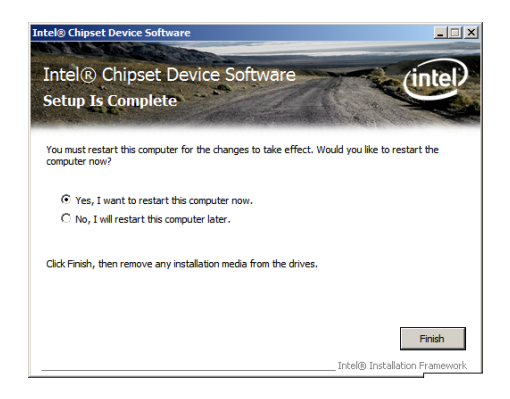

# 7.3 安裝 Intel® Network Connection 軟體

本節將介紹如何在 Windows Server 作業系統下,安裝 Intel® Network Connection 軟體程式。

請依照以下的步驟,來安裝網路控制驅動程式:

- 1. 重新開機,使用 Administrator(主管理者)身分登入作業系統。
- 2. 於光碟機中放入主機板的公用與驅動程式光碟片,則畫面會自動顯示 「Drivers」的歡迎視窗(請將光碟機啟動「自動安插通知」功能)。

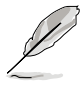

- ‧ 當 Windows® 系統自動偵測到網路控制器並顯示找到一個新硬體(a New Hardware Found ) 視窗,請點選 Cancel ( 取消 ) 關閉這個視窗。 • 若歡迎視窗並未自動出現,那麼請瀏覽光碟的檔案內容,找到存在 BIN 檔案夾裡的 ASSETUP.EXE 程式, 並點選 ASSETUP.EXE 主程式 來開啟選單。
- 3. 選擇 Intel® Network Connection Software 後,開始進行安裝。

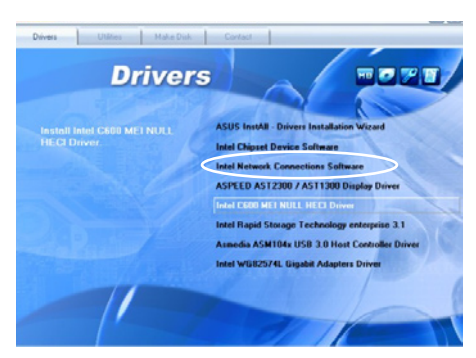

4. 當顯示 Install Network Connectons 畫面時,請選擇 Install Drivers and Sofware 後,點選 Next 開始安裝。

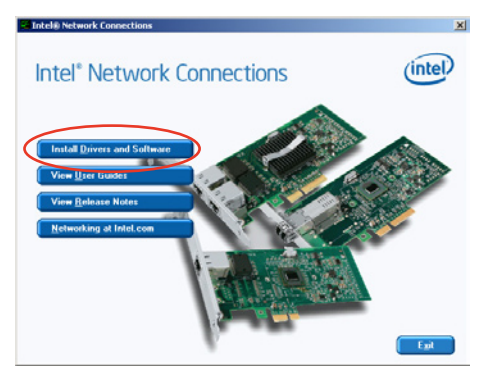

5. 當顯示 Intel(R) Network Connections – InstallShield Wizard 安裝精靈畫 面時,點選 Next 開始安裝。

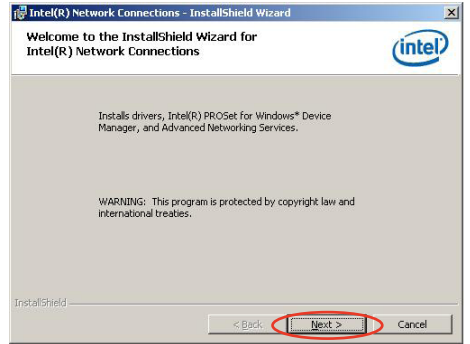

6. 勾選 I accept the terms in the license agreement 後,點選 Next 繼續。

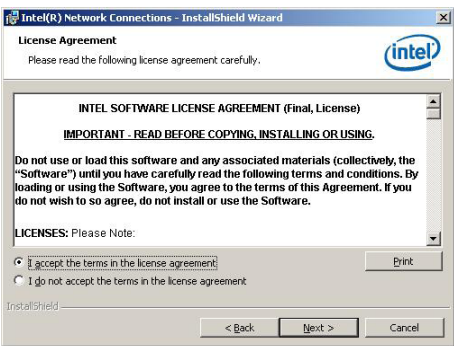

7. 勾選 Intel(R) PROSet for Windows Device Manager 項目後,點選 Next 繼 續。

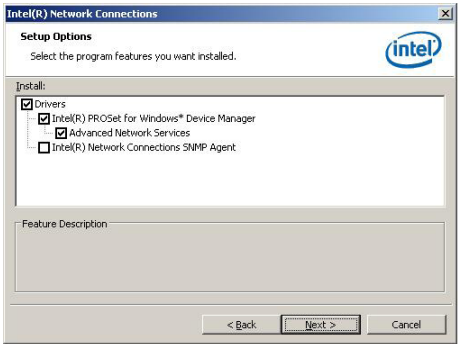

8. 依照畫面的指示完成安裝。

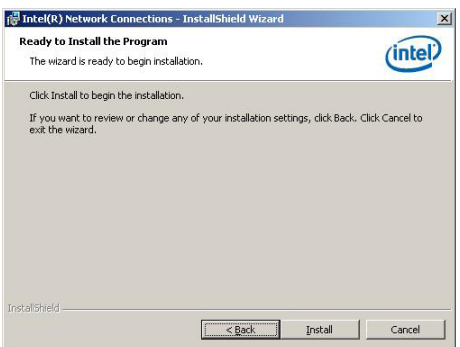

9. 安裝完成後,請點選 Finish。

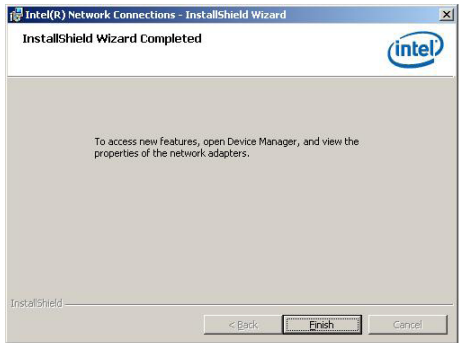

# 7.4 安裝顯示驅動程式

本節將介紹如何安裝 ASPEED 圖形顯示介面(VGA)驅動程式。

您需要在 Windows Server 系統中,以手動方式安裝 ASPEED 圖形顯示介面 驅動程式。

請依照以下的步驟安裝 ASPEED 圖形顯示介面驅動程式:

- 1. 重新開機,使用 Administrator (主管理者) 登入 Windows 系統。
- 2. 於光碟機中放入主機板/系統所附的驅動與公用程式光碟片,若您的系統 已經啟動了光碟機「自動安插通知」的功能,那麼稍後一會光碟片會自 動顯示 Drivers 選單(驅動程式選單)視窗。

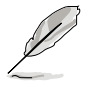

若歡迎視窗並未自動出現,那麼請瀏覽光碟的檔案內容,找到存在 BIN 檔案夾裡的 ASSETUP.EXE 程式,並點選 ASSETUP.EXE 主程式來開啟選 單。

3. 點選 ASPEED AST2300 / AST1300 Display Driver 開始安裝。

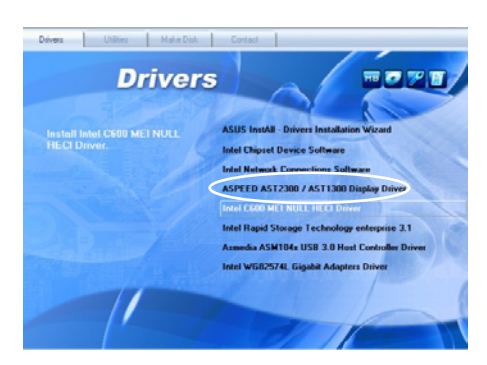

4. 當顯示 ASPEED Graphics 安裝精靈畫面時,點選 Next 繼續。

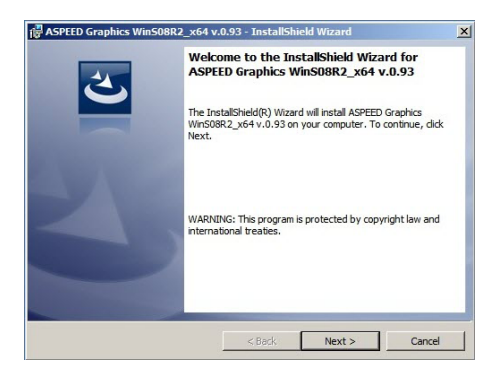

5. 點選 Install 開始安裝驅動程式。

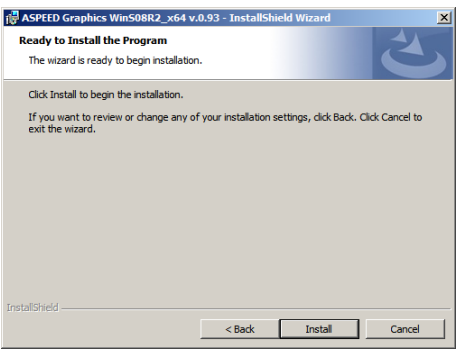

6. 系統將會自動進行安裝。當完成安裝時,請點選 Finish 離開設定畫面。

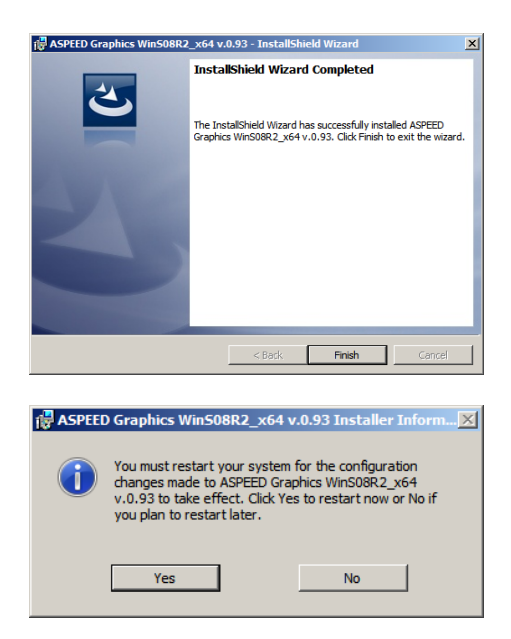

# 7.5 安裝 Intel® C600 MEI NULL HECI 驅動 程式

本節將介紹如何安裝 Intel® C600 MEI NULL HECI 驅動程式。

您需要在 Windows Server 系統中,以手動方式安裝 Intel® C600 MEI NULL HECI 驅動程式。

請依照以下的步驟安裝驅動程式:

- 1. 重新開機,使用 Administrator (主管理者) 登入 Windows 系統。
- 2. 於光碟機中放入主機板/系統所附的驅動與公用程式光碟片,若您的系統 已經啟動了光碟機「自動安插通知」的功能,那麼稍後一會光碟片會自 動顯示 Drivers 選單(驅動程式選單)視窗。

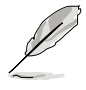

若歡迎視窗並未自動出現,那麼請瀏覽光碟的檔案內容,找到存在 BIN 檔案夾裡的 ASSETUP.EXE 程式,並點選 ASSETUP.EXE 主程式來開啟選 單。

3. 點選 Intel® C600 MEI NULL HECI Driver,並依照書面上的指示完成安 裝。

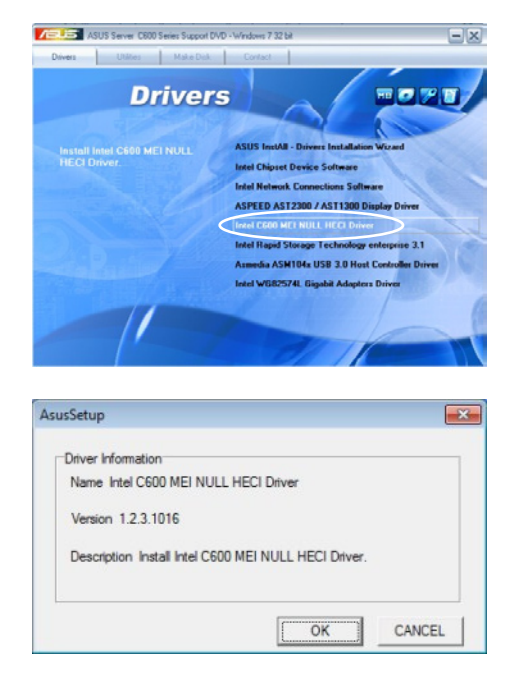

# 7.6 安裝 Intel® Rapid Storage Technology enterprise 3.1 程式

本節將介紹如何安裝 Intel® Rapid Storage Technology enterprise 3.1 程式。 您需要在 Windows Server 系統中,以手動方式安裝 Intel® Rapid Storage Technology enterprise 3.1 程式。

請依照以下的步驟安裝程式:

- 1. 重新開機,使用 Administrator (主管理者) 登入 Windows 系統。
- 2. 於光碟機中放入主機板/系統所附的驅動與公用程式光碟片,若您的系統 已經啟動了光碟機「自動安插通知」的功能,那麼稍後一會光碟片會自 動顯示 Drivers 選單(驅動程式選單)視窗。

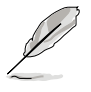

若歡迎視窗並未自動出現,那麼請瀏覽光碟的檔案內容,找到存在 BIN 檔案夾裡的 ASSETUP.EXE 程式,並點選 ASSETUP.EXE 主程式來開啟選 單。

3. 點選 Intel® Rapid Storage Technology enterprise 3.1 開始安裝。

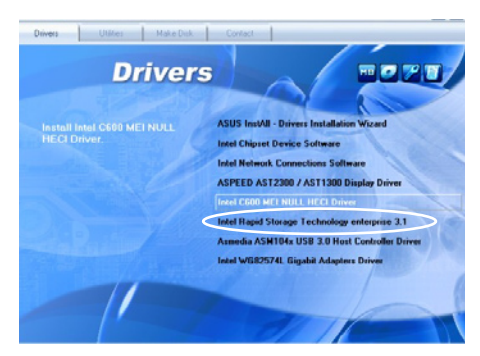

4. 當顯示歡迎使用安裝的視窗時,點選 Next 繼續。

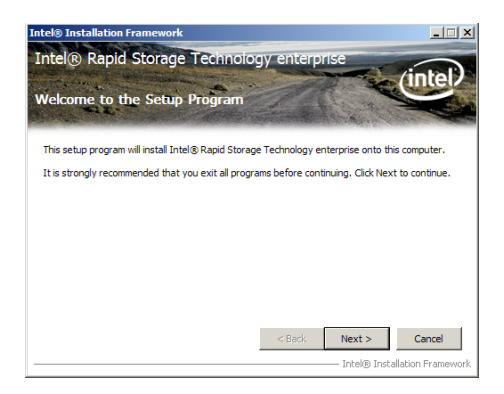

5. 讀取警示資訊後,點選 Next 繼續。

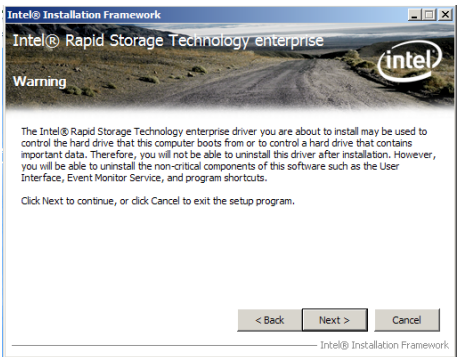

6. 選擇 Yes 接受許可同意條款,並且繼續安裝進程。

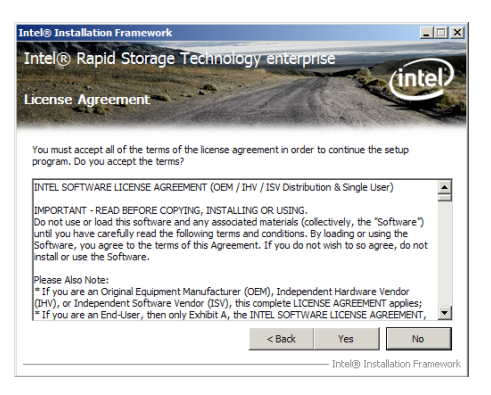

7. 閱讀說明檔的訊息,並且點選 Next 繼續安裝。

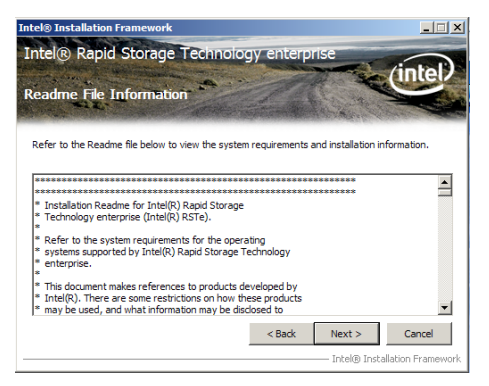

8. 在完成安裝時,點選 Next 完成安裝作業。

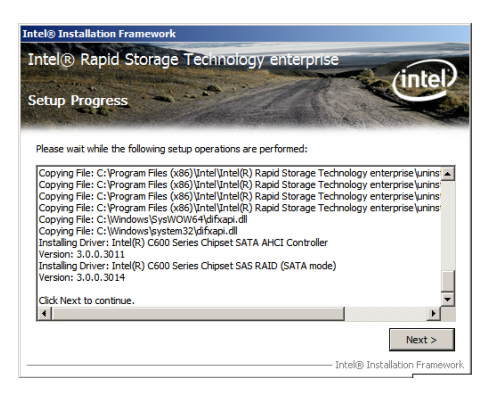

9. 選擇 Yes, I want to restart my computer now (是的,我現在要重新啟動 電腦)並點選 Finish ,重新啟動電腦後才開始使用此程式。

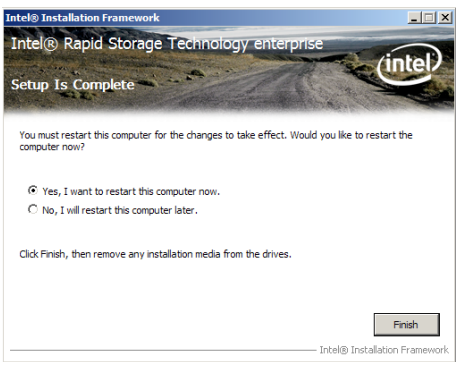

## 7.7 安裝 Asmedia ASM104x USB 3.0 Host Controller 驅動程式

本節將介紹如何安裝 Asmedia ASM104x USB 3.0 Host Controller 驅動程式。 請依照以下的步驟,在 Windows 系統環境中安裝 Asmedia ASM104x USB 3.0 Host Controller 驅動程式:

- 1. 重新開機,使用 Administrator (主管理者)登入 Windows 系統。
- 2. 於光碟機中放入主機板/系統所附的驅動與公用程式光碟片,若您的系統 已經啟動了光碟機「自動安插通知」的功能,那麼稍後一會光碟片會自 動顯示 Drivers 選單(驅動程式選單)視窗。

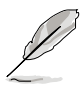

若歡迎視窗並未自動出現,那麼請瀏覽光碟的檔案內容,找到存在 BIN 檔案夾裡的 ASSETUP.EXE 程式,並點選 ASSETUP.EXE 主程式來開啟選 單,並依照步驟 4 繼續進行安裝。

3. 點選 Asmedia ASM104x USB 3.0 Host Controller Driver 開始安裝。

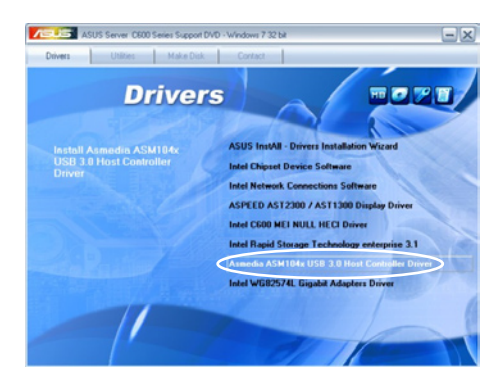

4. 當顯示 Asmedia ASM104x USB 3.0 Host Controller Driver 安裝精靈畫面 時,請點選 Next 進行安裝。

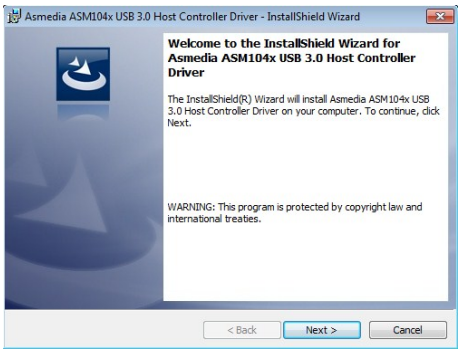

5. 勾選 I accept the terms in the license agreement,然後點選 Next 繼續。

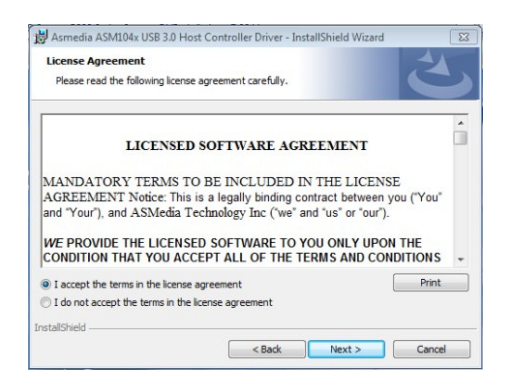

6. 點選 Finish 完成安裝,並離開精靈設定畫面。

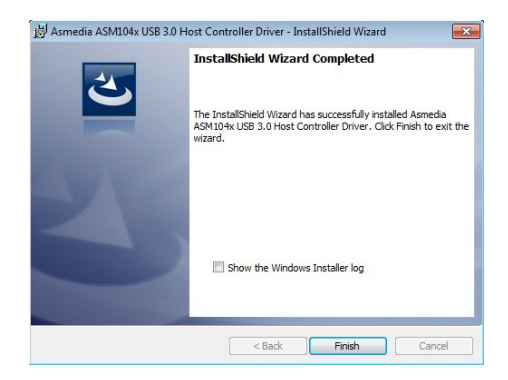

# 7.8 安裝 Intel® WG82574L Gigabit 網路驅 動程式

本章節將介紹如何安裝 Intel® WG82574L Gigabit 網路驅動程式。

請依照以下的步驟在 Windows® 作業系統中安裝 Intel® WG82574L Gigabit 網路卡控制驅動程式:

- 1. 重新開機,使用 Administrator (管理員)權限登錄 Windows 系統。
- 2. 於光碟機中放入主機板/系統所附的應用程式與驅動程式光碟片,若您的 系統已經啟動了光碟機"自動播放"的功能,那麼稍後一會光碟片會自 動顯示 Drivers 選單(驅動程式選單)視窗。

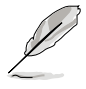

若歡迎視窗並未自動出現,那麼請瀏覽光碟的檔案內容,找到存在 BIN 檔案夾裡的 ASSETUP.EXE 程式,並點選 ASSETUP.EXE 主程式來開啟選 單。

3. 點選 Intel® WG82574L Gigabit Adapter Driver 項目。

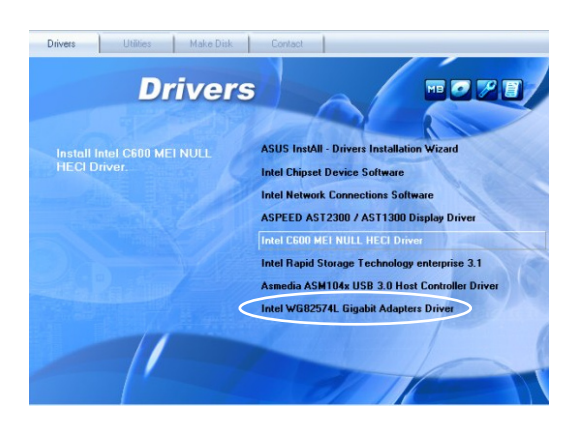

4. 當出現 Intel® PRO Network Connections – InstallShield Wizard 視窗時,點 選 Next 繼續。

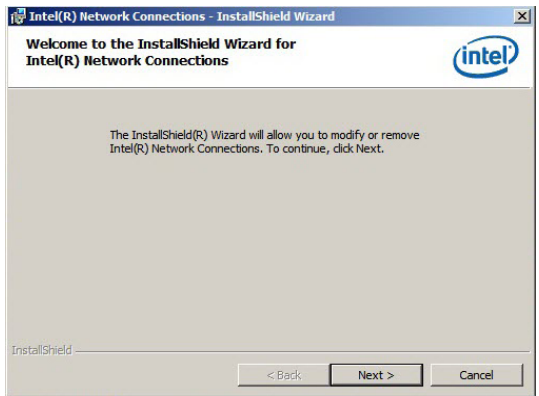

5. 勾選 Modify 後,點選 Next 繼續。

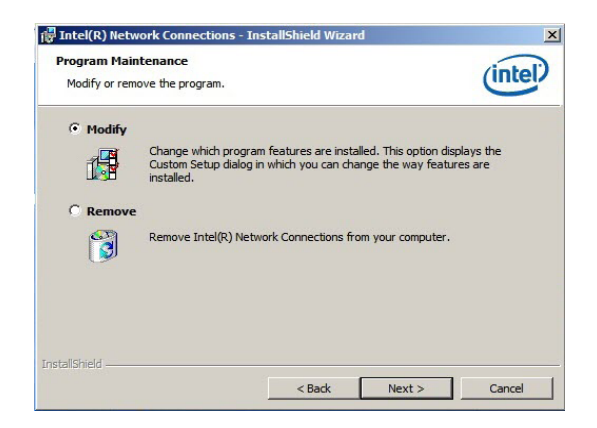

6. 選擇您要安裝的程式,然後點選 Next 繼續。

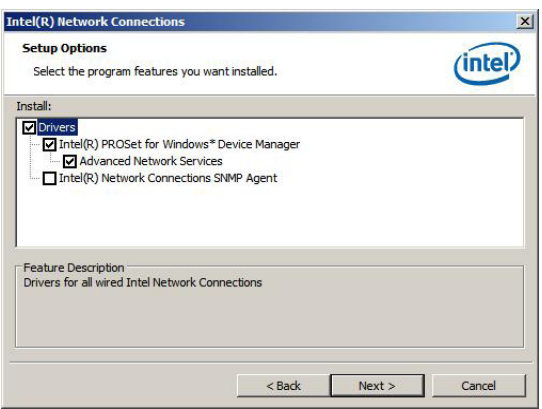

7. 點選 Install 開始安裝。

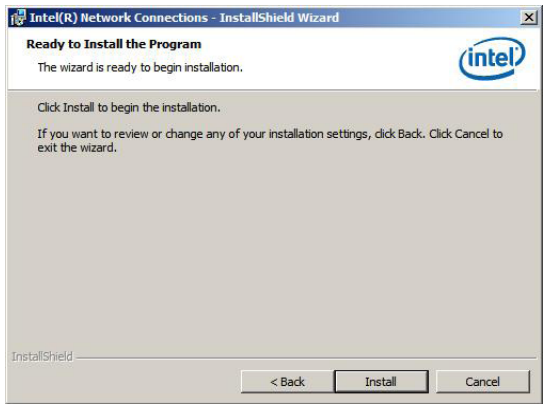

8. 開始安裝。

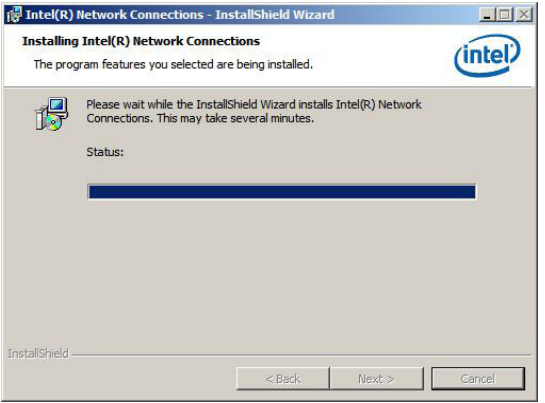

9. 安裝完成後,點選 Finish 後離開精靈程式。

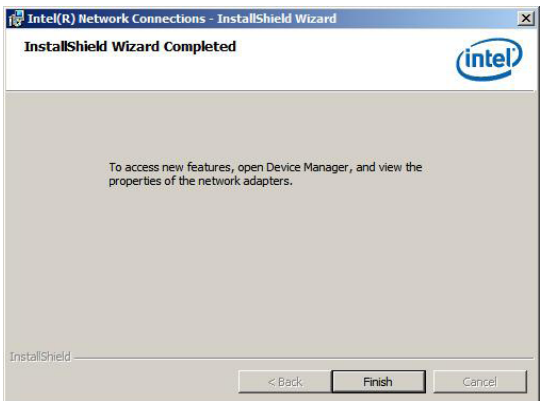

10. 點選 Restart Now 後重新啟動電腦。

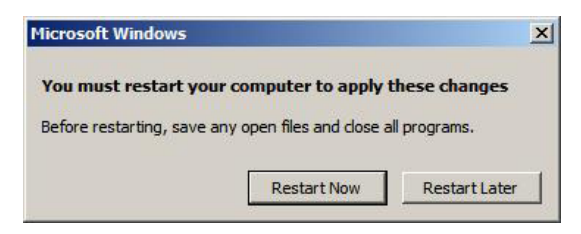

## 7.9 安裝管理工具與應用程式

在產品所附的公用與驅動程式光碟中,包含有驅動程式、管理應用程 式,以及一些工具程式,讓您可以搭配在主機板上操作使用。

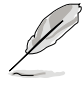

公用與驅動程式光碟片中的聯絡資訊,可能會因為不定時的情況而有所 更動。請參考華碩網頁(tw.asus.com)上的訊息,更新至最新的聯絡資 訊。

### 7.9.1 執行公用與驅動程式光碟

將此光碟片放入系統的光碟機中,然後光碟機會自動顯示 Drivers(驅動 程式)選單畫面(若您的系統已經啟動了光碟機「自動安插通知」的功能, 則會自動顯示)。

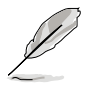

若 Drivers 選單並未自動出現,那麼您也可以進入公用與驅動程式光碟片 中的 BIN 檔案夾裡面直接點選 ASSETUP.EXE 主程式來開啟選單視窗。

### 7.9.2 驅動程式主選單

Drivers (驅動程式)主選單提供了您目前需要安裝的一些硬體驅動程式, 請安裝必要的驅動程式來啟動您系統上的硬體。

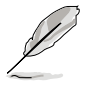

主選單的安裝畫面可能會因為您的作業系統不同,而有所差別。

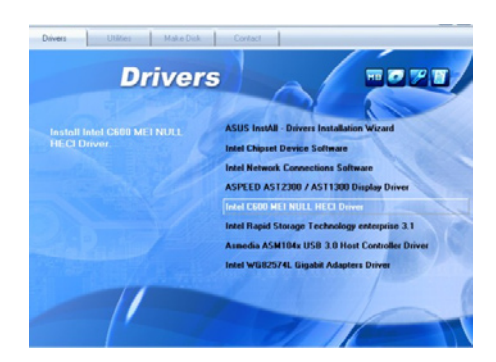

### 7.9.3 工具軟體選單

管理軟體選單提供了您目前 所需要的網路與伺服器管理等 應用程式。請點選您所需要的 軟體,來進行安裝。

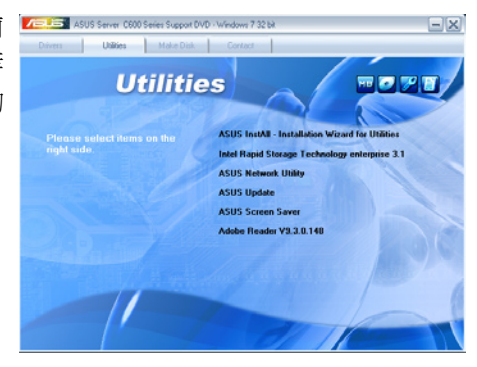

### 7.9.4 製作驅動程式磁片選單

的驅動程式項目。點選您所需 要的驅動程式,來進行製作。

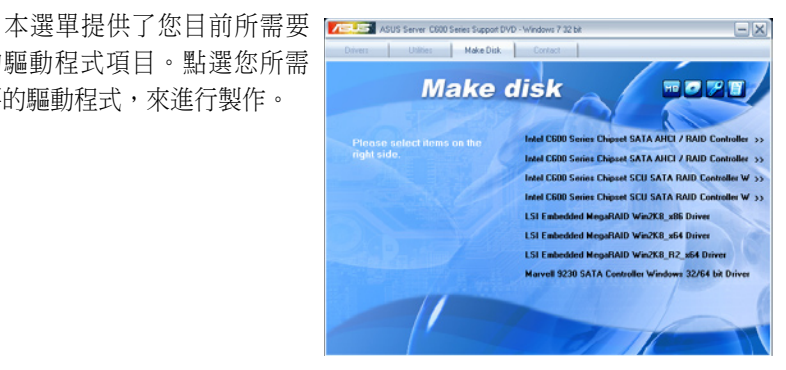

#### 7.9.5 聯絡資訊

在 Contact information(聯絡 資訊)選單中,提供您相關的 聯絡訊息,您也可以在使用手 冊的封面內頁上找到相關的聯 絡訊息。

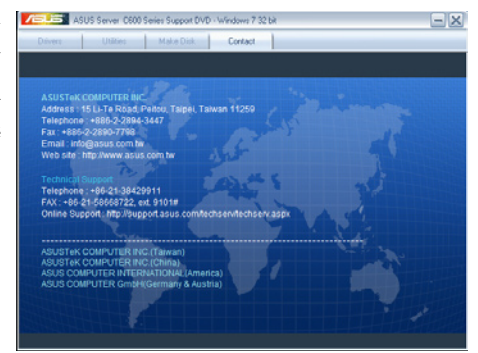

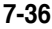

## 華碩的聯絡資訊

### 華碩電腦公司 ASUSTeK COMPUTER INC.(台灣)

#### 市場訊息

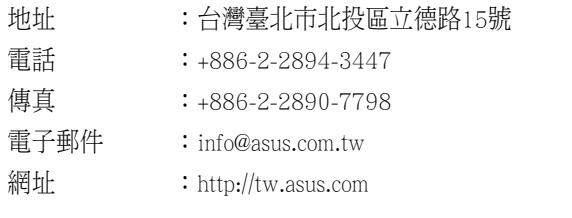

#### 技術支援

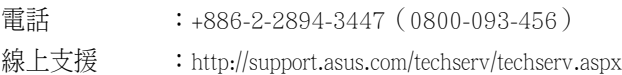

### ASUS COMPUTER INTERNATIONAL (美國)

#### 市場訊息

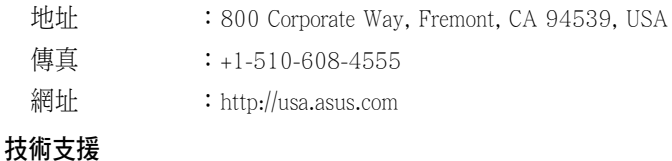

### 電話 :+1-812-282-2787 傳真 :+1-812-284-0883 線上支援 : http://support.asus.com/techserv/techserv.aspx

### ASUS COMPUTER GmbH (德國/奧地利)

#### 市場訊息

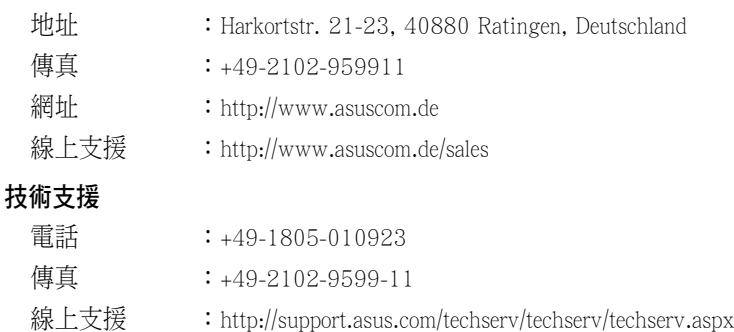

\* 從德國撥號採固網的費率每分鐘 0.14 歐元;行動電話的費率每分鐘 0.42 歐元。

## 華碩電腦(上海)有限公司 ASUSTEK COMPUTER (SHANGHAI) CO., LTD. 華碩的聯絡資訊

#### 市場訊息

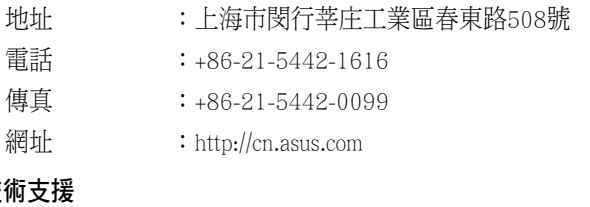

## 技

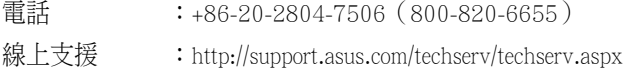

## ASUS Czech Service s.r.o.(歐洲)

#### 市場訊息

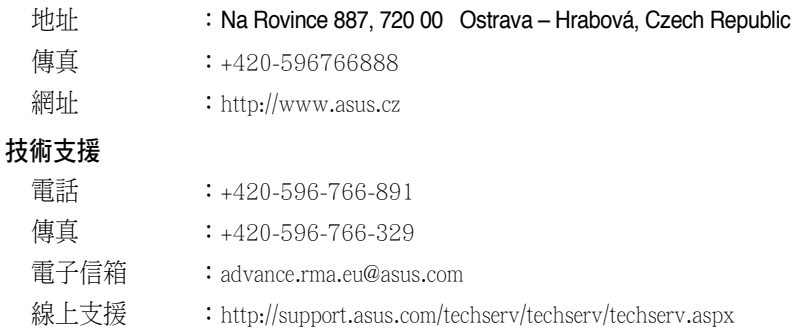

# 華碩的聯絡資訊

ASUS Holland BV (荷蘭)

#### 市場訊息

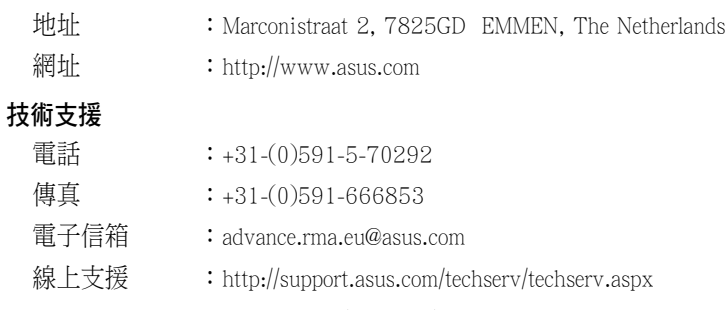

## ASUS Polska Sp. z o.o.(波蘭)

#### 市場訊息

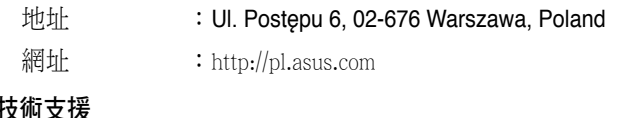

#### 技術支援

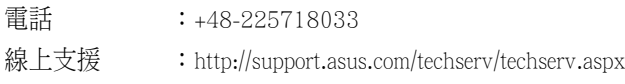

## ASK-Service (俄羅斯與獨立國家聯合體(CIS))

#### 市場訊息

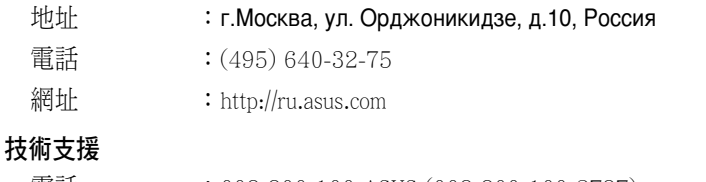

電話 :008-800-100-ASUS (008-800-100-2787) 線上支援 : http://vip.asus.com/eservice/techserv.aspx?SLanguage=ru

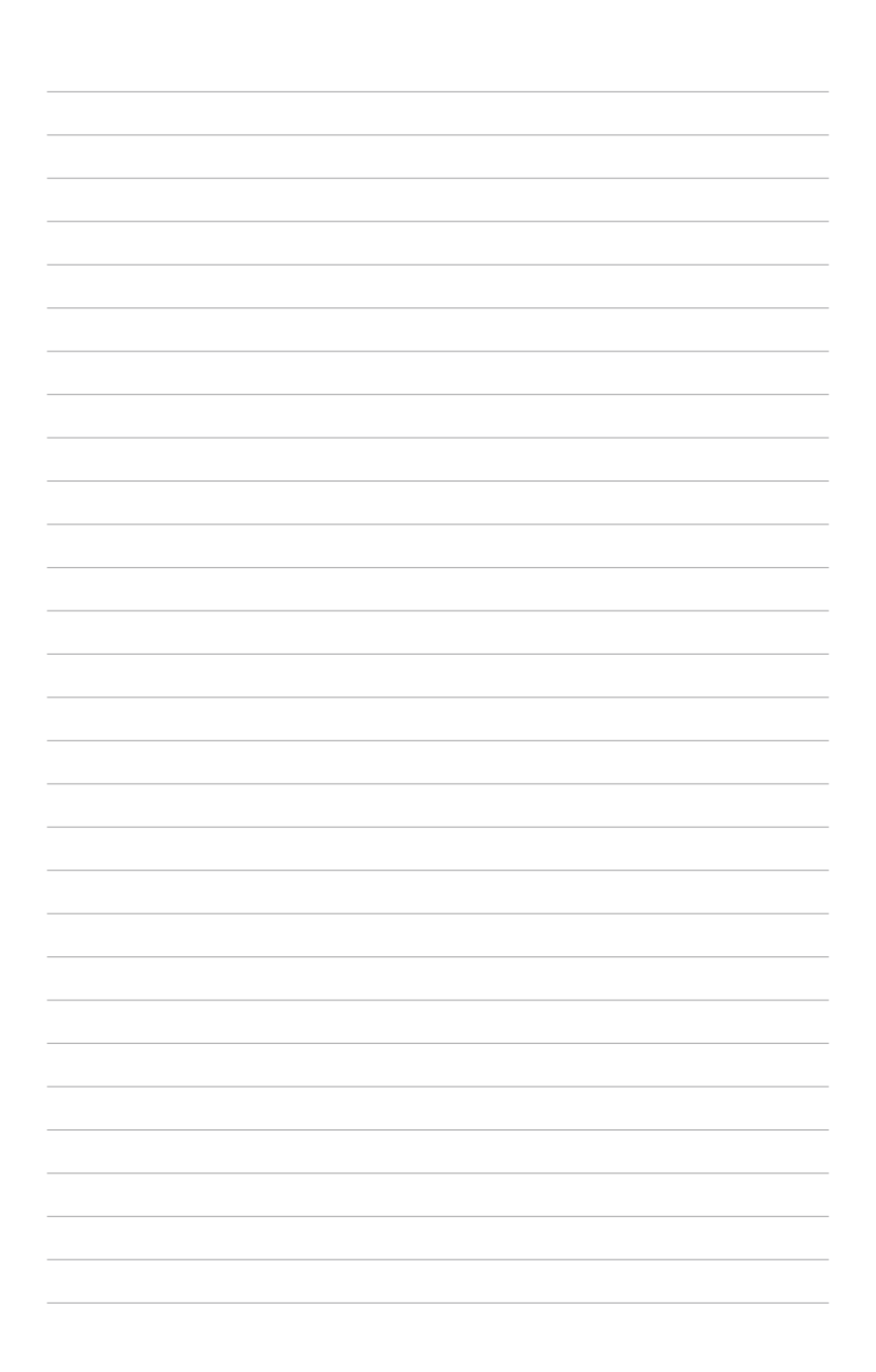